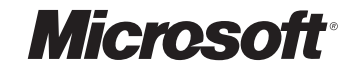

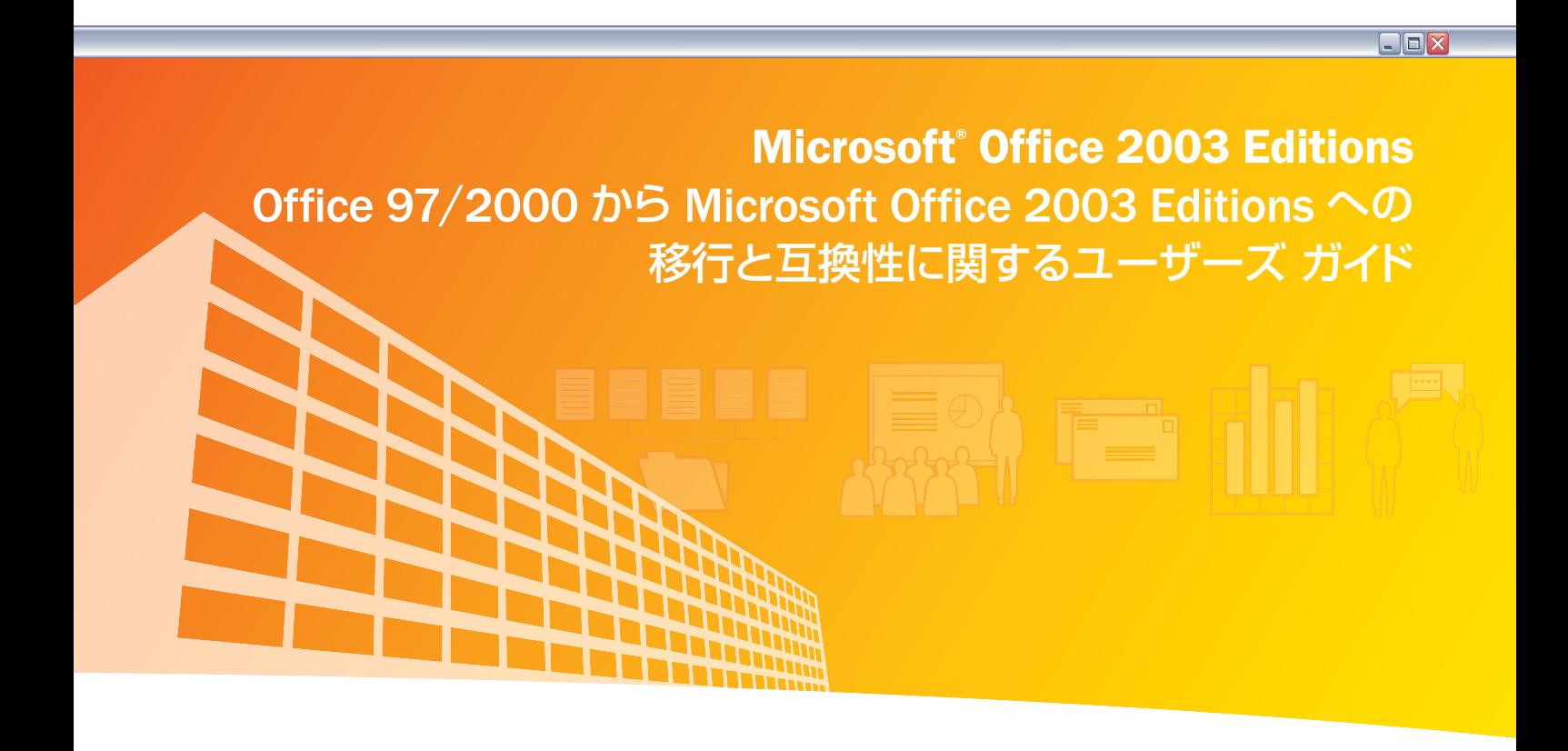

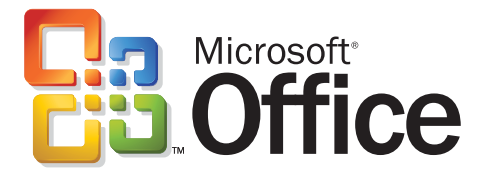

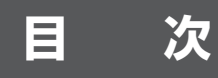

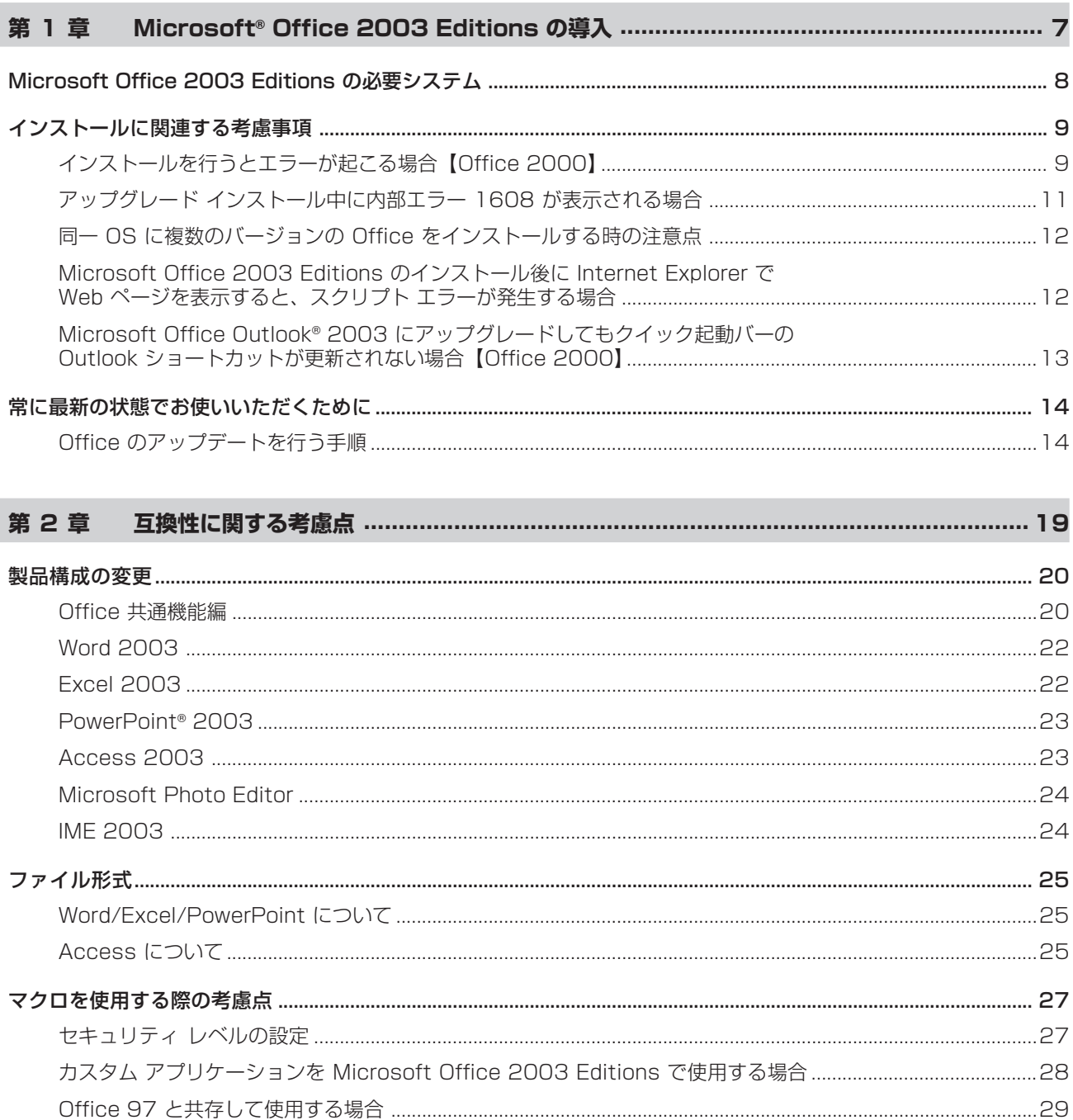

#### 第3章 Microsoft Office 2003 Editions における障害などによる問題点 ...............................31

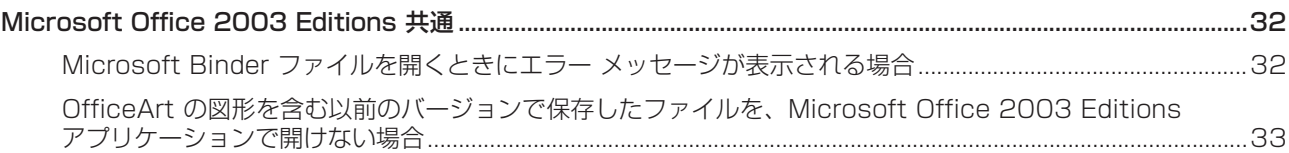

### Microsoft Office 2003 Editions

### $\Box$ D $\boxtimes$

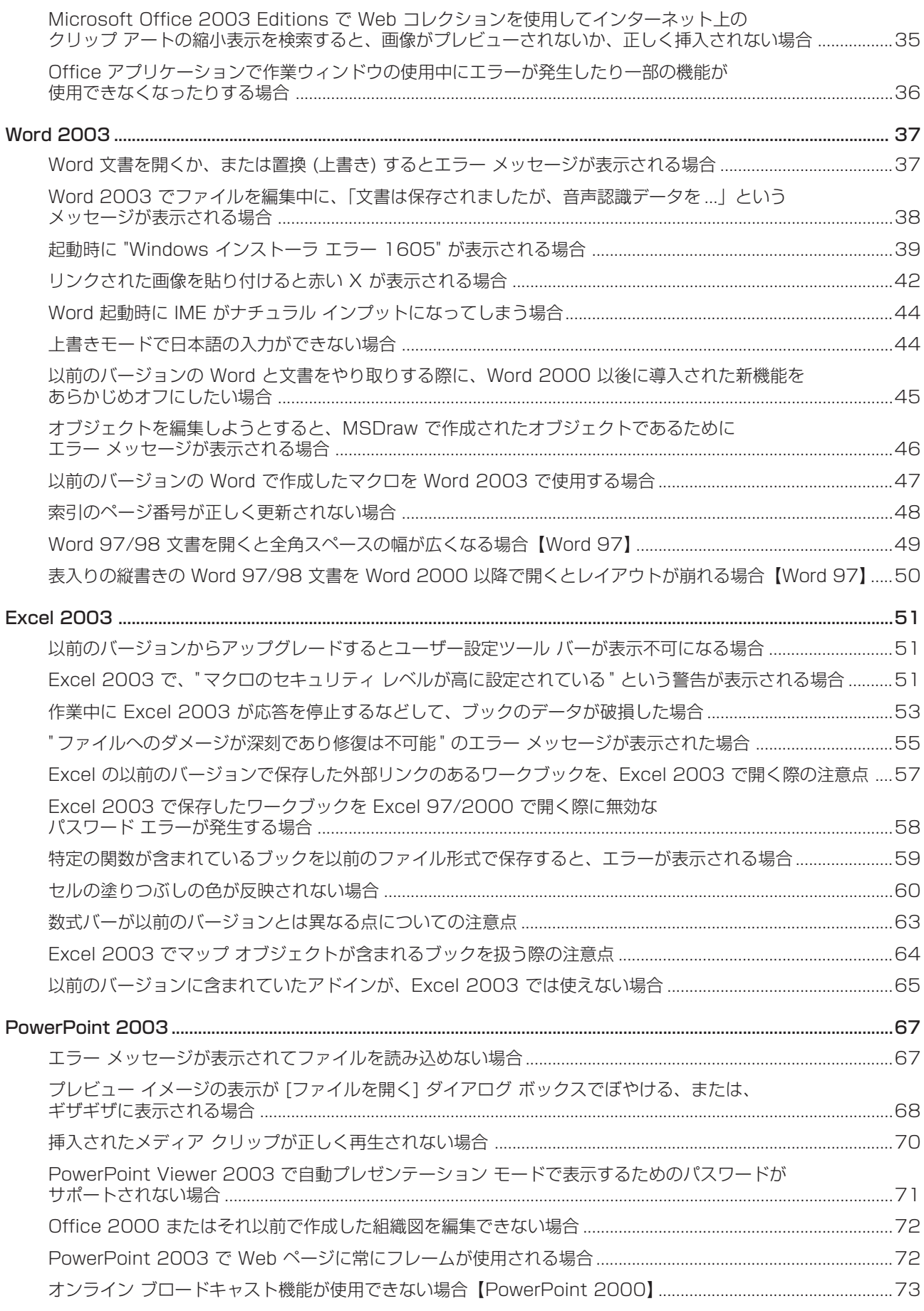

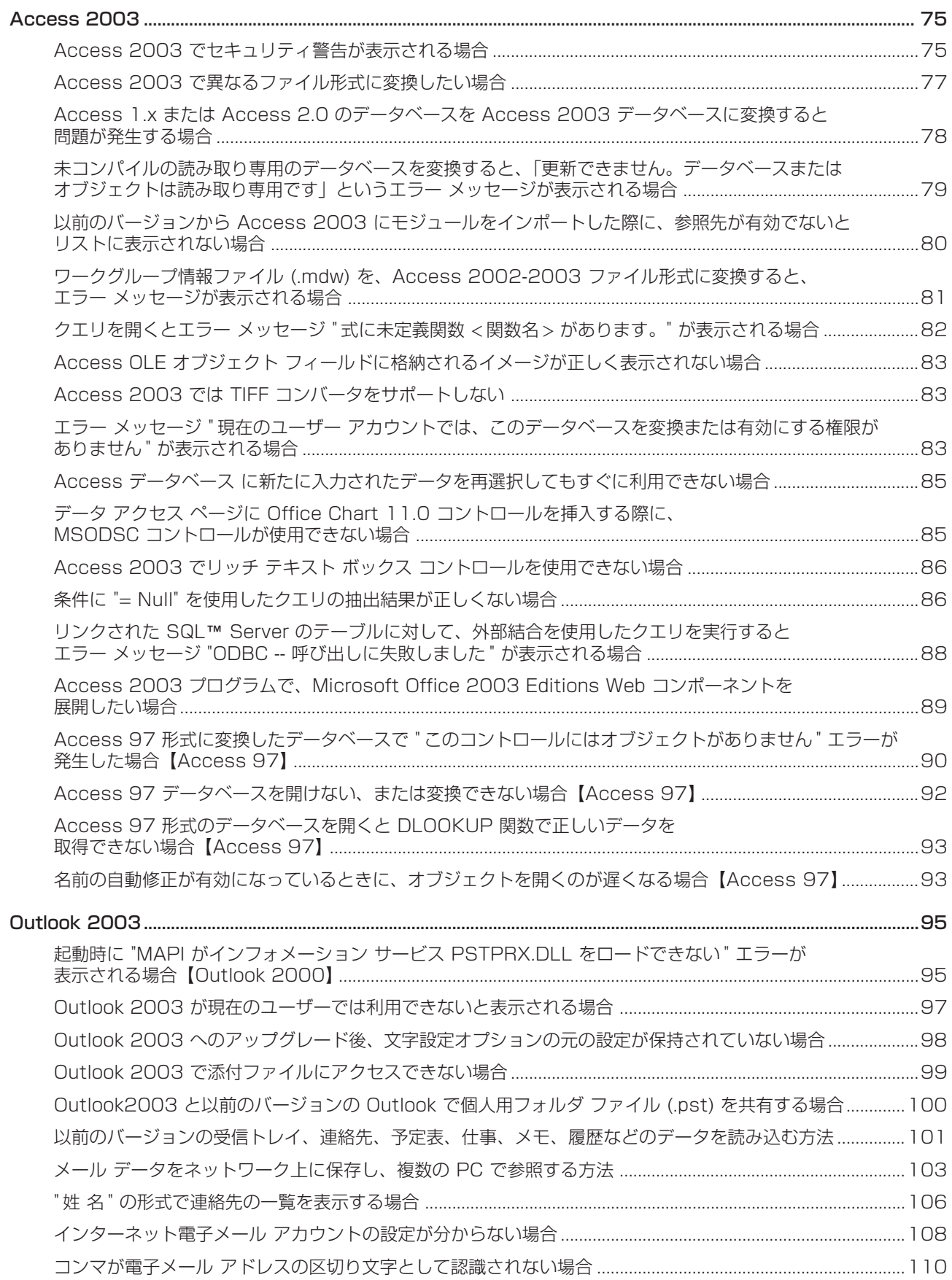

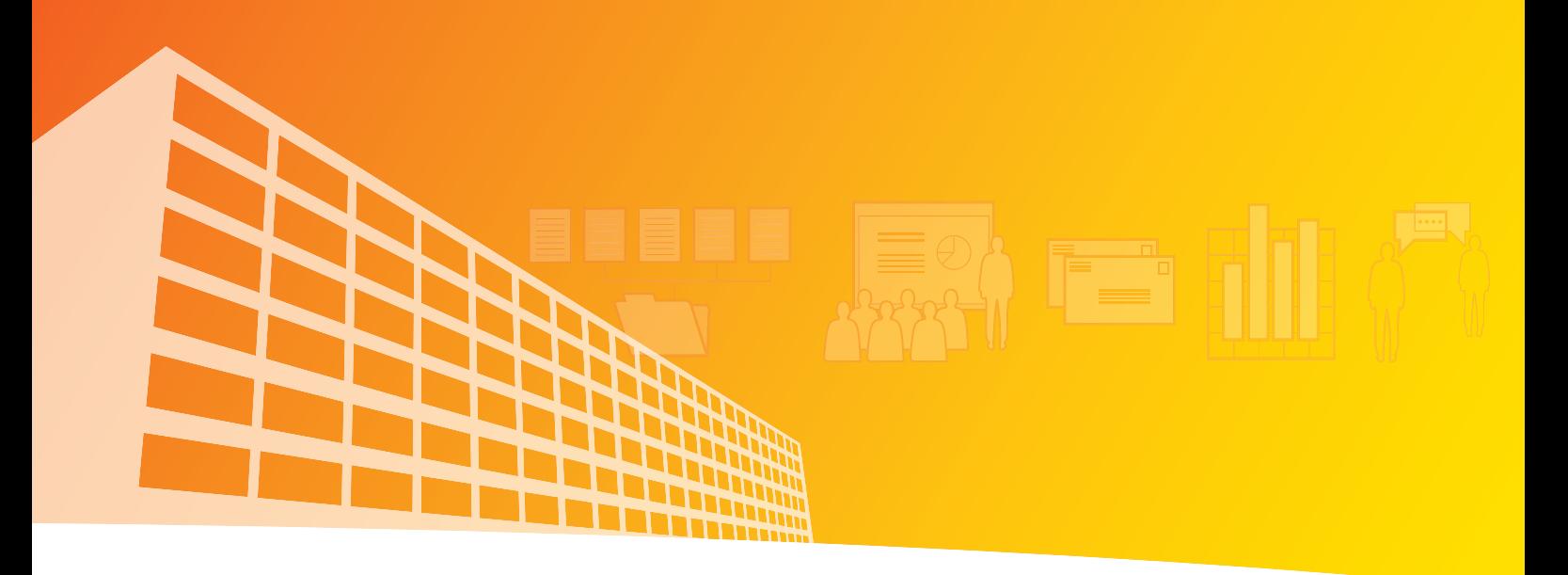

**第 1 章**

# Microsoft Office 2003 Editions の導入

- Microsoft Office 2003 Editions の必要システム
- インストールに関連する考慮事項
- 常に最新の状態でお使いいただくために

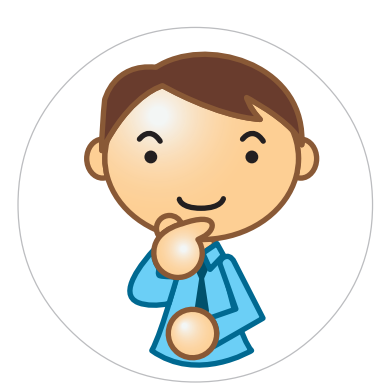

# **Microsoft Office 2003 Editions の必要システム**

この資料は、Microsoft Office 2003 Editions を使用する際に必要なシステム、および、より快適にご使用いただく ための推奨システムについて説明します。

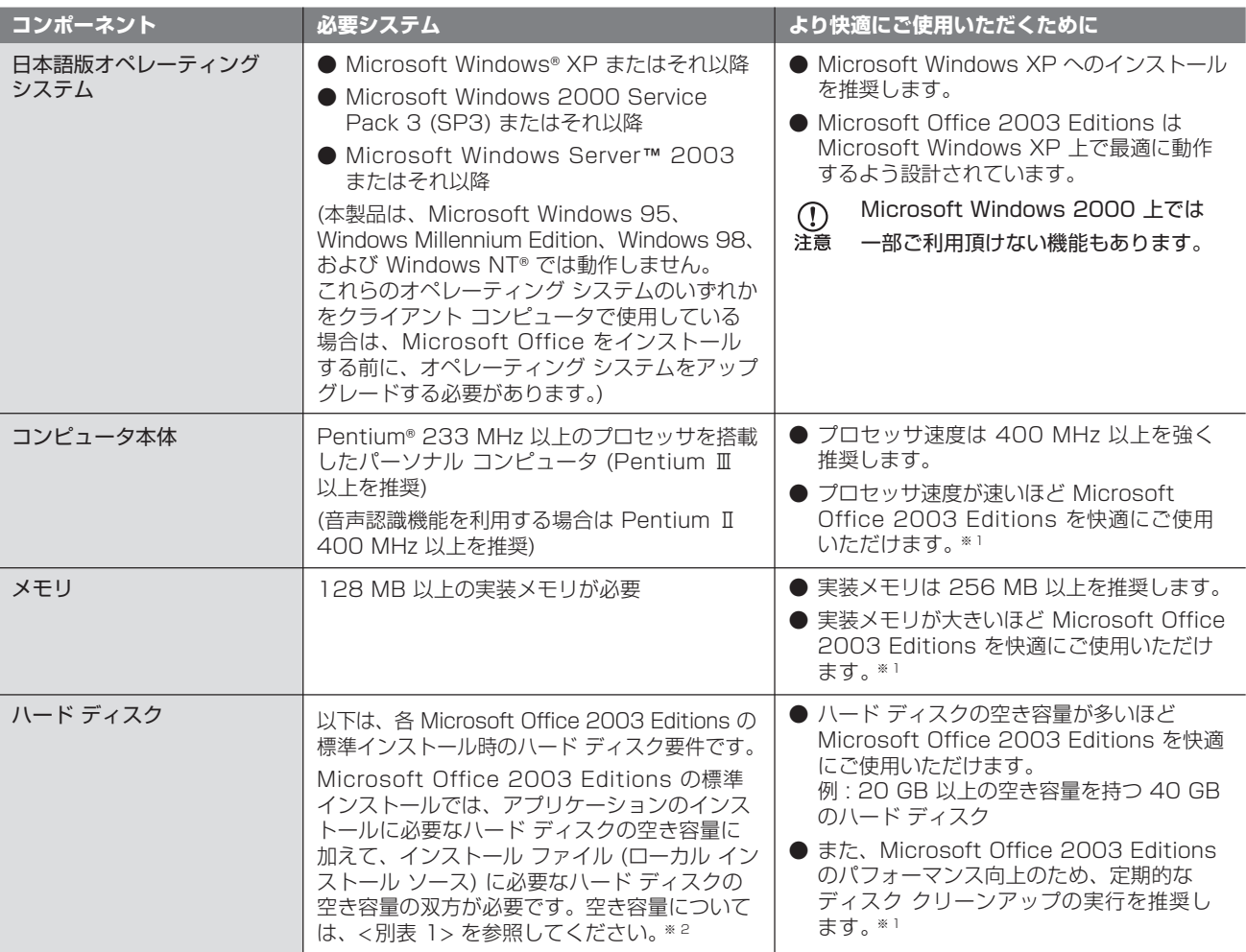

※ 1 ウィルス チェック ソフトをインストールしている場合や、[スタートアップ] フォルタ内のプログラムが多い場合、システムのパフォーマンスが低下 する場合があります。システムのプロセッサ速度が 800 MHz 以上、実装メモリが 256 MB、かつ、ハード ディスクに十分な空き容量がある 場合、これらのプログラムがインストールされていても Microsoft Office 2003 Editions を快適にご使用いただけます。

※ 2 ローカル インストール ソースとは、修復インストールなどで必要なソフトウェアを Microsoft Office 2003 Editions のインストール メディア (Microsoft Office 2003 Editions の CD-ROM など) からローカルのフォルダにコピーするセットアップ機能です。ローカル インストール ソース は後から削除することも可能です。詳細については、マイクロソフトのサポート技術情報「825933 [OFF2003] ローカル インストール ソース (Msocache)」(http://support.microsoft.com/default.aspx?scid=kb;ja;825933) をご参照ください。

### 別表 1

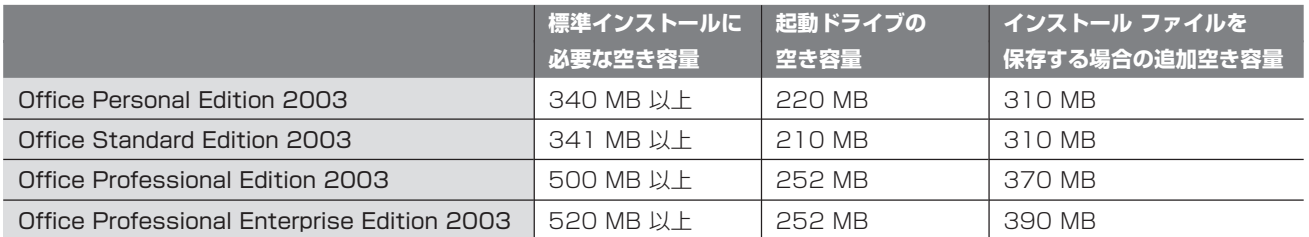

表中では Microsoft Office 2003 Editions を通常使用する際に必要なシステムについて記載されています。ユーザー により Microsoft Office 2003 Editions 上で作成されたカスタム アプリケーションの内容によって、最小必要シス テムおよび、ハード ディスク容量は異なります。なお、最新のシステム要件はマイクロソフトの Web サイトをご参照 ください。

### **REE**

**第 1**

# **インストールに関連する考慮事項**

インストール時、およびインストール後に発生する可能性のある現象とその解決方法について Microsoft Office 2003 Editions をインストールする際の考慮事項として説明します。

#### Office 2000

 $\mathbb{O}$ 注意

**インストールを行うとエラーが起こる場合**

◆ Office 2000 からの移行情報:このトピックは、Office 2000 から Microsoft Office 2003 Editions への移行に関する情報です。

インストールを行うと、次のようなエラー メッセージが表示されてインストールが失敗する場合があります。

- "パッチパッケージが開けません。"
- "この修正プログラム パッケージを開くことができませんでした。アプリケーション製造元に問い合わせて、Windows インストーラ の修正プログラム パッケージが有効であることを確認してください。"
- "エラー! ダウンロード サイトの検出ツールを実行できませんでした。"

このエラー メッセージは、Office Online におけるエラー メッセージです。

**Windows Installer Clean Up ツールを利用します。**

Windows Installer Clean Up を使うと、インストール情報を削除することができます。その後、もう一度アプリケー ションをインストールし直してください。

具体的な手順は次のとおりです。

**1.** Windows Installer Clean Up のダウンロードとイン ストール。

Windows Installer Clean Up は、Windows に標準 で付属しているツールではありません。マイクロソフト のダウンロード センターを利用してセットアップする 必要があります。

http://download.microsoft.com/download/E/9/ D/E9D80355-7AB4-45B8-80E8- 983A48D5E1BD/msicuu2.exe

ダウンロードが完了したら、ファイルを実行してインス トールを行います。

セットアップ ウィザードの指示に従い、[License Agreement] では、[I accept the License Agreement] にチェックを入れてから [Next] ボタン をクリックしてください。

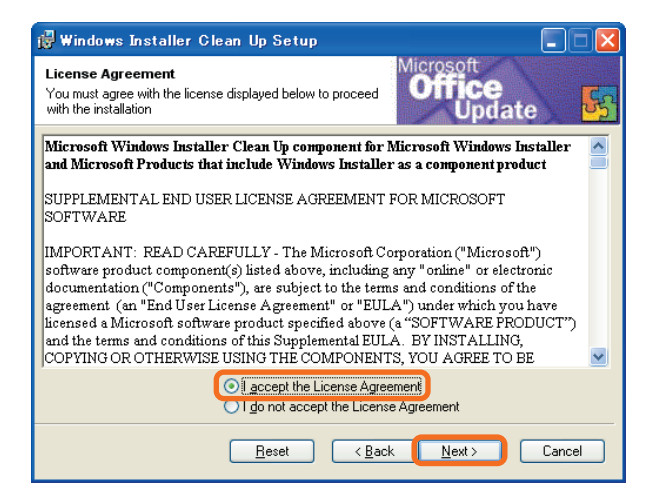

- **2.** Windows Installer Clean Up を起動して、削除する Windows Installer Clean Up インストール情報を選びます。 Continuing further will make permanent changes to your system. You may need to reinstall some or all applications on your system that used the [スタート] メニューの [全てのプログラム] で表示される Windows Installer technology to be installed. If you do not want to proceed, please press the 'Exit' button now. Choosing 'Remove' will make メニューから [Windows Install Clean Up] をクリック the nerm .<br>Inent changes Installed Products: してください。起動すると、[Installed Products] の (All Users) Microsoft NET Framework (English) v1.0.3705 [1.0.3705] All Users) Microsoft .NET Framework (JPN) [1.0.3705] 中に削除可能なインストール情報が表示されます。 (All Users) Microsoft .NET Framework (uPri) (1.0.3705)<br>(All Users) Microsoft .NET Framework 1.1 (1.1.4322)<br>(All Users) Microsoft .NET Framework 1.1 (apanese Language Pack (1<br>(All Users) Microsoft .NET Framework SDK (Japane リストの中から、問題の発生しているアプリケーション を選択してください。 **CALLISERS** e (7.00.9178) ここに表示されるアプリケーションの名前は、環境  $\Omega$ 洋意 によって異なります。
- **3.** [Remove] ボタンでインストール情報を削除します。 選択したインストール情報を削除するには、[Remove] ボタンをクリックします。削除したアプリケーションに ついては、ファイルはハード ディスクに残りますが、 Windows 上ではインストールされていない状態になり ます。くれぐれも、操作は十分注意して行ってください。

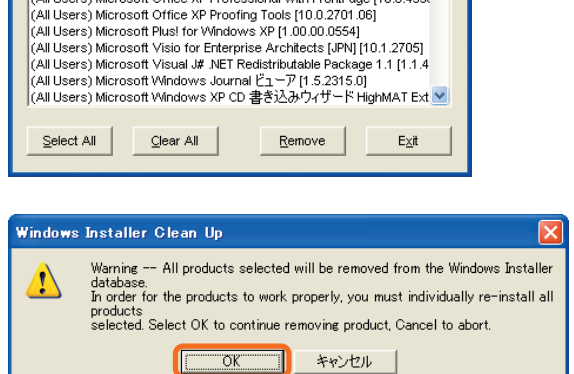

[Remove] ボタンをクリックすると、以下のダイアログが表示されますので、選択されているアプリケーションが 削除しようとしているものであることを確認します。問題なければ、[OK] ボタンをクリックしてください。 削除処理を行っている間に、黒いコマンド プロンプトが表示されますが、処理が完了するまでそのまましばらく 待ちます。

削除が完了すると、[Windows Installer Clean Up Utility] の画面に表示されるリストから、完了したアプリケー ションが削除されます。ほかに削除したいアプリケーションが無ければ、画面右上の [×] ボタンをクリックして、 画面を閉じてください。

**4.** Windows Installer Clean Up をアンインストールする。 [Windows Installer Clean Up] は、インストールトラブルに関連して、トラブルシューティングを目的として 使用するアプリケーションです。日常の操作には全く使いません。 **1.** から **3.** までの操作が終わったら、コントロールパネルの [アプリケーションの追加と削除] から [Windows Installer Clean Up] を削除することをお勧めします。

- **5.** インストール情報を削除したアプリケーションを再インストールします。 インストール情報を削除したアプリケーションは、実行ファイルなどは存在しますが、そのままでは正しく動作しま せん。そのため、アプリケーションのインストールを再度実行し、正しいインストール情報を登録する必要があります。
	- Windows installer Clean Up Utility を起動する際に、以下のエラー メッセージが表示される場合があります。  $\mathcal{D}$ 洋意 "MSVBVM60.dll ファイルが見つからない為、Windows Clean Up Utility を起動できません。"

この問題は、特定時期に出荷された Microsoft Windows XP プレインストールマシンにおいて、インストールされて いる ODN サインアップソフトウェアをアンインストールする際に、アンインストールプログラムによって、必要なファイル が削除されてしまう為に起こります。ODN ホームページにも説明しているページがありますので、あわせてご参照ください。 http://www.odn.ne.jp/counter/winxp/

● この資料はマイクロソフト サポート オンラインから提供されているサポート技術情報 ID 833594 (http:// support.microsoft.com/?scid=KB;JA;833594) を基に作成したものです。

### **アップグレード インストール中に内部エラー 1608 が表示される場合**

Microsoft Office 2003 Editions のアップグレード版をインストールするときに、次のメッセージが表示 されることがあります。

" 入力したプロダクト キーには、アップグレード対象となる Microsoft Office 97/2000/XP のいずれかが必要になります。お使いの コンピュータに、このいずれかのバージョンの Microsoft Office がインストールされていない場合は、次のステップで Microsoft Office の CD-ROM が必要となります。[OK] をクリックするとアップグレードを継続します。[キャンセル] をクリックするとインストールを中止 します。"

このメッセージで [OK] をクリックすると、次のメッセージが表示されます。

" お使いのコンピュータ上に Microsoft Office 97、Microsoft Office 2000 あるいは Microsoft Office XP を見つけられませんで した。ハード ディスク ドライブまたはネットワーク シェア上に既に Microsoft Office をインストールしている場合は、Office を含む ドライブを選択してください。Microsoft Office の製品 CD-ROM をお持ちの場合は、そのディスクを CD-ROM ドライブに入れて、 その Office を含むドライブ名を選択してください。"

ここで、正規の製品がインストールされているドライブのドライブ文字 (C: など) を選択して [OK] をクリックすると、 次のエラー メッセージが表示されます。

" エラー 1608. 選択したドライブに、Microsoft Office 97、2000 または Office XP が見つかりませんでした。[OK] をクリックする とインストールを中止します。Microsoft Office の CD-ROM をお持ちの場合は、セットアップを再度実行してください。 詳細については

Setup.chm ファイルへのパス の Office のバージョン判別についてのトピックを参照してください。"

このメッセージで [OK] をクリックすると、次のエラー メッセージが表示されます。

" エラーが発生したため、インストールを完了できませんでした。"

**アップグレード対象バージョンのセットアップを事前に完了させておくか、もしくはその バージョンの CD-ROM を用意します。**

この現象は、次の条件のいずれかに該当する場合に発生します。

- プレインストール版の Office 97 がセットップされている
- コンピュータに Microsoft Office 97 Personal Business Edition がインストールされている
- **●** プレインストール版の Office 2000 をお持ちだが、セットアップされていない
- Office 2000 Personal をお持ちだが、セットアップされていない
- 正規の製品が割り当て済みのネットワーク ドライブに存在し、[プロダクト コンプリアンス チェック] ダイアログ ボックスにローカル ドライブの一覧のみが表示される

### Office 97 からのアップグレードの場合

Office 97 のセットアップが完了している場合でも、アップグレード対象として認識されない場合があります。その場合、 [プロダクト コンプリアンス チェック] ダイアログ ボックスが表示されたら、Offce 97 の CD-ROM をドライブに挿入 し、そのドライブを指定してください。

### Office 2000 からのアップグレードの場合

Office 2000 の場合、CD-ROM を挿入してもアップグレード対象として認識されない場合があります。Microsoft Office 2003 Editions のセットアップの前に、Office 2000 のセットアップを完了してください。

 $\mathcal{D}$ 注音

この資料はマイクロソフト サポート オンラインから提供されているサポート技術情報 ID 315995 (http:// support.microsoft.com/default.aspx?scid=kb;ja;315995)、417629 (http://support.microsoft.com/ default.aspx?scid=kb;ja;417629) を基に作成したものです。

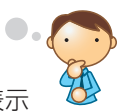

 $\Box$ o $\times$ 

### **同一 OS に複数のバージョンの Office をインストールする時の注意点**

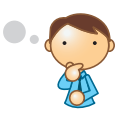

1 台のコンピュータに 1 つ以上のバージョンの Office をインストールして使用できます。 ただし、この利用方法は一部の動作に支障をきたす可能性があるため、お勧めできません。

**バージョンが古いものから順にインストールします。**

複数のバージョンの Office を共存させる場合、インストールの順番に注意が必要です。必ず、古いバージョンから順番 にインストールしてください。たとえば、Office 97/2000 と Microsoft Office 2003 Editions を共存させる場合 には、Office 97/2000 を先にインストールします。

なお、このときにインストール先のフォルダは必ず違うフォルダを指定してください。 その他の詳しい情報は、サポート技術情報 ID 828956 を参照してください。

この資料はマイクロソフト サポート オンラインから提供されているサポート技術情報 ID 828956 (http://  $\mathcal{D}$ 注意 support.microsoft.com/default.aspx?scid=kb;ja;828956) を基に作成したものです。

### **Microsoft Office 2003 Editions のインストール後に Internet Explorer で Web ページを表示すると、スクリプト エラーが発生する場合**

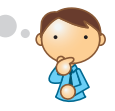

Microsoft Office 2003 Editions のインストール後に、Internet Explorer で Web ページを表示すると、 以下のようなエラー メッセージが表示されることがあります。

" エラー ランタイム エラーが発生しました。 デバッグしますか? 行 : 行番号 エラー : スクリプト エラーの種類 "

**Internet Explorer のスクリプト デバッグ オプションを再設定します。**

この現象は、Microsoft Office 2003 Editions のインストール時に Web デバッグ機能を有効にした場合に発生する ことがあります。Web デバッグ機能を有効にして Microsoft Office 2003 Editions をインストールすると、Internet Explorer の [スクリプトのデバッグを使用しない] チェック ボックスがオフになるため、このチェック ボックスをオン にすれば解決します。手順は以下のとおりです。

- **1.** Internet Explorer を起動し、[ツール] メニューの [インターネット オプション] をクリックします。
- **2.** [詳細設定] タブをクリックします。
- **3.** [スクリプトのデバッグを使用しない] チェック ボックスをオンにします。
- **4.** [スクリプト エラーごとに通知を表示する] チェック ボックスをオフにします。

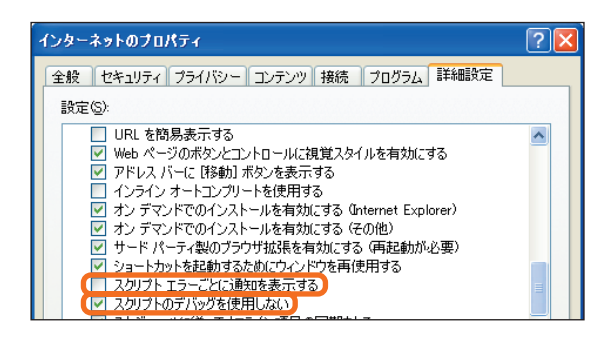

**5.** [OK] をクリックします。

### 

● Microsoft Office 2003 Editions の Web デバッグ機能は、Microsoft Office セットアップの 「詳細設定のカスタ (1)<br>注意 マイズ] ページでオプションとして提供されるサブコンポーネントの 1 つです。

● この資料はマイクロソフト サポート オンラインから提供されているサポート技術情報 ID 822521 (http:// support.microsoft.com/default.aspx?scid=kb;ja;822521) を基に作成したものです。

#### Office 2000

 $\Omega$ 注意

### **Microsoft Office Outlook 2003 にアップグレードしてもクイック起動バーの Outlook ショートカットが更新されない場合**

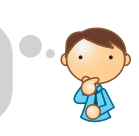

◆ Office 2000 からの移行情報: このトピックは、Office 2000 から Microsoft Office 2003 Editions に移行する関する情報です。

Microsoft Office Outlook 2003 (以下、Outlook 2003) へアップグレードした後、クイック起動バーの Outlook ショートカットをクリックすると、Outlook.exe ファイルが見つからないというエラー メッセージが表示されることが あります。

ここでさらに、デスクトップ上の Outlook ショートカットをクリックするか、[スタート] ボタンをクリックして Outlook 2003 を起動すると、次のエラー メッセージが表示されることがあります。

#### " ログオン情報が正しくありません。"

このエラー メッセージ ダイアログ ボックスの [OK] をクリックすると、電子メール アカウントの画面が表示されます。 そして、[閉じる] をクリックすると、次のエラー メッセージが表示されることがあります。

" '0x30ddc34b' の命令が '0x01620006' のメモリを参照しました。メモリが read になることはできませんでした。"

この場合、再びデスクトップ上の Outlook ショートカットをクリックするか、[スタート] ボタンをクリックして起動する と、Outlook 2003 が正常に起動します。

### **Outlook 2003 を 1 回でも正常に実行すれば、次回から利用できるようになります。**

この問題が発生するのは、Office 2000 を Microsoft Office 2003 Editions にアップグレードする際に、Outlook をアップグレードの対象にしなかった場合です。

Outlook を除く Office 2000 を Microsoft Office 2003 Editions にアップグレードし、インストールが終了した後で、 改めて Outlook 2000 を Outlook 2003 にアップグレードすると、こうした問題が起こることが報告されています。 この場合、Outlook 2003 にアップグレードしても、クイック起動バーの Outlook ショートカットは、新しい Outlook のプログラム ファイルの情報に更新されません。ですが、Outlook 2003 が 1 回でも正常に実行されれば、クイック 起動バーのショートカットは自動的に更新されます。同様に、電子メール プロファイルの情報も、Outlook 2003 が 初めて実行されたときに更新されます。

この資料はマイクロソフト サポート オンラインから提供されているサポート技術情報 ID 817965 (http:// support.microsoft.com/default.aspx?scid=kb;ja;817965) を基に作成したものです。

# **常に最新の状態でお使いいただくために**

Microsoft Office Online は、Microsoft Office を有効利用していただくために様々な情報とサービスを提供して います。インターネットを利用して Microsoft Office Online に接続し、「Office のアップデート」を行うと簡単に お使いの Microsoft Office 2003 Editions を最新の状態にすることができます。具体的な方法については下記の手順 を参照してください。

Microsoft Office 2003 Editions を最新の状態にすることで、Microsoft Office 2003 Editions で発生していた 問題なども解決される場合があります。Windows Update と同様、常に最新のものをダウンロードしてお使いいただく ことをおすすめします。最新の情報、およびアップデート (修正モジュール等) は Microsoft Office Online もしくは、 ダウンロード センターにて公開されています。

## **Office のアップデートを行う手順**

ここでは Microsoft Office Word 2003 (以下、Word 2003) で説明しますが、Microsoft Office 2003 Editions のほかのアプリケーションからも同様の手順で行えます。

- **1.** Word 2003 を起動します。
- **2.** [ヘルプ] メニューの [展開] をポイントし (図 1)、表示 された [更新のチェック] をクリックします (図 2)。 すでに [更新のチェック] が表示されている場合には [展開] をポイントする必要はありません。

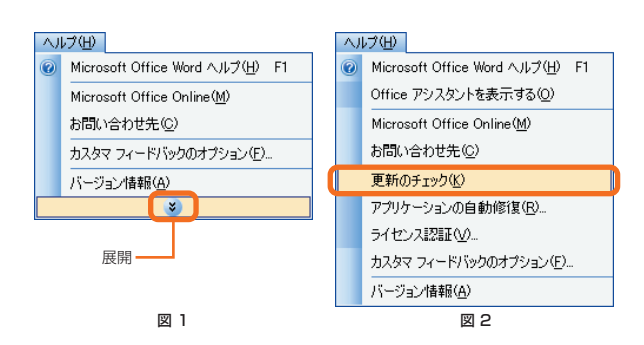

**3.** Microsoft Office Online のサイトが表示されます。 [Office のアップデート] にて [アップデートの確認] を クリックします。

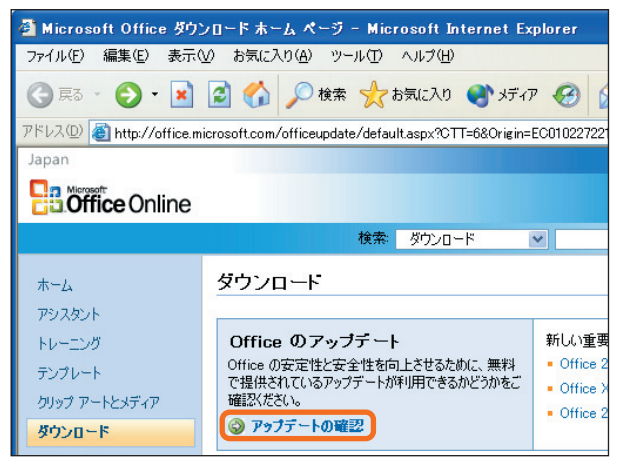

初めてダウンロードによるアップデートを行う場合、  $\mathbb{O}$ 注意 お使いのパソコンの中にある Microsoft Office 2003 Editions の状況を確認するためのツールが インストールされるため、以下のダイアログが表示 される場合があります。[はい] をクリックしてインス トールを続行します。一度、このツールをインス トールすれば 2 度目以降はこの画面は表示されま せん。

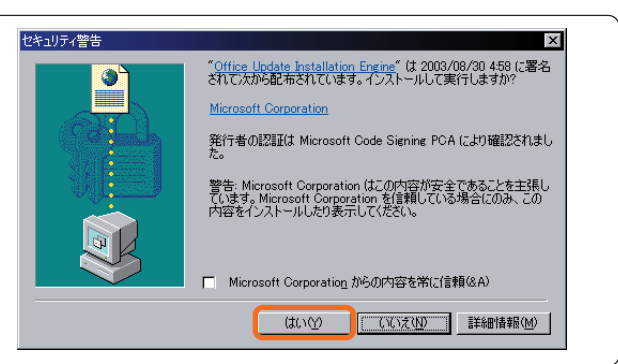

**スペン キャンセル** 

**Böffice Online 検索 ダウンロード** 保索 Microsoft Office のアップデート  $-1242.2$ お使いの Office 製品には、以下の重要なアップデートをインストールする必要があります。これらのアップデートは、既にインス  $Fb = Db$ ールするよう選択されています。アップデートをインストールしない場合は、チェックボックスの選択を解除してください。 ディオレート クリップ アートとメディア **■ 選択されたアップデートの数: 4** Office 2003 製品用のアップデート ■ ダウンロード サイズ: 5575 KB<br>- ③ ダウンロード時間 1分 ダウンロード **■ Office 2003 重要なアップデート KB828041** Office Market **NUMBER** EMPORTED - ※/<br>Office 2003 重要なアップデート (KB828041) は、Office 2003 で Office 2003 皇康なアップテート(KB826041)は、Office 2003<br>最も高いレベルの信頼性を表現します。GDアップデートにより、<br>Office 2000 で編集して体育したフィルを開たをに発生する<br>Word 2003、Excel 2003、および PowerPoint 2003 の問題を修<br>iFil きす。このアップデートは、Word 2013 Forcel 2013 の問題を修 関連ツールとフィードバック インストール済みの Office<br>のアップデートを表示する<br>問題直 /20善案の報告 ● インターネット -<br>③ Office のアップデートのインストール ウィザード -- Web ページ ダイアログ **BB** office Online Office のアップデートのインストール ウィザード Microsoft ソフトウェアの使用許諾契約書 冷の使用許諾契約書をお読みください。 <sub>バットストールを実行するには、この契約に同意してください。</sub> 、<br>、意:ご使用の Office 製品が違法なルートから入手されたか、または違法に変更されたと考えられる場<br>、製品のアップデートは正常に動作せず、アプリケーションで予想外のエラーが発生することがあります。ソ<br>トウェアの著作権侵害の詳細については、「<u>Microsoft Software Piracy 」</u> Web サイトを参照してくださ 注意: ご使用<br>会: 製品のT ñ |マイクロソフトソフトウェア ユポーネント用追加使用結結製剤が書く、<br>|重要注意してお読みください - 本治加使用計結製剤を書く、以下「本追加製剤な書」といいます)は、本製の製剤を提供することにより、これまで、これを書く、これを書く、これを書く、これを書く、これを書く、これを書きたは、<br>|客事が簡判を規定します。本追加製剤専が付属するソフトウェア ユポーネントにはオンライン文書または<br>|客手文書が含まれる本合があります。追加ユポーネスト

Microsoft Office 2003 Editions

**第 1**

 $\Box$ o $\times$ 

**4.** アップデートの確認画面が表示されます。 これは、お使いのパソコンにインストールされている Microsoft Office 2003 Editions の状況を確認し、 必要なアップデート項目を検出するためです。

- **5.** お使いのパソコンにインストールされていないアップ デート項目の一覧が表示されます。各アップデート項目 の詳細は表示されている画面の内容を参照してください (お使いの環境によって表示される内容は異なります)。 そのまま [インストールの開始] をクリックすると一覧 にあるすべての項目がインストールされます。インス トールしたくない項目がある場合には、項目のチェック ボックスをオフにしてから [インストールの開始] を クリックしてください。
- **6.** 使用許諾契約について書かれたダイアログ ボックスが 表示されます。 [次へ] をクリックするとインストールが開始されます。 表示される画面に従って進んでください。
	- 現在、お使いの Microsoft Office 2003 Editions  $\mathcal{D}$ が CD-ROM からインストールされている場合には、 洋意 これ以降のステップで D-ROM の挿入が必要になる 場合があります。製品 CD をお手元に準備してくだ さい。

**7.** インストールが完了します。

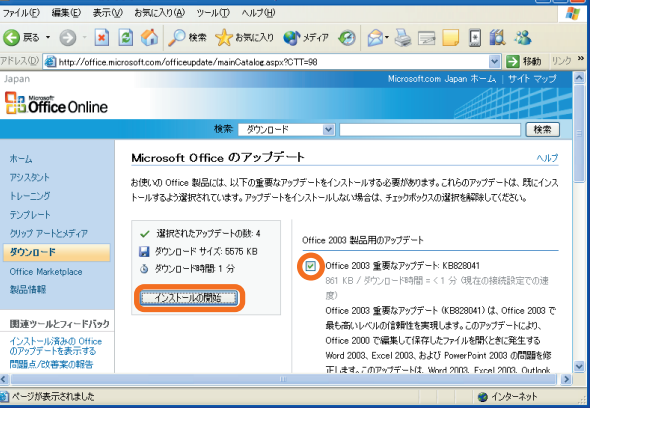

**A** Microsoft Office のアップデート - Microsoft Internet Explore ファイル(E) 編集(E) 表示(M) お気に入り(A) ツール(I) ヘルプ(H) 『ドレス① a http://office.microsoft.com/officeupdate/mainCatalog.aspx?CTT=98 **P.B.** Office Online 検索 ダウンロード  $\overline{\mathbf{v}}$ Microsoft Office のアップデート  $\pm -l_2$ アシスタント  $N+25$ しばらくお待ちください。必要な Office のアップデートを確認しています. テンプレート クリップ アートとメディア 40% 完了 ダウンロード  $\frac{1}{2}$ 製品情報 確認のプロセスには、56.6Kbps の接続で最大 1 分間かかります。 個人を特定することができるような情報が、このプロセス中に Microsoft に送信されることはありません。

A Microsoft Office のアップデート - Microsoft Internet Explore

**印刷用表示**<br>图**刷用表示** 

### 補足①

アップデート項目の自動検出 (前述の手順 **4.** の処理) を行わ ず、任意の項目を手動で選択してインストールする方法もあり ます。その場合には、手順 **3.** の画面で [アップデートの確認] をクリックせず、[ダウンロードの参照] で [Microsoft Office 2003 Editions のダウンロード] をクリックします。

お使いのパソコンにインストールされている、いないにかかわ らず、すべてのアップデート項目が表示されます。 必要な項目を選択しダウンロードを行ってください。

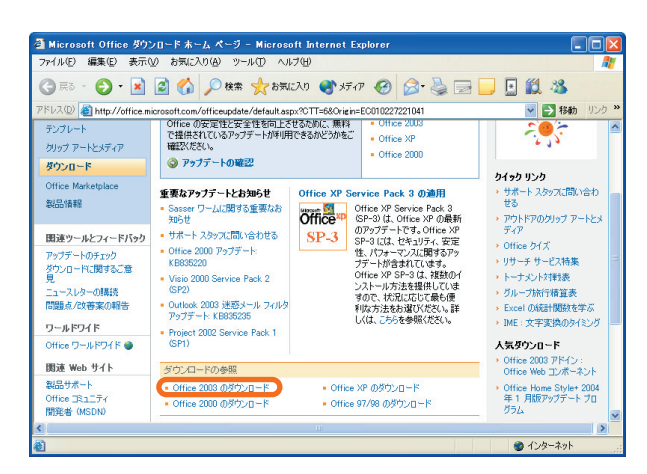

#### Microsoft Office ダウンロード: Office 2003 のダウンロード - Microsoft Internet Explorer 15 C ファイル(E) 編集(E) 表示(M) お気に入り(A) ツール(I) ヘルプ(H) GR → ⊙ → R 2 → Q BR ★85000 ● 577 → Q Q Q D D U U 3 Vス(D) http://office.m ads.aspx?CategoryID=CD010224941041&CTT=4&Origin=ES79002 <mark>> 3</mark> 移動 **Boffice Online** 検索 ダウンロー 麻索 Office 2003 のダウンロード ヘルプ アシスタント  $F\nu$ -19 Live Communications Server 2003 アップデート : はかのバージョン<br>Exchange 移行スクリプト ファイル テンプレート +9+1 スラッフ1・ファール<br>- Outlook 2003 達惑メール フィルタ アップデート:<br>- KB832333 型 クリップ アートとメディア KB832333<br>• Office 2003 アップデート: Office 2003 Setup.exe エ<br>- ンタープライズ リリース - Office 97 ダウンロード 製品情報  $Off$ <sub>ice</sub> 2003 Office 2003<br>アドイン|アップデート|その他の Microsoft ダウンロード<br>|スマート タグ アドイン アップデート スマート タグ その他のダウンロード PowerPoint 2003 他のプロバイダからの<br>Office 用ダウンロードを表<br>示する Access 2003 - Different Labor<br>アドイン | アップデート | ビューア | サンプルとチュートリアル<br>| その他 アドイン | アップデート | スマート タグ  $\bigcirc$   $\overline{\bigcirc}$   $\overline{\bigcirc}$

### 補足②

Microsoft Office Online の URL は http://office. microsoft.com/home/ です。このアドレスに直接アクセス し、左側のリストで [ダウンロード] をクリックすれば、アプリ ケーションの [ヘルプ] メニューから [更新のチェック] を クリックしたときと同じ画面が表示されます。

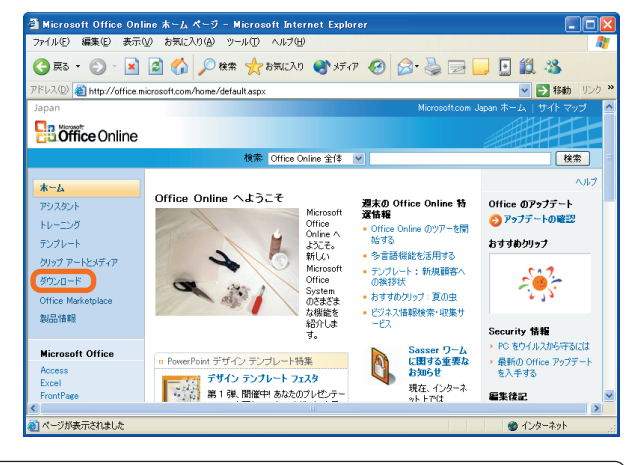

Microsoft Office Online では、Microsoft Office 2003 P 亲 Editions と同様な手順で、Windows Update (http:// v4.windowsupdate.microsoft.com/ja/default.asp) を 使い、コンピュータのオペレーティング システム、ソフト ウェア プログラム、およびハードウェアの利用可能な最新 の更新を入手することができます。

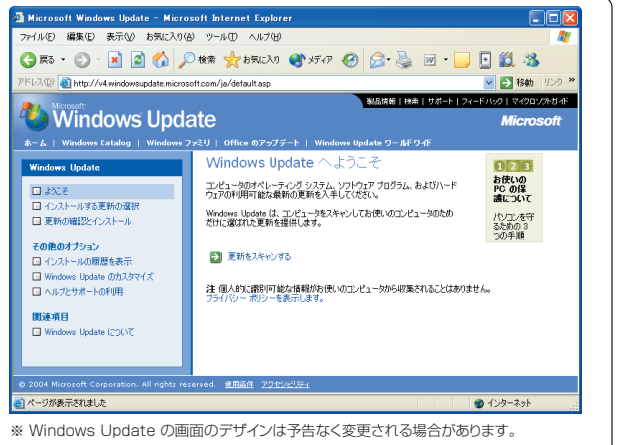

### 補足③

アップデートがうまくいかない場合、Internet Explorer のセキュリティの設定を確認してみましょう。ActiveX® コント ロールが無効になっている場合、自動検出が実行されません。ActiveX コントロールを有効にするか、Microsoft Office Online を信頼できるサイトとして登録すれば回避できます。ここでは、信頼できるサイトへの登録手順を紹介します。

- **1.** Internet Explorer を起動し、[ツール] メニューの [インターネット オプション] をクリックします。
- **2.** [セキュリティ] タブを開いて、Web コンテンツのゾーンを選択するボックスの一覧で [信頼済みサイト] アイコン をクリックします。
- **3.** [サイト] ボタンをクリックします。

インターネット オブション  $\sqrt{2\sqrt{2}}$ 全般 セキュリティ フライバシー コンテンツ 接続 フログラム 詳細設定 Web コンテンツのゾーンを選択してセキュリティのレベルを設定する(Z) インターネット イントラネット 信頼済みサイト 制限付きサイト 信頼済みサイト ■ このソーンには、コンピュータやデータに掲書を与えないと | サイト⑤.<br>- このソーンには、コンピュータやデータに掲書を与えないと | サイト⑤.<br>- このソーンには、サイトがありません。 -このゾーンのセキュリティのレベル(L) -カスタム ン・シー<br>カスタム設定<br>- 設定を変更するには、「レベルのカスタマイズ」 ボタンをクリックします<br>- 推奨設定を使用するには、 U既定のレベル」 ボタンをクリックします [レベルのカスタマイズ(Q)... | 既定のレベル(D) | 適用(A)

- **4.** [このゾーンのサイトにはすべてサーバーの確認 (https:) を必要とする] チェック ボックスをオフにします。
- **5.** [次の Web サイトをゾーンに追加する] ボックスに以下のインターネット アドレスを入力します。
- **6.** http://office.microsoft.com
- **7.** [追加] ボタンをクリックします。

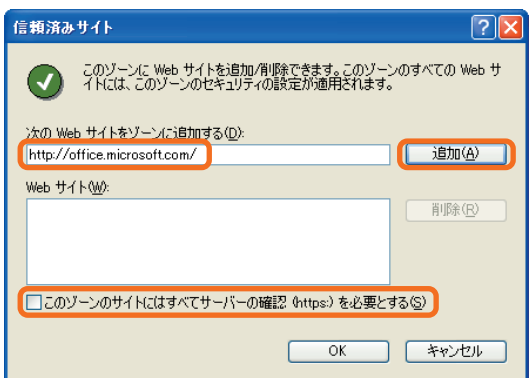

- **8.** [OK] ボタンをクリックします。
- **9.** [インターネット オプション] に戻って、もう一度 [OK] ボタンをクリックします。

この資料はマイクロソフト サポート オンラインから提供されているサポート技術情報 ID 828336 (http://  $\mathcal{O}$ support.microsoft.com/default.aspx?scid=kb;ja;828336) を基に作成したものです。注意

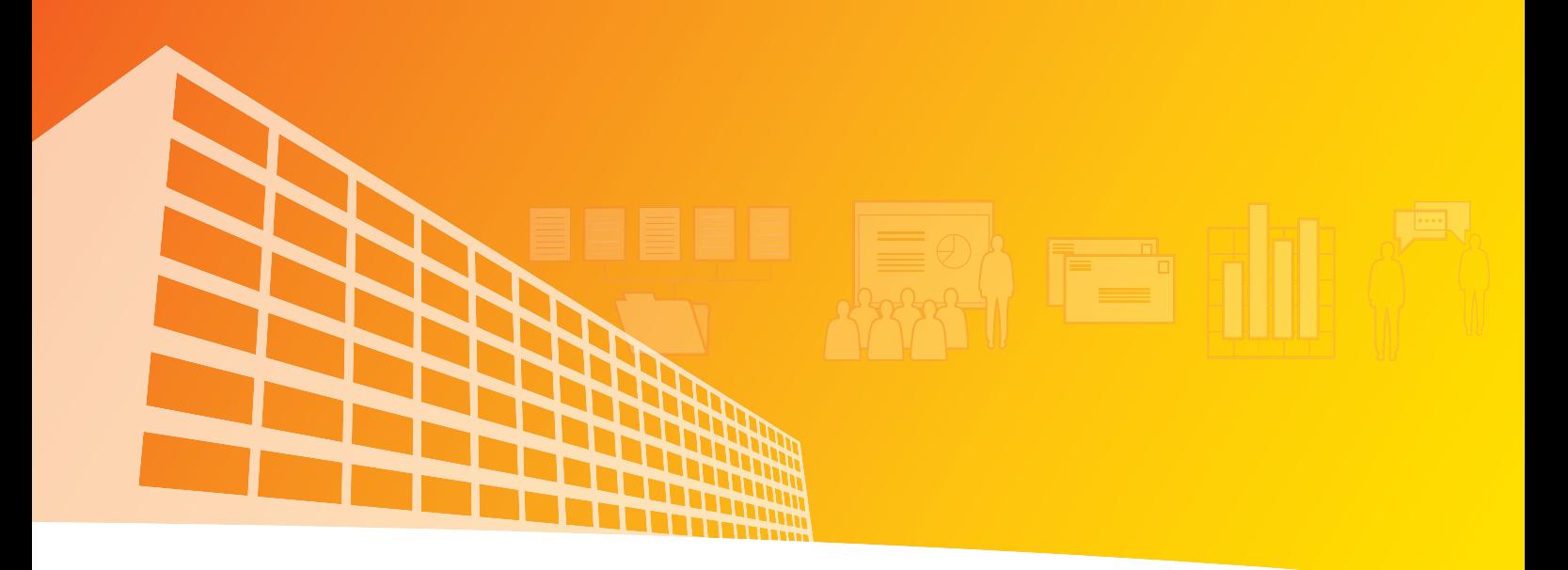

**第 2 章**

# 互換性に関する考慮点

- 製品構成の変更
- ファイル形式
- マクロを使用する際の考慮点

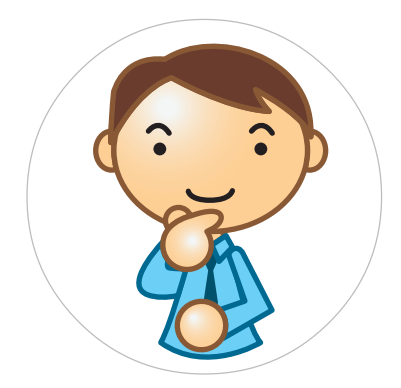

## **製品構成の変更**

インストール時に設定できるオプションには、関連するアプリケーションに統合されたものもあれば、そうでないものも あります。以下はオプションで使用できなくなった機能や、その代替の機能について説明します。

### **Office 共通機能編**

### **Microsoft Office バインダー**

Microsoft Office バインダーのファイルを開こうとすると、ファイルを開くためのアプリケーションの関連付けを促す メッセージが表示され、ファイルを開けない場合があります。これは、Microsoft Office バインダーが Microsoft Office 2003 Editions に組み込まれていないために発生します。

これを解決するために、Microsoft Office 2003 Editions には [Microsoft Office バインダー サポート] としてアン バインド ツールがあります。このツールを使用すると、Microsoft Office 2003 Editions のプログラムで使用した セクションをバインダー ファイルから抽出できます。具体的な方法については、第 3 章「Microsoft Office 2003 Editions における障害などによる問題点」の「Microsoft Office 2003 Editions 共通」をご参照ください。

### **■ コンバータとフィルタ**

Office 97/2000 ではオプションとして提供されていたファイル コンバータやフィルタが一部 Microsoft Office 2003 Editions の各製品本体の機能として統合されました。

また、以前はサポートしていたほかのアプリケーションが一般的にあまり使用されなくなったために、削除されたコン バータやフィルタもあります。以下は、製品本体には統合されていない削除されたコンバータ フィルタです。そのため、 下記コンバータを使用していたファイルについては、Microsoft Office 2003 Editions の各製品へ直接読み込むことは できなくなりました。

#### ● Lotus Notes 用コンバータ

- Lotus 1-2-3 用コンバータ (Microsoft Office Excel 2003 (以下、Excel 2003) では製品の機能で読み書き 可能です。ほかの製品ではコンバータがカットされた為、読み読み書きは出来ません)
- Truevision Targa ファイルのインポート
- AutoCAD DXF ファイルのインポート
- Micrografx Designer/Draw ファイルのインポート
- PC Paintbrush PCX ファイルのインポート
- Kodak Photo CD ファイルのインポート
- FPX ファイルのインポート (Office 97 ではサポートしていません)

なお、以前のバージョンが同一コンピュータ内に共存して利用しているような環境では Microsoft Office 2003 Editions では提供されなくなったコンバータが、Microsoft Office 2003 Editions でも使える場合があります。 ただし、一部のコンバータは、ファイルを開く際に、セキュリティ対応に関する警告メッセージが表示されます。 警告メッセージ ダイアログに対して、[はい] ボタンを選択するとファイルを開くことができます。

Microsoft Office 2003 Editions で挿入できるグラフィック形式は、以下を参照してください。

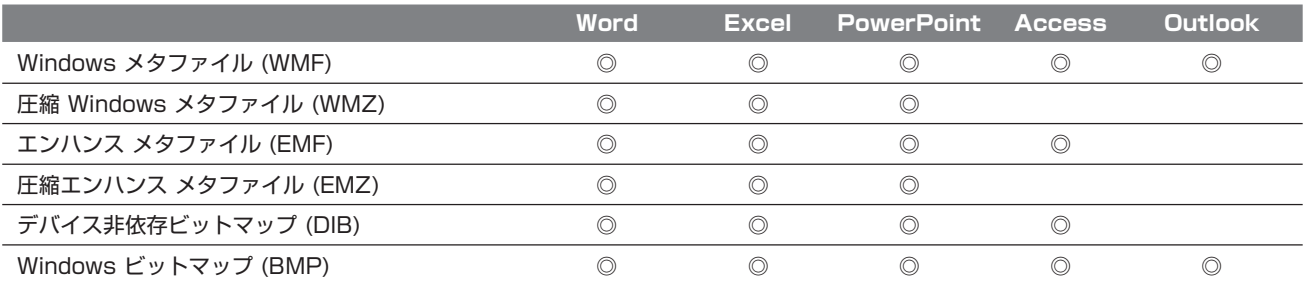

### Microsoft Office 2003 Editions

 $\Box$ o $\times$ 

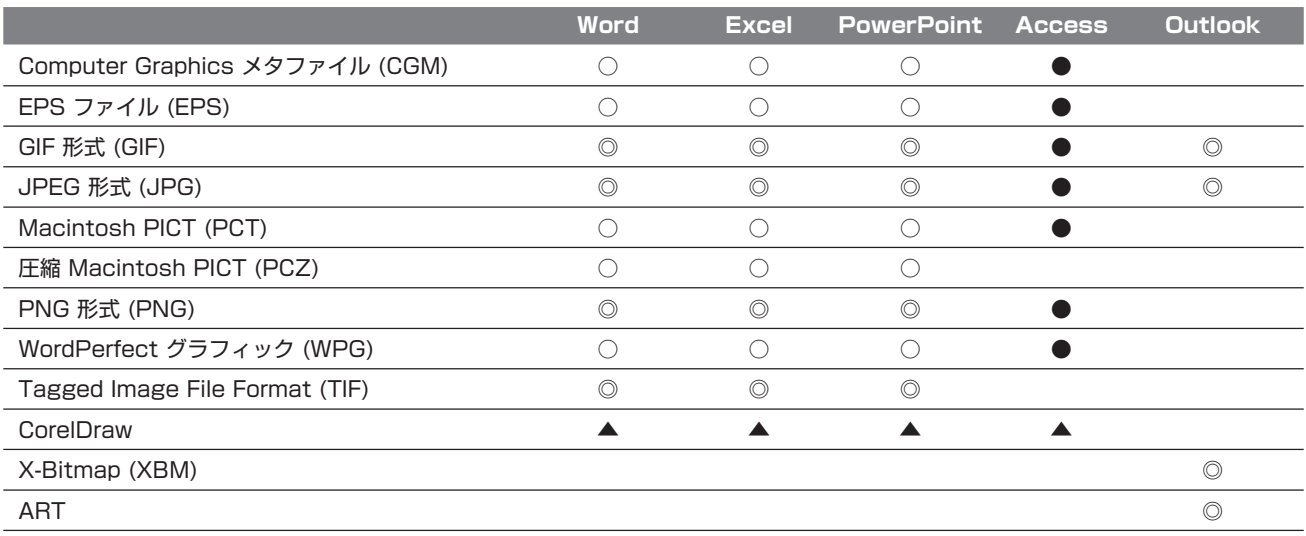

◎ : 製品本体で対応

○ : コンバータで対応 (製品のインストール オプションで選択)

●: コンバータで対応 (単体には付属していない、ほかの製品 /Editions に付属)

▲ : Office Converter Pack (US 版) で対応 (http://www.microsoft.com/office/ork/2003/tools/BoxA07.htm)

#### 詳細情報

- Word : http://office.microsoft.com/assistance/preview.aspx?AssetID=HP051893461041
- Excel : http://office.microsoft.com/assistance/preview.aspx?AssetID=HP052004991041
- PowerPoint : http://office.microsoft.com/assistance/preview.aspx?AssetID=HP051945011041
- Access : http://office.microsoft.com/assistance/preview.aspx?AssetID=HP051890871041

### **Microsoft Office ショートカット バー (msoffice.exe)**

Microsoft Office 2003 Editions では Office ショートカット バーは組み込まれていません。Office プログラムの起動 や、ファイルまたはフォルダを開く操作は、Microsoft Windows XP の [スタート] メニューから行うことができます。 また、Windows XP または Microsoft Windows 2000 のクイック起動バーを使用して、Office プログラムを起動 したりファイルやフォルダを開いたりすることもできます。

Office 97/2000 と Microsoft Office 2003 Editions を共存させた場合、Microsoft Office ショートカット バー に関して、以下の制限事項があります。Microsoft Office 2003 Editions では Microsoft Office ショートカット バーが残ったままとなり、削除されていないアプリケーションの [Microsoft Office ショートカット バー] タブのテン プレート リストに何も表示されないことがあります。

この機能は Office ドキュメントのショートカット機能に引き継がれています。同様の機能を利用するためには、Microsoft Office 2003 Editions インストール オプションにて、Office ドキュメントのショートカット機能を選択してください。 これにより、従来の Microsoft Office ショートカット バーが削除され、Office ドキュメントのショートカット機能が インストールされるため、テンプレート リストに何も表示されないという現象は起こりません。

### **Office アシスタント**

Microsoft Office 2003 Editions では、Office アシスタントを以前のように使用することもできますが、既定の設定 で表示されないため、オプションを設定する必要があります。なお、Office アシスタントを有効にすると、Microsoft Office 2003 Editions 新機能である拡張エラー メッセージ (追加ヘルプ付き) が利用できなくなるため、Microsoft Office 2003 Editions ではアシスタントを無効にすることをお勧めします。

拡張エラー報告機能 (追加ヘルプ付き) とは、発生した問題が既知のものである場合、原因の可能性に関するヘルプ トピックが表示される機能です。

### **Find Fast**

この機能は Microsoft Office 2003 Editions には含まれていません。

#### **スマート メニュー (インテリメニュー)**

Office 97/2000 とはメニュー/コマンドの表示方法が変更されました。ユーザーが通常使用するメニュー オプション が記憶され、その使用頻度に基づいてメニュー オプションの表示 / 非表示が切り替わります。

各メニュー オプションは、メニューの一番下にある矢印をクリックするか、矢印の上にマウス ポインタを 2 秒以上置く と、いつでも使用可能になります。

また、必要に応じて、[ツール] メニューの [ユーザー設定] をクリックし、表示されるダイアログ ボックスの [オプション] タブにある [常にすべてのメニューを表示する] チェック ボックスをオンにすることで、スマート メニュー機能を無効 にすることができます。

#### **■ 既定のフォルダの場所**

規定のフォルダの場所が、Office 97/2000 と異なります。たとえば、STARTUP フォルダと XLSTART フォルダは、 バージョン名が付いたフォルダの下に置かれています。

例) C:¥Program Files¥Microsoft Office¥Office11¥STARTUP

### **Word 2003**

**Web ページ ウィザード**

削除されました。

**Normal.dot テンプレート**

このテンプレートは、それぞれのバージョンごとに用意されており、互換性がありません。

Word 97/2000 の Normal.dot を Word 2003 の文書テンプレートとして使用することができますが、この Normal.dot は、インストールされているコンピュータの言語設定を利用するように自動で設定されており、言語および システムに依存したファイルとなっております。日付、時刻、区切り記号、通貨単位、文章校正、スペル チェックなどの 設定が変更されてしまうことがあるため、旧バージョンの Normal.dot は、Word 2003 で利用しないことをお勧めし ます。

なお、Word 97/2000 の Normal.dot を利用される場合は、Microsoft Office 2003 Editions のインストール前に、 別の名前に変更し保存しておいてください。(Word 2003 の新規インストールで使用される共通のフォルダ内に同様の ファイル名で存在するために上書きされてしまいます)

### **Excel 2003**

#### **Microsoft Map 機能**

以前のバージョンに含まれていたマップの機能は、Excel 2002 以降のバージョンには含まれていません。これは世界 情勢による世界地図の変更が多数発生するためです。そのため、マップが含まれたブックを開くことはできますが、マップ オブジェクトを編集することはできません。

#### **Excel のアドインの一部**

Office 97/2000 に組み込まれていたアドインの多くは、特定のセキュリティ上の脅威を排除するために、Microsoft Office 2003 Editions ではさまざまなアプリケーションに統合されています。ただし、アドインの機能が現在では必要 なくなった、または別の形でアプリケーションに統合されたという理由のために、Office アプリケーションに移行されて いないアドインもあります。Excel 2003 では、以下のアドインが削除されました。

#### ● Access リンク

- 自動保存 (Excel 2003 では自動バックアップ機能として利用可能)
- ファイル変換ウィザード
- レポートの登録と管理

 $\Box$ o $\times$ 

- Web フォーム ウィザード
- リンクの更新
- ODBC アドインおよび Excel 5 互換 MS Query アドイン

また、一部のアドインはマイクロソフト Office Online からダウンロードが可能です。詳細は、第 3 章「Microsoft Office 2003 Editions における障害などによる問題点」の「Excel 2003」をご参照ください。

## **PowerPoint 2003**

**Genigraphics ウィザードおよびグラフィックス リンク**

サポートは削除されました。

### **[送信] - [回覧先] メニュー オプション**

セキュリティ上の理由により、削除されました。なお、Excel では、[送信] は変更されていますが、基本的なメニュー オプションは現在でもユーザーが追加できるようになっているのに対し、PowerPoint では、[送信] メニュー オプション が完全に削除されています。

**[ドキュメント パック] メニュー オプション**

[プレゼンテーション パック] メニュー オプションに引き継がれ、機能の堅牢性が強化されました。

### **オンライン ブロードキャスト**

PowerPoint 2003 には、PowerPoint 2000 および、PowerPoint 2002 に含まれるオンライン ブロードキャスト 機能がありません。PowerPoint 2003 ではプレゼンテーション ブロードキャスト アドインをダウンロードしてくだ さい。詳細は、第 3 章「Microsoft Office 2003 Editions における障害などによる問題点」の「PowerPoint 2003」 をご参照ください。

### **■ 起動時の状態 (テンプレートとウィザード) の変更**

PowerPoint 2003 の起動時の状態が、PowerPoint 97/2000 と大きく異なります。テンプレートとウィザードが、 [新しいプレゼンテーション] 作業ウィンドウに移行されています。

### **Access 2003**

**Microsoft ブリーフケース レプリケーション**

削除されました。代わりに Access のデータベース レプリケーション機能が追加されています。

**Jet 4.0 Service Pack 8 について**

データベースを開く際に、マクロのセキュリティ警告より前に以下のセキュリティ警告が表示される場合があります。

### " セキュリティ警告 : 安全でない式がブロックされていません。"

このセキュリティ警告は、Microsoft Jet 4.0 Service Pack 8 以降がインストールされていない場合に表示されます。 インストールの詳細は、第 3 章「Microsoft Office 2003 Editions における障害などによる問題点」の「Access 2003」をご参照ください。

### **Microsoft Photo Editor**

Microsoft Office 2003 Editions では、Photo Editor は削除され、写真の編集やリスト作成を行うための新しい プログラム Microsoft Office Picture Manager に置き換えられています。そのため、Microsoft Photo Editor で 作成されたオブジェクトを含むファイルを開くことはできますが、そのオブジェクトを編集することはできません。 また、以前のバージョンの Access で作成されたデータベースに OLE オブジェクト のイメージとして Microsoft Photo Editor のオブジェクトが使用されていた場合、そのイメージは Access2003 では表示されない場合があります。詳細 は第 3 章「Microsoft Office 2003 Editions における障害などによる問題点」の「Access 2003」をご参照くだ さい。

### **IME 2003**

### **IME 2003 言語バーの表示**

IME2003 では、Microsoft Office 2003 Editions のセットアップ直後、IME 2003 言語バーは表示されません。 日本語入力が可能なアプリケーションを起動し、入力できる状態になったときに初めて IME 2003 言語バーが表示され ます。Word 2003 などのアプリケーションを起動し、日本語入力ができる状態になったときに初めて言語バーが表示 され、その後は、言語バーは常に表示されます。

### **IME 2003 言語バーの構成**

IME 97/2000 とはツール バーの構成も変更されています。

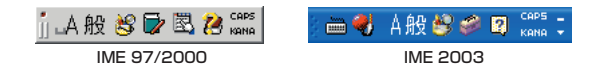

### **「手書き入力」**

「手書き入力」機能は、IME 2003 では削除されました。[手書き入力パッド] による「手書き検索」機能は残っています。

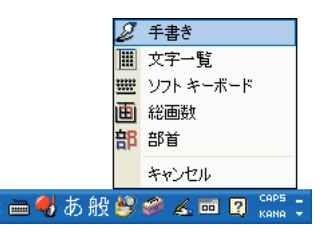

### **「音声入力」**

◆ Office 2000 からの移行情報:このトピックは、Office 2000 から Microsoft Office 2003 Editions への移行に関する情報です。

IME 2000 では、音声入力アプレットをインストールすることにより、IME 2000 の IME パッドにマイクなどからの 音声入力を可能にする「音声入力アプレット」を追加することができました。 IME 2003 ではこの機能は削除されました。

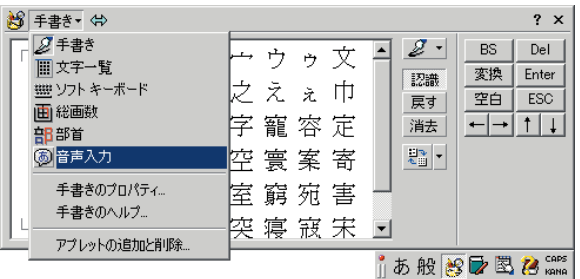

### $\Box$ o $\times$

# **ファイル形式**

以前のバージョンで作成されたファイルの読み込み / 書き込み、および、Microsoft Office 2003 Editions で作成した ファイルの以前のバージョンでの読み込みなど、各バージョン間でのファイル形式の互換性について説明します。

### **Word/Excel/PowerPoint について**

Word 2003、Excel 2003、および PowerPoint 2003 のファイル形式は、Office 97/2000 から変更されていない ため、Word 97/2000、Excel 97/2000、および PowerPoint 97/2000 で作成されたファイルを変換すること なく、Microsoft Office 2003 Editions で直接開くことができます。

一方、Microsoft Office 2003 Editions で作成したファイルを Office 97/2000 で開く場合には制限事項があり ます。

Microsoft Office 2003 Editions で使用可能な一部の機能は Office 97/2000 では認識されないため利用できま せん。したがって、Word 2003、Excel 2003、および PowerPoint 2003 で作成したファイルを Word 97/2000、 Excel 97/2000、PowerPoint 2000 で開いた場合、データが失われたり、書式が変更されたりする場合があります。 そのほか、Word 2003、Excel2003、および PowerPoint 2003 において、新しい暗号化形式で文書保護をかけた 場合は Word 97/2000、Excel 97/2000、PowerPoint 97/2000 では読み込めません。

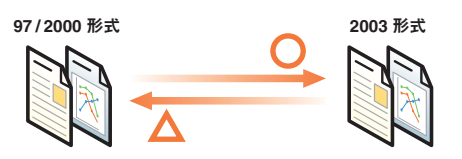

## **Access について**

Access のファイル形式は、国際化対応のため Access 2000 において Unicode を採用したことにより、Access 97 以前とはファイル形式が異なります。Access 2000 形式のデータベースはファイル変換することなく、Access 2003 で直接開くことができます。Access 97 形式のデータベースも Access 2003 で直接開くことは可能ですが、テーブル の変更など、データベースのデザインを変更することはできません。Access 97 形式のデータベースのデザインを変更 するためには、Access 2000 形式か Access 2002 - 2003 形式に変換し、保存する必要があります。

Access 2003 では Access 2000 形式または Access 2002 - 2003 形式のいずれかで保存することが可能です。 Access 2003 での既定の保存形式は Access 2000 形式に設定されていますが、オプション設定で Access 2002 - 2003 形式を選択することも可能です。なお、Access 2003 で Access 2000 形式で保存しても制限される機能 や、書式、データなどが失われることはありません。

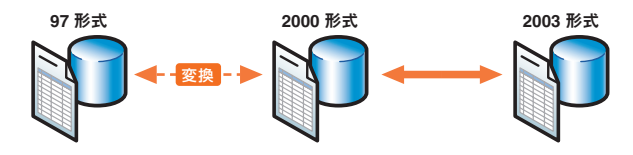

### 補足: Access ファイルの変換について

Access ファイルを Access 2002 以降の MDE ファイル または ADE ファイルとして保存する場合は、Access 2002 - 2003 ファイル形式に変換する必要がありますが、MDE または ADE として保存しない場合は、必ずしも Access 2000 ファイルを Access 2002 - 2003 ファイル形式に変換する必要はありません。

Access 2000 形式/Access 2002 - 2003 形式から Access 97 形式への変換や、以前のバージョンとのファイル 互換の詳細は、下記マイクロソフト Office Online のアシスタント (http://office.microsoft.com/assistance/) で 下記の情報をご参照ください。

「Access データベースを変換する」(http://office.microsoft.com/assistance/preview.aspx? AssetID=HP051863711041&CTT=4&Origin=CH062526001041)

### **Outlook について**

Outlook 2003 では、個人用フォルダ ファイル (.pst) とオフライン フォルダ ファイル (.ost) の形式が変更されました。 Outlook 2003 の個人用フォルダ ファイル形式は、多言語 Unicode データをサポートし、アイテムとフォルダに大きな 領域が割り当てられている新しい形式です。この形式は、Outlook 97/2000 の個人フォルダ ファイル形式とは互換性 がないため、Outlook 2003 の個人用フォルダ ファイルを Outlook 97/2000 で開くことが出来ません。 [個人用フォルダ ファイル (97 - 2002)] は、Outlook 97/2000 と互換性がある従来の形式のファイルです。 [個人用フォルダ ファイル (97 - 2002)] は Unicode に対応しておらず、また、アイテムやフォルダには Outlook 97/ 2000 と同じ量の領域が割り当てられます。[個人用フォルダ ファイル (97 - 2002)] および、[個人用フォルダ ファイル] での変換、およびバックアップ方法などについては、本ドキュメントの第 3 章「Microsoft Office 2003 Editions に おける障害などによる問題点」の「Outlook 2003」をご参照ください。

### 補足

Office 95 には、Office 97、Office 2000 以降の形式とは互換性のないファイル形式を使用するプログラムが含まれ ているので注意する必要があります。以前のバージョンとのファイル互換の詳細は、下記マイクロソフト TechNet Online (http://www.microsoft.com/japan/technet/) から提供されている情報もご参照ください。

「Microsoft Office 2003 Editions とその他の Office 環境でのファイル共有」(http://www.microsoft.com/japan/ technet/treeview/default.asp?url=/japan/technet/prodtechnol/office/office2003/plan/o03flshr.asp)

- 付録 A 旧バージョンの Microsoft Office からのアップグレード
- 付録 B Office XP と Office 2000 の形式でサポートされない Microsoft Office 2003 Editions の機能
- 付録 C Office 97 の形式でサポートされない Microsoft Office 2003 Editions の機能
- 付録 D Office 6.0 または Office 95 の形式でサポートされない Microsoft Office 2003 Editions の機能
- 付録 E Microsoft Excel 5.0 または Excel 95 の形式によるブックの保存
- 付録 F PowerPoint 95 の形式によるプレゼンテーションの保存

### $\Box$ o $\times$

# **マクロを使用する際の考慮点**

Office 97 では VBA (Visual Basic® for Applications) 5.0 が使用されていましたが、Office 2000 以降のバージョン では VBA 6.0 が使用されています。通常、以前のバージョンで作成したマクロは Microsoft Office 2003 Editions 上 でも正常に動作します。ただし、オブジェクト モデルの変更にともない一部のコードの変更が必要になる場合もあります。

## **セキュリティ レベルの設定**

マクロにはウィルスが含まれている恐れがあるため、実行する場合には注意する必要があります。Office ファイルのマクロ によるウィルス感染のリスクをさらに軽減するには、マクロのセキュリティ レベルを [高] または [中] に設定し、デジ タル署名を使用してください。

また、Office 製品のファイルを開いた時に下記のような警告のダイアログが表示される場合があります。

"マクロが使用できません。セキュリティ レベルが高に設定されています。また、デジタル署名された信頼された証明書がマクロに添付され ていません。マクロを実行するには、セキュリティ レベルを下げるか、または証明機関が発行する証明書を使用してマクロに署名するよう 作成者に依頼するようにしてください。ただし、セキュリティ レベルを下げるのは推奨しません。"

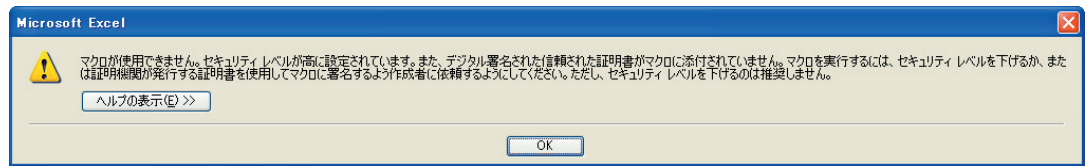

メッセージを表示しないようにするには、各マクロ プロジェクトにデジタル署名を添付し、その署名を信頼のおけるソース 元のリストに追加します。マクロに既に署名が追加されている場合、およびその証明書を使用して署名されたマクロを すべて信頼する場合、署名者を信頼のおけるソース元のリストに追加します。これにより、セキュリティ設定を [高] または [中] に設定してもマクロに関する警告が表示されなくなります。

#### **Excel 2003**  $\Omega$

Excel 2003 では、Excel 2000、Excel 97、および Excel 95 の VBA のマクロに対応しています。そのため Excel 2003 では、VBA および、Excel 4.0 マクロ (XLM マクロ) を変更しないで実行することが出来ます (一部、変更が必要に なる場合もあります)。

ただし、新しい Excel 4.0 マクロ (XLM マクロ) を Excel 2003 で記録することはできません。ほかのマクロと異なり、 Excel 4.0 マクロ (XLM マクロ) にデジタル署名することはできません。また、マクロのセキュリティ レベルが [高] に設定 されている場合は、Excel 4.0 マクロ (XLM マクロ) を含むブックを開くこともできません。

### **カスタム アプリケーションを Microsoft Office 2003 Editions で使用 する場合**

通常、Office 97 で作成した VBA マクロは Office 2000 以降でも正常に動作します。 ただし、オブジェクト モデルや言語仕様の変更に伴い、使用できない言語要素やモジュール名の制限があります。 以下の技術および各項目で紹介している Web サイトの情報を確認し、上位互換性のあるコードに修正を行ってください。

### **新しいバージョンの Office で非表示になっている言語要素**

新しいバージョンの Office では、今後サポートを停止する可能性のあるオブジェクト モデルの言語要素を非表示に設定 しています。これらの言語要素は、オブジェクト モデル上では存在していますが、稀に指定した通りの動作をしなかったり、 エラー メッセージが表示されたりする場合があります。そのような場合は以下の Web サイトの情報を確認して、対応 する新しい言語要素と置き換えを行ってください。

Microsoft Office 2003 Editions で非表示になっているプロパティおよびメソッドは、以下の Web サイトの情報を確認 してください。非表示のプロパティは、以前のバージョンと互換性を保つためだけにサポートされています。

- Access 2002 以降で非表示になった言語要素一覧 (http://www.microsoft.com/japan/msdn/library/ja/vbaac10/html/acconHiddenProperties.asp)
- Access 2000 以降で非表示になった言語要素一覧 (http://www.microsoft.com/japan/msdn/library/ja/off2000/vbaac/html/acconHiddenProperties.asp)
- Excel 2000 以降で非表示になった言語要素一覧 (http://www.microsoft.com/japan/msdn/library/ja/off2000/vbaxl/html/xlmscHiddenPM2000.asp)
- FrontPage® 2000 以降で非表示になった言語要素一覧 (http://www.microsoft.com/japan/msdn/library/ja/off2000/vbafp/html/fphowWhatsNewforVBA.asp)
- PowerPoint 2000 以降で非表示になった言語要素一覧 (http://www.microsoft.com/japan/msdn/library/ja/off2000/vbappt/html/ppmscHiddenPrp2000.asp)
- Word 2002 以降で非表示になった言語要素一覧 (http://www.microsoft.com/japan/msdn/library/ja/vbawd10/html/womscHiddenPrp2000.asp)
- Word 2000 以降で非表示になった言語要素一覧 (http://www.microsoft.com/japan/msdn/library/ja/off2000/vbawrd/html/womscHiddenPrp2000.asp)

### **VBA モジュールの名前の制限**

Office 97 以降のバージョンでは、VBA で使用できるモジュール名に以下の制限があります。Office 95 以前の バージョンで作成したドキュメントの場合、Office 97 への変換時にこの制限が検出されずに、そのまま動作してしまって いる場合があります。そのような場合、Microsoft Office 2003 Editions にアップグレードすると実行時やコンパイル 時にエラーになる場合があります。そのような場合、モジュール名の変更は必須です。 モジュール名に使用できない文字は次のとおりです。

- 空白 ( )
- 感嘆符(!)
- $\bigcirc$  ピリオド(.)
- 疑問符 (?)
- $\bullet$ カンマ()
- 上記以外のすべての記号

モジュール名の長さは 31 文字以内にする必要があります。

モジュール名の先頭に、数字 (0 ~ 9) またはアンダースコア文字を使用することはできません。モジュール名の先頭は 文字または英字でなければなりません。

Ø 会考

 $\Box$ o $\times$ 

モジュール名は、以下の手順で変更できます。

**1.** モジュールをアクティブにし、Visual Basic Editor の [プロパティ] ウィンドウで [(オブジェクト名)] の右側を クリックし、新しいモジュール名を入力し、Enter キーを押します。 また、以下のようなコードを使用すると、モジュール名をプログラムで変更できます。

ActiveWorkbook.Modules("Module1").Name = "Module7"

この資料はマイクロソフト サポート オンラインから提供されているサポート技術情報 ID 213560 (http://  $\Omega$ 注意 support.microsoft.com/default.aspx?scid=kb;ja;213560) を基に作成したものです。

**メニュー / ツール バーの名前につかわれるカタカナ**

Office 97 ではユーザー インターフェイスに半角カタカナが使用されていましたが、Office 2000 以降のバージョン では全角カタカナが使用されています。CommandBars オブジェクトなどでツール バーやメニューの名前を指定する 場合、Office 97 では半角カタカナで指定します。Office 2000 以降のバージョンでは、半角 / 全角カタカナのどちらも 使用できます。ただし、コマンドによっては長音の有無が変更になっている場合 (例えば、[クIリ-] と [クエリ]) があり、 特定のコマンドは互換性がないため修正が必要です。

IME 2002 では、VBA マクロで IME プロパティを設定することができません。VBA マクロで IME プロパティを設定する  $\Omega$ 注意 には、IME 2000 をお使いください。詳しくは、マイクロソフト サポート オンラインから提供されているサポート技術情報 ID 418768 (http://support.microsoft.com/default.aspx?scid=kb;ja;418768) を参照してください。

### **Office 97 と共存して使用する場合**

Microsoft Office 2003 Editions ではアプリケーションの機能向上を図るため、アプリケーションのオブジェクト モデルが変更されています。このため、新しいバージョンで作成したカスタム アプリケーションを以前のバージョンの Office で使用する場合には注意が必要です。カスタム アプリケーションを作成した Microsoft Office 2003 Editions のオブジェクト モデルと、コードを実行する Office のオブジェクト モデルが異なっているため、マクロ エラーが発生 する場合があります。

### **新しいバージョンの Office で追加されている言語要素**

新しいバージョンの Office で追加されているオブジェクト、プロパティ、およびメソッドは、以前のバージョンの Office ではサポートされていないため、マクロの実行時にエラーが発生する場合があります。

特定のバージョンで新しく追加になっている言語要素については、各 Office アプリケーションの VBA リファレンスの「新機能」  $\bigcap$ 注意 のページを参照してください。

### **メニュー / ツール バーの名前につかわれるカタカナ**

Office 97 ではユーザー インターフェイスに半角カタカナが使用されていましたが、Office 2000 以降のバージョン では全角カタカナが使用されています。CommandBars オブジェクトなどでツール バーやメニューの名前を指定する場合、 Office 97 では半角カタカナで指定する必要があります。また、コマンドによっては長音の有無が変更になっている場合 (例えば、[クエリー] と [クエリ]) があり、特定のコマンドは互換性がないため修正が必要です。

下位互換性が必要な場合は、Office オブジェクトへのバインド※ 1 方法を変更する必要があります (変更の内容によって は、カスタム アプリケーションに大幅な修正が必要となります)。Office アプリケーション内でオブジェクトをバインド する方法として、事前バインディング※2 と実行時バインディング※3 があります。

事前バインディングにはバージョンによる互換性の問題が発生する可能性がありますが、実行時バインディングではオブ ジェクトへのバインドがコードの実行時に行われますので、バージョン依存性が軽減されています。

- ※ 1 アプリケーションによって公開されているオブジェクト、メソッドおよびプロパティを参照すること
- ※ 2 Microsoft Visual Basic Editor の [ツール] [参照設定] による設定が必要なバインド方法
- ※ 3 [参照設定] を行わず、CreateObject または GetObject 関数によってオブジェクトにバインドする方法

下位互換性が必要なカスタム アプリケーションを作成する場合は、実行時バインディングが推奨されます。 カスタム アプリケーションでオートメーション エラーが発生する場合は、オブジェクトのバインディングについて入念 にチェックすることをお勧めします。

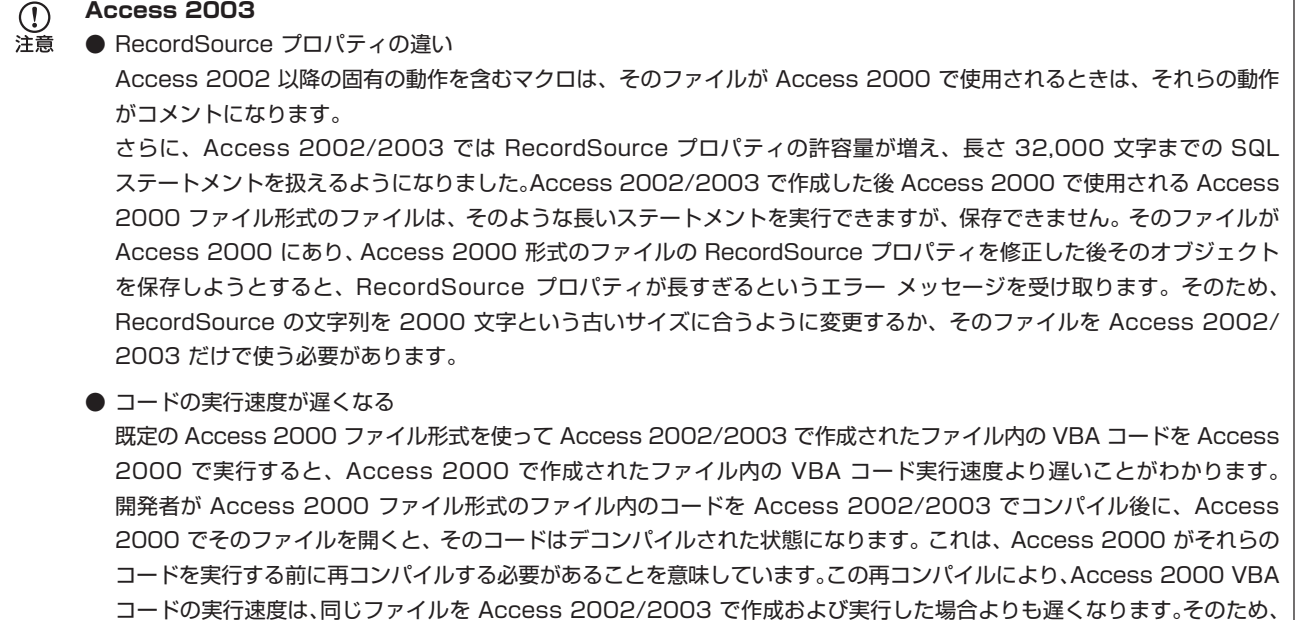

ことをお勧めします。 これらの理由から、移行期間中などの Office のバージョンが混在する環境では、以前のバージョンを使用して開発を行い、

Access 2000 ファイルが混在する環境に配置する前に、Access 2000 でそれらのファイルをコンパイルし最適化する

**第 2 章**

30 Office 97/2000 から Microsoft Office 2003 Editions への移行と互換性に関するユーザーズ ガイド

移行完了後に VBA マクロを修正することお勧めします。

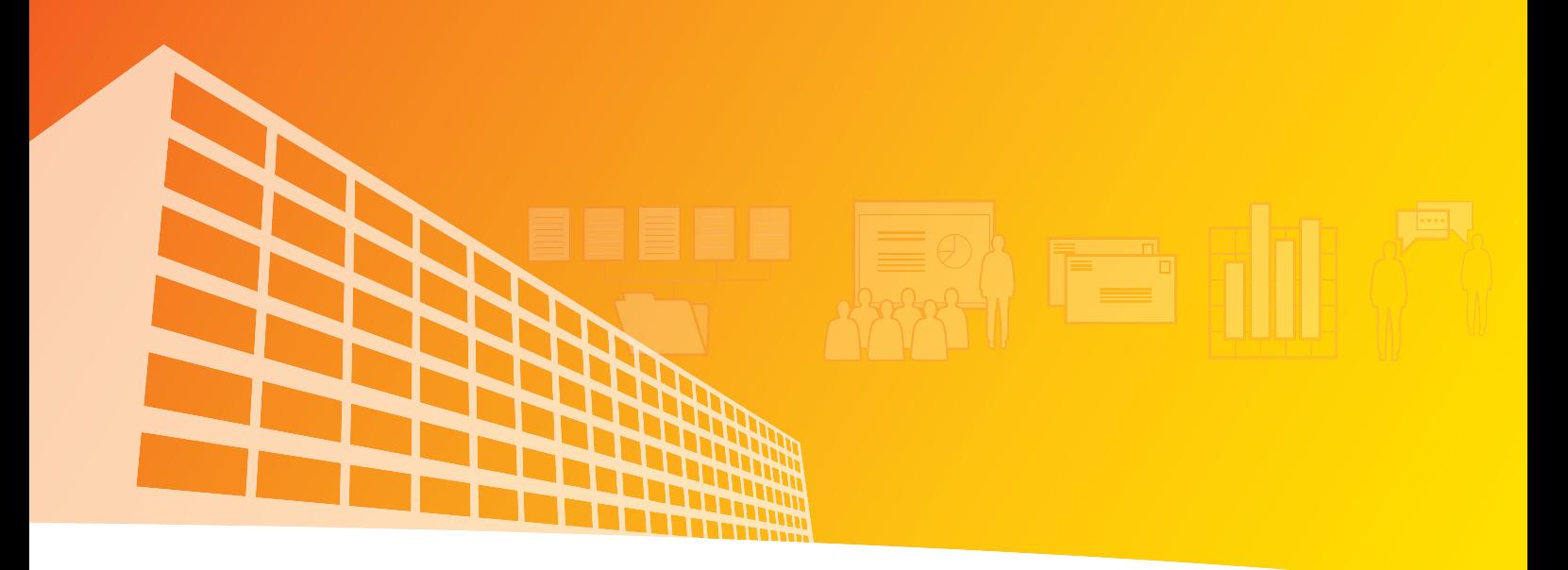

**第 3 章**

# Microsoft Office 2003 Editions における障害などによる問題点

- Microsoft Office 2003 Editions 共通
- Word 2003
- Excel 2003
- PowerPoint 2003
- Access 2003
- Outlook 2003

以前のバージョンからの機能の変更点、移行する際に発生する可能性のある現象、および Microsoft Office 2003 Editions における既知の問題点などを製品別に説明します。なお、一部の現象については第 1 章「常に最新の状態で お使い頂くために」の Office アップデートを行うことで改善されるものもあります。

# **Microsoft Office 2003 Editions 共通**

Microsoft Office 2003 Editions の各製品に共通した以前のバージョンからの機能の変更点、移行する際に発生する 可能性のある現象、および既知の問題点などを説明します。

**Microsoft Binder ファイルを開くときにエラー メッセージが表示される場合**

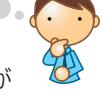

Microsoft Binder ファイルを開くときに、次のようなエラー メッセージが表示され、ファイルを開くことが できません。

" 指定されたファイルに対してこの操作を行うアプリケーションが関連付けられていません。[フォルダ オプション] コントロール パネルで アプリケーションを関連付けてください。"

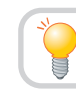

**Microsoft Unbind というツールを利用します。**

この現象は、Microsoft Binder が Microsoft Office 2003 Editions にて提供されていないために起こります。しかし ながら、Microsoft Unbind というツールが用意されており、このツールを利用することで、バインダー ファイルから Microsoft Office 2003 Editions で使用したいセクションを抽出できます。(Microsoft Unbind は、標準のインストール ではインストールされません)

- **1.** まず Microsoft Unbind をインストールします。手順は次のとおりです。
	- a) Microsoft Office 2003 Editions インストール CD を挿入します。
	- b) [コントロール パネル] を開いて、[プログラムの追加と削除] をクリックします。
	- c) [プログラムの追加と削除] ダイアログ ボックスで [Microsoft Office 2003 Editions \*\*\*] を選択し、[変更] を クリックします。

 $\mathbb{C}$ \*\*\* は、インストールされている製品によって異なります。 洋章

d) [メンテナンス モード オプション] ダイアログ ボックス で [機能の追加 / 削除] をクリックして [次へ] を クリックします。

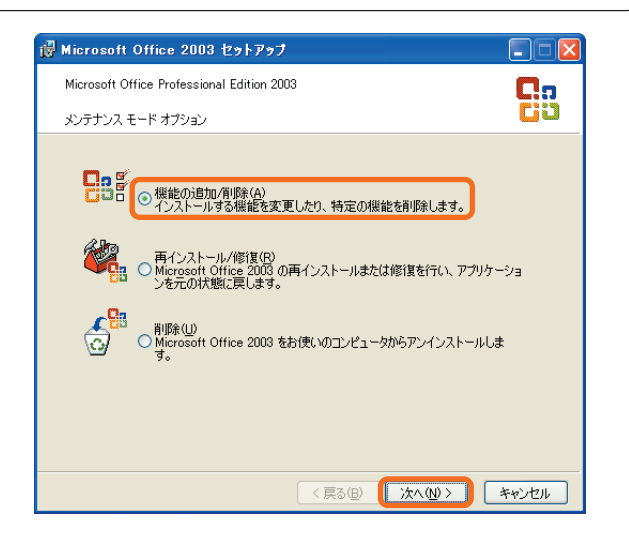

e) [カスタムセットアップ] ダイアログ ボックスで [アプリケーションごとにオプションを指定してインストール] を選択して [次へ] をクリックします。

### Microsoft Office 2003 Editions

 $\Box \Box X$ 

f) [詳細なカスタマイズ] ボックスで、[Office ツール] の 横にあるプラス記号 (+) をクリックし、[Microsoft Office バインダー サポート] の ▼ をクリックします。 そして、[マイコンピュータから実行] を選択し [更新] をクリックします。

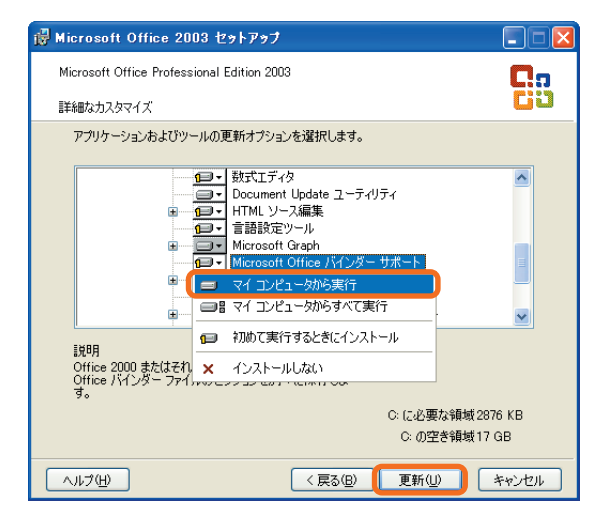

■ キャンセル

g) インストール ウィザードの指示に従って Microsoft Unbind のインストールを完了します。

- **2.** Microsoft Unbind がインストールできたら、バインダー ファイルをアンバインドします。 a) Windows エクスプローラを使ってバインダー ファイルを見つけます。
	- b) ファイルを実行すると、Unbind が自動的に起動します。
	- c) [Unbind] ダイアログ ボックスでバインダー ファ **Unhind**  $\sqrt{2}$ イルのコンテンツを保存する場所を選択し、[OK] を このバインダーのコンテンツを保存する場所を指定してくださ クリックします。バインダー ファイルのコンテンツ が、選択した場所に適切な形式で保存されます。 F<mark>∰</mark>⊽∕ B  $\frac{1}{2}$  and  $\frac{1}{2}$  and  $\frac{1}{2}$ フォルダ: マイドキュメント

この資料はマイクロソフト サポート オンラインから提供されているサポート技術情報 ID 826869 (http://  $\textcircled{\small{1}}$ 注意 support.microsoft.com/default.aspx?scid=kb;ja;826869) を基に作成したものです。

「新しいフォルダの作成(M) |

### **OfficeArt の図形を含む以前のバージョンで保存したファイルを、Microsoft Office 2003 Editions アプリケーションで開けない場合**

フリーフォームなどを使って作成した特定の OfficeArt の図形を含む PowerPoint 2003、Word 2003、または、 Excel 2003 のドキュメントを Microsoft Office XP 以前のバージョンで図形を編集して保存しなおした場合、 Microsoft Office 2003 Editions で開くと次の現象が起こる可能性があります。

- ドキュメントを開くことができず、エラー メッセージが表示されます。
- ドキュメントは開かれますが、OfficeArt の図形が欠落し、エラー メッセージが表示されます。
- ドキュメントは開かれますが、OfficeArt の図形が欠落し、その際エラー メッセージは表示されません。

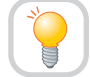

**Microsoft Office 2003 Editions 修正プログラムを利用します。**

修正プログラムは、「Microsoft ダウンロード センター」から利用できます。

Office2003-kb828041-client-JPN.exe (http://download.microsoft.com/download/5/d/6/5d60202c-5341-4256-8ac6-e10c01ae87d3/Office2003-kb828041-client-JPN.exe)

### 修正プログラムのダウンロードとインストールの手順は次のとおりです。

**1.** 上記のリンクをクリックすると、ファイルの保存ダイア ログが表示されます。

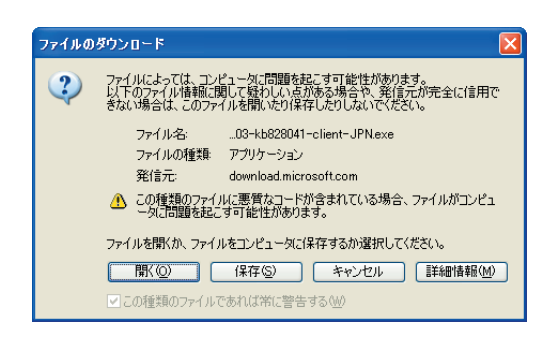

- **2.** [保存] をクリックし、選択したフォルダに Office2003-kb828041-client-JPN.exe ファイルを保存します。
- **3.** 保存したフォルダをエクスプローラで開いて、Office2003-kb828041-client-JPN.exe ファイルを実行します。
- **4.** 修正プログラムをインストールするかどうかを確認する メッセージが表示されたら、[はい] をクリックします。
- **5.** 次に使用許諾契約書に同意するかどうかを確認する メッセージが表示されたら、[はい] をクリックします。

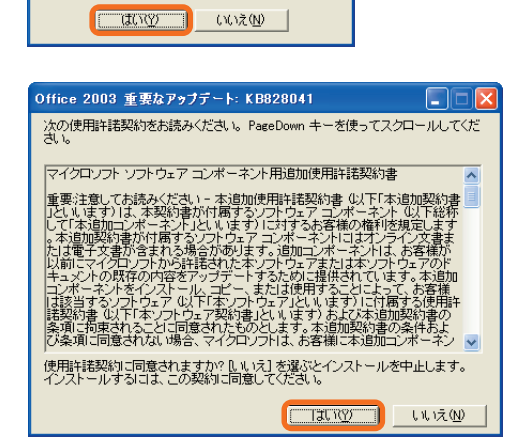

-<br>Office 2003 重要なアップデート: KB828041 |> ?) このアップデート プログラムをインストールしますか?

- **6.** Microsoft Office 2003 Editions の CD-ROM を挿入するように求めるメッセージが表示されたら、CD-ROM を挿入して [OK] をクリックします。
- **7.** 変更を有効にするためにはコンピュータを再起動する必要があることを通知するメッセージが表示されたら、[はい] をクリックします。
- **8.** コンピュータを再起動します。
	- 個別の修正プログラムはマイクロソフトから提供される Microsoft Office 2003 Editions Service Pack に含まれる  $\mathcal{D}$ 洋意 場合があります。
		- この資料はマイクロソフト サポート オンラインから提供されているサポート技術情報 ID 828041 (http:// support.microsoft.com/?scid=KB;JA;828041) を基に作成したものです。

### Microsoft Office 2003 Editions

### **Microsoft Office 2003 Editions で Web コレクションを使用してインター ネット上のクリップ アートの縮小表示を検索すると、画像がプレビューされないか、 正しく挿入されない場合**

Microsoft Office 2003 Editions で、Web コレクションの検索オプションを使用してインターネット上のクリップ アートを検索すると、次の現象が発生することがあります。

- [クリップ アート] 作業ウィンドウで縮小表示画像をプレビューすると、実際の画像のプレビューの代わりに Microsoft Windows Media® Player のアイコンが表示されます。
- クリップ アートを挿入しようとすると、"クリップを文書に挿入できない" というエラー メッセージが表示されます。 このメッセージの内容は、使用しているアプリケーションによって異なります。たとえば、Publisher 2003 を使用 している場合には次のようなエラー メッセージが表示されます。

図を文書に挿入できません。適切なグラフィックス フィルタがインストールされていません。詳細については、F1 キー を押してヘルプを参照してください。

**コンピュータのインターネット一時ファイルを削除します。**

この問題は、インターネットからダウンロードしたクリップ アートが Microsoft Office 2003 Editions の [クリップ アート] 作業ウィンドウで表示可能になる前に、Microsoft Internet Explorer によって削除されている場合に発生する 可能性があります。

問題を解決するには、コンピュータのインターネット一時ファイルを削除します。手順は次のとおりです。

- **1.** Internet Explorer を起動し、[ツール] メニューの [インターネット オプション] をクリックします。
- **2.** [全般] タブをクリックします。
- **3.** [インターネット一時ファイル] で [ファイルの削除] を クリックします。

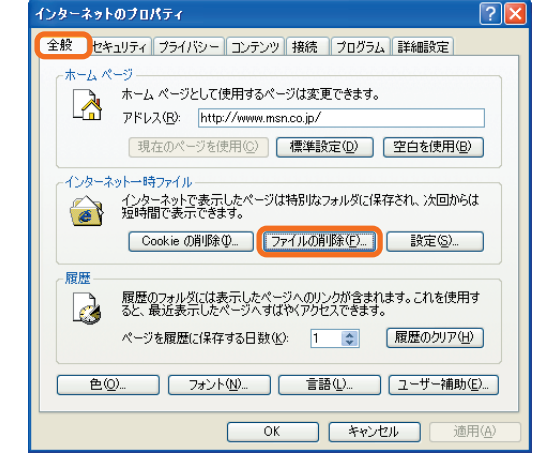

- **4.** すべてのインターネット一時ファイルを削除するかどうかを確認するメッセージが表示されたら、[OK] をクリック します。
- **5.** [OK] をクリックします。

この資料はマイクロソフト サポート オンラインから提供されているサポート技術情報 ID 822518 を基に作成したもの  $\Omega$ 注意 です。

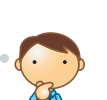

 $\Box \Box X$ 

### **Office アプリケーションで作業ウィンドウの使用中にエラーが発生したり一部の 機能が使用できなくなったりする場合**

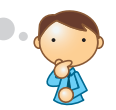

Office アプリケーションで作業ウィンドウの使用中に、次のようなエラー メッセージのいずれかが表示される場合が あります。

- "現在のセキュリティの設定では、このページの ActiveX コントロールは実行できません。そのため、このページは正確に表示され ない可能性があります。"
- "注:このページで、現在お使いのブラウザで使用が許可されていないスクリプトを使用する必要があります。"
- "このページでは、スクリプトを実行できるようにする必要があります。お使いのブラウザは、スクリプトが使用できないように設定 されているか、スクリプトをサポートしていません。"
- " このページが正しく動作するには Cookie が必要です。このページ上で行う選択が有効にならない場合は、Cookie が無効になって いる可能性があります。"

**ブラウザで設定している Cookie や ActiveX コントロールなどの規制を解除します。**

この問題は、インターネットからダウンロードしたクリップ アートが Microsoft Office 2003 Editions の [クリップ アート] 作業ウィンドウで表示可能になる前に、Microsoft Internet Explorer によって削除されている場合に発生する 可能性があります。

この現象は、以下のいずれかの条件に該当する場合に発生する可能性があります。

- Web ブラウザで Cookie を受け入れないように設定している。
- Web サイトのホームページにアクセスして、その Web サイトに対する特定のアクセス·許可を承認するための Cookie をダウンロードしていない。
- Web ブラウザで、スクリプトの実行を許可していない。
- Web ブラウザで、ActiveX コントロールの実行を許可していない。

それぞれについて、設定を変更すれば、問題が解決する可能性があります。ここでは、Internet Explorer で Cookie を 受け入れるように設定を変えてみましょう。

- **1.** Internet Explorer を起動し、[ツール] メニューの [インターネット オプション] をクリックします。
- **2.** [プライバシー] タブを開いて、スライダのつまみを動かす か、[詳細設定] ボタンをクリックするなどして、設定を 変更します。

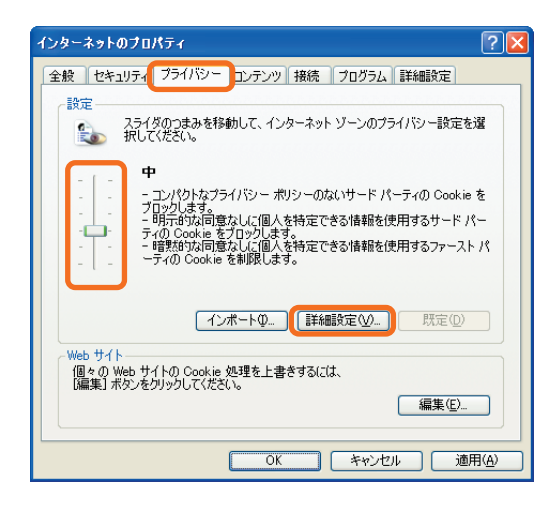

このほかの設定については、Web ブラウザのヘルプ ファイルでセキュリティ機能に関する箇所を参照してください。

この資料はマイクロソフト サポート オンラインから提供されているサポート技術情報 ID 816948 (http:// support.microsoft.com/default.aspx?scid=kb;ja;816948) を基に作成したものです。

 $\mathcal{D}$ 注意
# **Word 2003**

Word 2003 における以前のバージョンからの機能の変更点、移行する際に発生する可能性のある現象、および既知の 問題点などを説明します。

**Word 文書を開くか、または置換 (上書き) するとエラー メッセージが表示される 場合**

暗号化された Word 文書を開くか、または置換 (上書き) すると、次のようなエラー メッセージが表示されることがあり ます。

"Word でこのファイルを開けませんでした。使用されている暗号タイプは使えません。ファイルの作成者に問い合わせてください。高度 暗号化パックを使用すると、使用可能な暗号タイプを増やすことができます。

(パス ¥ ファイル名)

また、Word 文書を開くと、文書が開かず次のエラー メッセージが表示されることがあります。 文書名またはパスが間違っています。次の操作を行ってください。

- \* 文書またはドライブのアクセス権を確認してください。
- \* [ファイル] メニューの [開く] をクリックして文書を開いてください。

(パス ¥ ファイル名) "

 $\mathbb{O}$ 注章 **暗号化レベルを下げる、もしくは暗号化を使用しない文書を用意します。**

この問題は、開くまたは置換する Word 文書が、コンピュータで使用できないファイル暗号化の種類で暗号化されている 場合に発生します。この問題を回避するには、使用する暗号化レベルを下げる、もしくは暗号化を使用しないようにします。 文書の作成者に問い合わせて、コンピュータで使用できる暗号化レベルやキーの長さに暗号化レベルを下げるか、暗号化 されていない文書を用意してください。

コンピュータで使用できる Word 2003 の暗号化レベルを確認する手順は、次のとおりです。

- **1.** Word 2003 を起動し、新しい文書を開きます。
- **2.** [ツール] メニューの [オプション] をクリックします。
- **3.** [オプション] ダイアログ ボックスで [セキュリティ] タブをクリックし、[詳細設定] をクリックします。

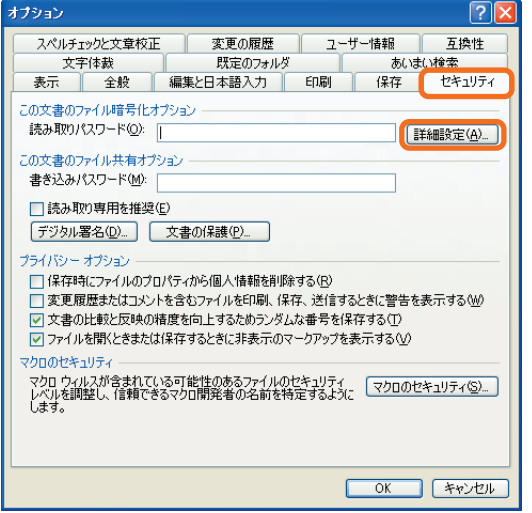

**4.** [暗号化の種類] ダイアログ ボックスで、コンピュータで使用できる暗号化の種類とキーの長さを確認します。

この資料はマイクロソフト サポート オンラインから提供されているサポート技術情報 ID 813980 (http:// support.microsoft.com/default.aspx?scid=kb;ja;813980) を基に作成したものです。

### **Word 2003 でファイルを編集中に、「文書は保存されましたが、音声認識データ を ...」というメッセージが表示される場合**

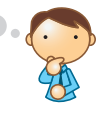

Word 2003 使用時に、「文書は保存されましたが、音声認識データを保存する十分な空き領域がないため ...」という メッセージが表示される場合があります。

Word 2003 使用中、以下のようなメッセージが表示される場合があります。

" 文書は保存されましたが、音声認識データを保存する十分な空き領域がないため、データは失われました。録音していないときは、必ず マイクをオフにし、ディスクで利用できる記憶域を確認してください。"

自動バックアップ機能 (設定手順は後述を参照) が有効な場合には、上記のメッセージが数分毎に表示される場合があり ます。また、[上書き保存] や [名前を付けて保存] で文書の保存をおこなった際にも同様のメッセージが表示される場合が あります。

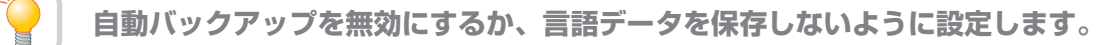

Word 2003 では、文字の音声入力データや手書き入力データなどの言語データを文書中に保存する事ができます。既定 では、これらの言語データをすべて保存するよう設定されています。これは、後で入力した文字列の修正候補を表示する 際などに利用されます。しかし、言語データを文書に含めて保存した場合、作業状況によっては非常に大きなファイル サイズになってしまうことがあります。このような場合、Word 2003 は、作業効率を最適化するために、文書中に言語 データを含めずに保存を行い、上記のメッセージによってそれを告知します。

上記メッセージを表示させないためには、自動バックアップを無効にするか、言語データを保存しないように設定します。

### **■ 自動バックアップを無効にする方法**

自動バックアップそのものを無効にしてしまえば、メッセージは表示されなくなります。

- **1.** [ツール] メニューより [オプション] をクリックします。
- **2.** [保存] タブを選択し、表示された画面にて [自動バック アップ] をクリックしてオフ (チェックの入っていない 状態) に設定します。

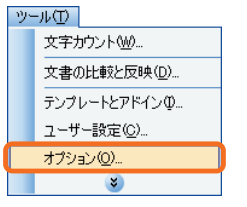

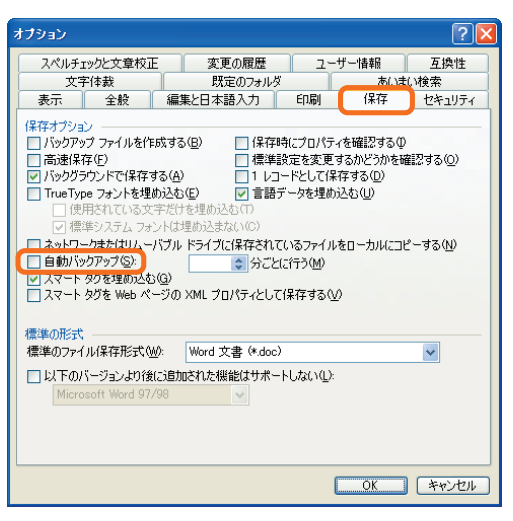

**3.** [OK] ボタンをクリックして [オプション] ダイアログを閉じます。

この設定をすると自動バックアップが行われなくなりますのでご注意ください。(自動バックアップが有効になっている状態に  $\mathbb{O}$ 注意 おいては、停電などの問題が発生し、作業の途中で Word 2003 が強制的に終了された場合、Word 2003 を再起動する と、自動バックアップされたファイルが開きます。) 自動バックアップを無効にした場合には、定期的にご自身で文書の上書き保存を行うことをおすすめします。

 $\Box$ o $\times$ 

## **言語データを保存せずに作業を行う方法**

自動バックアップを継続したい場合は、こちらの方法が便利です。この方法では、言語データの保存だけを無効にします。

- **1.** [ツール] メニューより [オプション] をクリックします。
- **2.** [保存] タブを選択し、表示された画面にて [言語データ を埋め込む] をクリックしてオフ (チェックの入って いない状態) に設定します。

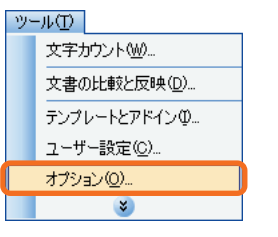

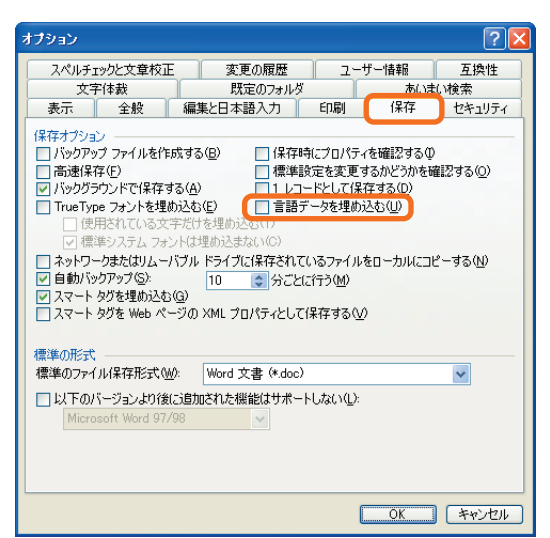

**3.** [OK] ボタンをクリックして [オプション] ダイアログを閉じます。

 $\mathcal{D}$ ● この設定は、作業を行っている文書のみに対して有効であるため、新規文書を作成したり、ほかの文書を開いたりする場合 洋章 には、[言語データを埋め込む] はオンに設定されています。必要に応じて文書毎に設定してください。

● この資料はマイクロソフト サポート オンラインから提供されているサポート技術情報 ID 417842 (http:// support.microsoft.com/default.aspx?scid=kb;ja;417842) を基に作成したものです。

### **起動時に "Windows インストーラ エラー 1605" が表示される場合**

Word 2003 を起動する際、以下のようなエラー メッセージが表示され、起動できない場合があります。

"Windows インストーラ エラー 1605 のため、Microsoft Word は必要なファイルをインストールできません。"

Word 2003 は起動時に STARTUP フォルダ内のテンプレートを読み込みますが、このテンプレートに問題があると、 上記エラーが発生する場合があります。

### **原因となっているテンプレートを特定し、STARTUP フォルダからそのテンプレートを削除 します。**

このエラーを回避するには、原因となっているテンプレートを特定し、STARTUP フォルダからそのテンプレートを削除 する必要があります。テンプレートを特定するには、STARTUP フォルダからテンプレートを 1 つずつ移動し、どの テンプレートを移動させると Word 2003 が起動できるのかテストします。

**1.** 実行中のプログラムをすべて終了します。

**第 3 章**

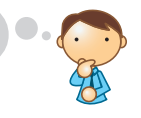

**2.** Windows の [スタート] メニューから [すべてのプロ グラム]、[アクセサリ]、[エクスプローラ] の順でクリック します。

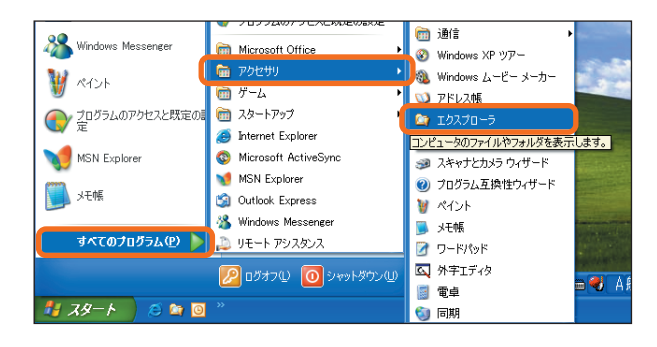

**3.** エクスプローラで [ツール] メニューの [フォルダ オプ ション] をクリックします。

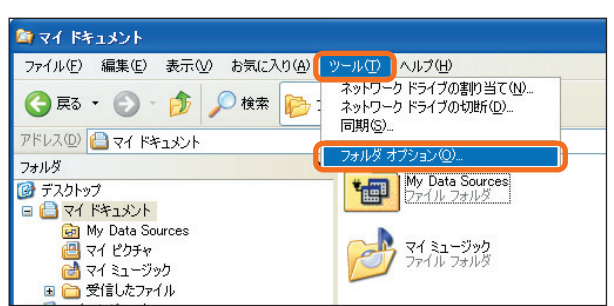

**4.** [表示] タブを選択し、[詳細設定] のリストを下にスク ロールさせ、[すべてのファイルとフォルダを表示する] をクリックして [OK] をクリックします。

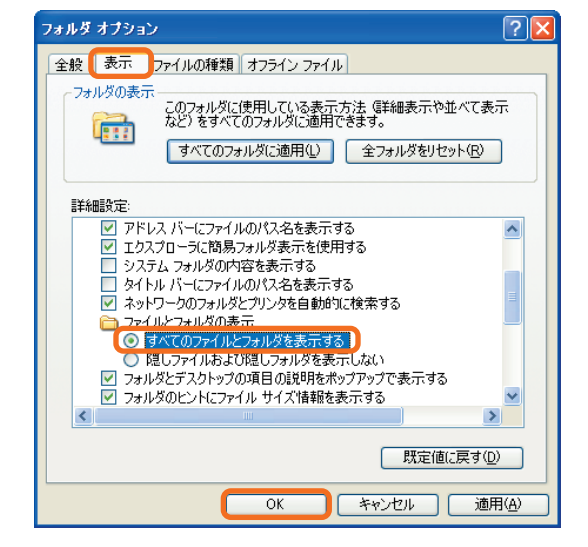

**5.** [アドレス] のドロップダウン リストの下向きボタンを クリックし、Windows がインストールされているドラ イブを選択します。

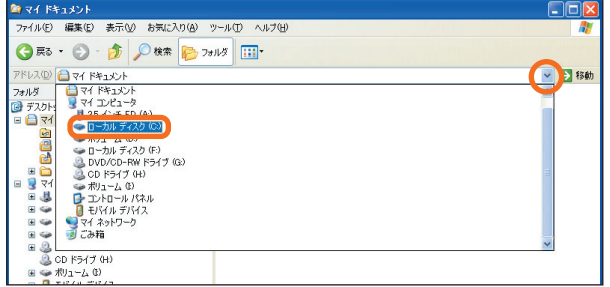

**6.** ウィンドウ内に表示されている [Documents and Settings] アイコンを開きます。

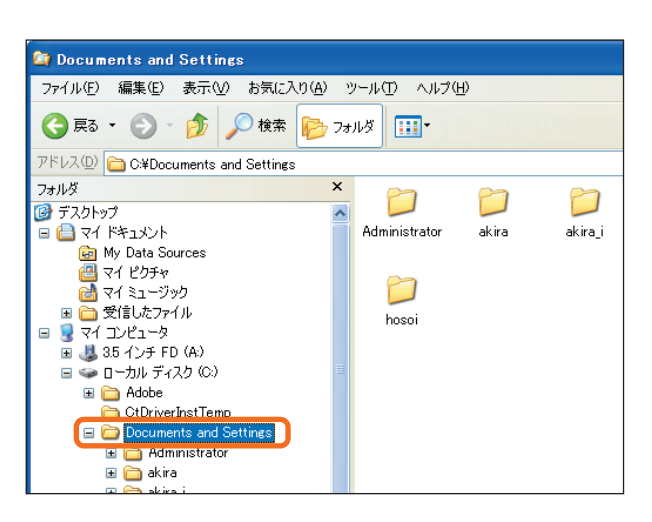

**7.** 同様にして [ユーザー名]、[Application Data]、 [Microsoft]、[Word]、[STARTUP] の順にフォルダを 開いていきます ( [ユーザー名] は、Windows のユーザー アカウント名です)。

[STARTUP] までダブルクリックが済むと、[アドレス] には以下のように表示されます (ドライブにはドライブ名 が入ります)。

ドライブ:¥Documents and Settings¥ ユーザー名 ¥Application Data¥Microsoft¥Word¥STARTUP

**8.** [ファイル] メニューの [新規作成] をポイントし、 [フォルダ] をクリックします。

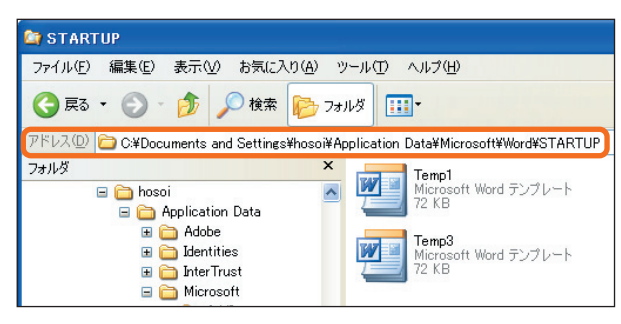

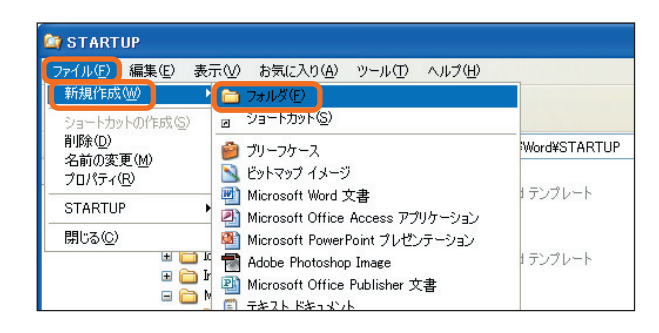

**9.** フォルダ名に「Temp」と入力し、Enter キーを押し ます。

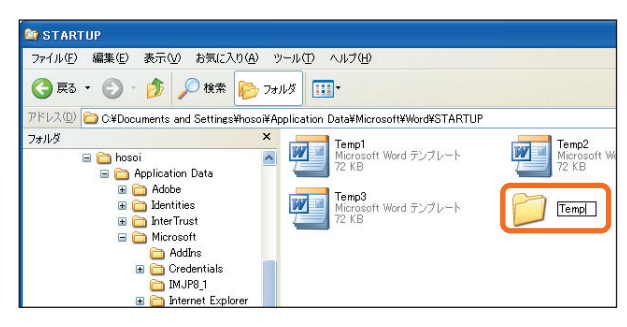

**10.** ウィンドウに表示されている最初のテンプレートを ドラッグし、Temp フォルダに移動します。

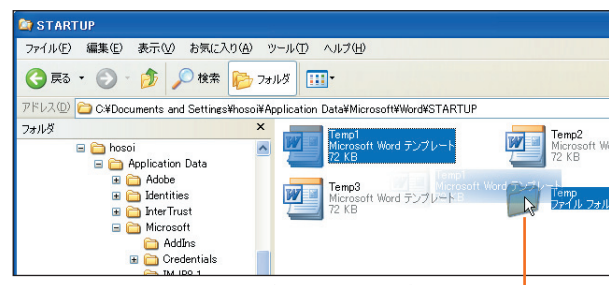

ドラッグして Temp フォルダへ移動します。 -

- **11.** Word 2003 を起動し、エラー メッセージが表示されるかどうかを確認します。
	- エラーが表示されず、Word 2003 を起動できた場合には、移動したテンプレートに問題があったと特定できます。 エラーが表示される場合には、再度 **10.** ~ **11.** の手順にて別のテンプレートを移動し、Word 2003 の起動を 試します。Word 2003 が起動できるまで繰り返し作業を行い、どのテンプレートがエラーの原因となっているのか を確認してください。
- **12.** エラー の原因となるテンプレートを特定後、それ以外 のテンプレートを Temp フォルダから STARTUP フォルダへ戻します。 Temp フォルダのアイコンをダブルクリックし、 STARTUP へ戻すテンプレートのアイコン上でマウス の右ボタンをクリックします。表示されたメニューより [コピー] をクリックします。

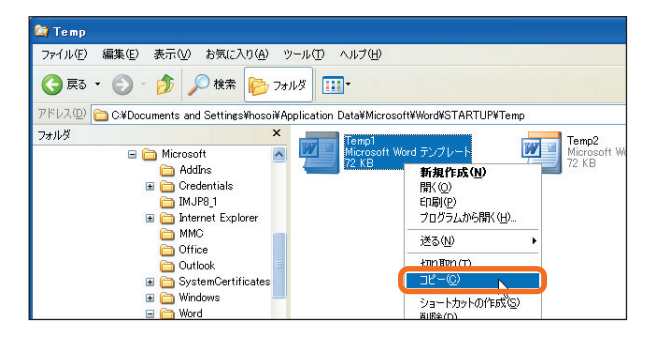

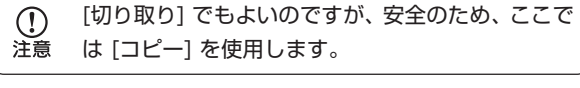

**13.** STARTUP フォルダに戻って、ウィンドウ上でマウス の右ボタンをクリックし、表示されたメニューから [貼り付け] をクリックします。

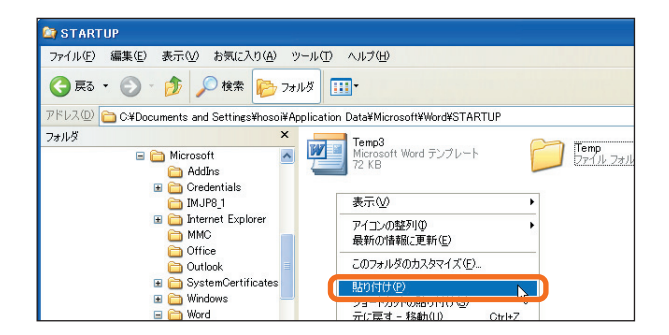

- **14.** テンプレートが貼り付けられ、アイコンが表示されたことを確認します。
- **15.** 手順 **12.** ~ **15.** の作業を繰り返し、エラーの原因となるテンプレート以外のすべてのテンプレートを STARTUP フォルダへ戻します。
- **16.** STARTUP フォルダに必要なテンプレートがすべて戻ったことを確認後、Temp フォルダのアイコンをクリック し、Delete キーで削除します。

この資料はマイクロソフト サポート オンラインから提供されているサポート技術情報 ID 823522 (http://  $\mathbb{O}$ 注意 support.microsoft.com/default.aspx?scid=kb;ja;823522) を基に作成したものです。

### **リンクされた画像を貼り付けると赤い X が表示される場合**

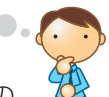

Word 2003 のファイルにリンクされた画像をコピーして、Excel 2003 や PowerPoint 2003 などの別の Office プログラムにその画像を貼り付けようとすると、その画像が表示されずに、画像を貼り付けた箇所に赤い X が 表示される場合があります。

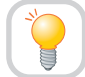

**Word 2003 の [保存するときにリンクを更新する] オプションをオフにします。**

この現象は、次に挙げる条件がすべて満たされる場合に発生します。

- **ファイルにリンクされた Word 2003 のドキュメントの画像を挿入した。** たとえば、画像ファイルが [マイ ピクチャ] フォルダにリンクしている。
- ドキュメントを保存し、再度開き、画像を更新した。 たとえば画像をドキュメント テキストの冒頭に移動した。
- 画像をコピーして別の Office プログラムに貼り付けた。

 $\Box$ o $\times$ 

この問題を回避するためには、次の手順に従って Word 2003 の [保存するときにリンクを更新する] オプションをオフ にします。

- **1.** Word 2003 を起動します。
- **2.** [ツール] メニューの [オプション] をクリックします。

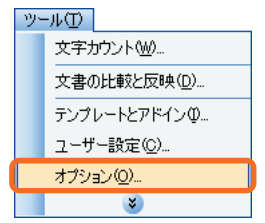

**3.** [全般] タブをクリックして [Web オプション] をクリッ クします。

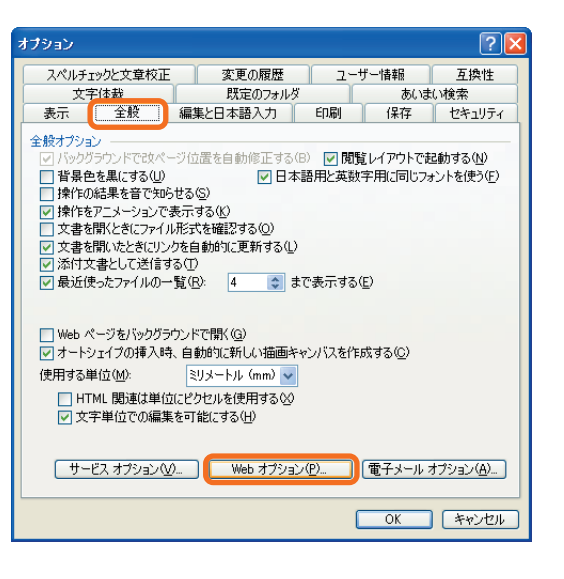

**4.** [ファイル] タブをクリックして [保存するときにリンク を更新する] のチェック ボックスのチェックをクリア します。

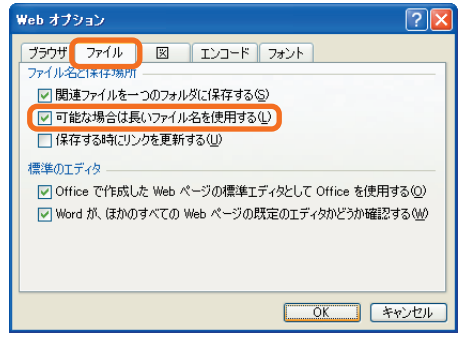

**5.** [OK] を 2 回クリックして、[オプション] ダイアログ ボックスを閉じます。

この資料はマイクロソフト サポート オンラインから提供されているサポート技術情報 ID 825772 (http://  $\mathcal{D}$ 注意 support.microsoft.com/default.aspx?scid=kb;ja;825772) を基に作成したものです。

## **Word 起動時に IME がナチュラル インプットになってしまう場合**

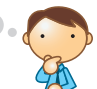

Word 2003 上では、ナチュラル インプットと IME スタンダードの 2 種類の操作ユーザー インターフェイス が使用できます。従来からのインターフェイスに慣れている人は、IME スタンダードの方をそのままお使いいただけます。

**IME ツール バー上で [入力方式] を切り替えます。**

ナチュラル インプットをまったく使用しない場合、コントロールパネルの [地域と言語のオプション] から設定を削除 する方法もありますが、実際にはそれでも設定がうまく切り替わらないことがあります。そこで、ここでは IME ツール バー上で指定する方法を説明します。IME スタンダードに設定した状態で Word 2003 を終了すれば、次回起動時は IME スタンダードで起動するようになります。

- **1.** IME ツール バーの [入力方式] をクリックします。ナチュラル インプットになっているときは青い球のついた絵で 表示されています。
- **2.** [IME スタンダード] をクリックします。赤い球のついた 絵の表示になり、IME スタンダードに切り替わります。 なお、ナチュラル インプットについては、サポート技術 情報 ID 417423 もあわせて参照してください。 また、IME ツール バーの [入力方式] については、次の 項目を参照してください。

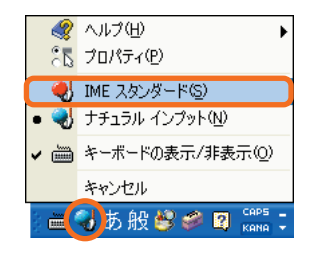

この資料はマイクロソフト サポート オンラインから提供されているサポート技術情報 ID 417404 (http://  $\Omega$ support.microsoft.com/default.aspx?scid=kb;ja;417404)、417423 (http://support.microsoft.com/ 注音 default.aspx?scid=kb;ja;417423) を基に作成したものです。

## **上書きモードで日本語の入力ができない場合**

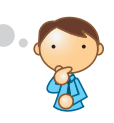

Word 2003 で日本語入力を行う際、上書きモードに設定しても挿入モードで入力される場合があります。 これはテキスト サービスを使用する際の制限事項になります。

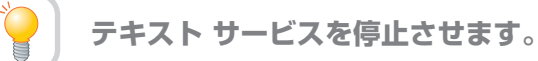

Word 2003 で文字列中に新しい文字を入力すると、既定 では既存の文字列の間に挿入されます。これを挿入モードと いいます。また、文字列中に新しい文字を入力すると既存の 文字が消えて書きかえられる状態を上書きモードといいます。 挿入モードと上書きモードの切り替えは、キーボードの Insert キーを押すか、ステータスバーの [上書] をクリック して行います。上書きモードの状態に設定されているとステー タスバーの [上書] が表示され、挿入モードの状態では [上書] が淡色表示となります。

ただし、Word 2003 において、ステータス バーに [上書] が 表示され上書きモードに設定されていても、日本語を入力する と挿入モードで入力される場合があります。以降に紹介する 手順によってテキスト サービスを停止することで、上書き入力 ができるようになります。

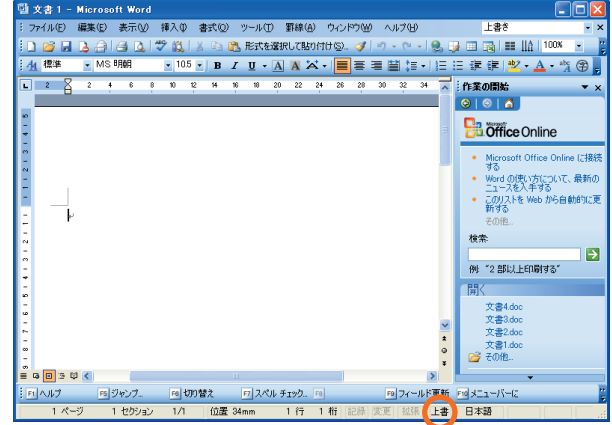

2 ヘルプ(せ) <sub>2下</sub>プロパティ(P)

 $\sqrt{2}$ 

互换性

 $\bullet$ 

OK ++VEIL

適用(A)

互換性の設定が変更されました。この設定を有対にするためにはコンピュータの再起動が必要になります。<br>「はい」をクリックすると、設定を有対にしコンピュータを再起動します。<br>「いいえ」を支再起動し、設定を有対にしますか?<br>コンピュータを再起動し、設定を有対にしますか?

**E CLOSSE A CONTROL** 

ìΓ ヘルプ

- **1.** Word 2003 を終了します。
- **2.** 言語バーの入力方式のアイコンをクリックし、表示された メニューから [プロパティ] をクリックします。
- **3.** [Microsoft IME スタンダードのプロパティ] または [Microsoft ナチュラル インプットのプロパティ] ダイ アログが表示されます。[互換性] タブで [詳細なテキスト サービスを使用しない] をクリックします。

**4.** [互換性] メッセージで [はい] をクリックし、再起動を 行います。 再起動後、テキスト サービスが停止され、Word 2003 で上書き入力が可能になります。

# 補足 直接入力で英数文字を入力する場合には、テキスト サービス使用時も上書き入力が可能です。上書き入力やテキスト

サービスの停止方法については Word 2003 のオンライン ヘルプにも記載があります。

この資料はマイクロソフト サポート オンラインから提供されているサポート技術情報 ID 417223 (http://  $\mathbb{O}$ 注意 support.microsoft.com/default.aspx?scid=kb;ja;417223) を基に作成したものです。

## **以前のバージョンの Word と文書をやり取りする際に、Word 2000 以後に導入 された新機能をあらかじめオフにしたい場合**

Word 2003 で文書を作成し、以前のバージョンの Word で利用する場合、Word の新しい機能を使っていると、正しく 開けない場合があります。

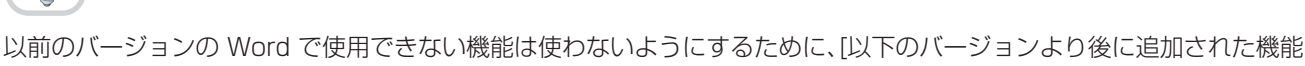

**あらかじめ、文書を開きたいバージョンにあわせて、機能を制限して保存します。**

はサポートしない] というオプションが用意されています。これは、受け側の Word のバージョンに合わせて設定でき ます。なお、Word 2003 の文書を Word 2000 で開いても、文書内のほとんどのアイテムは変更されません。そのため Word 2000 以降を無効にするオプションは用意されていません。

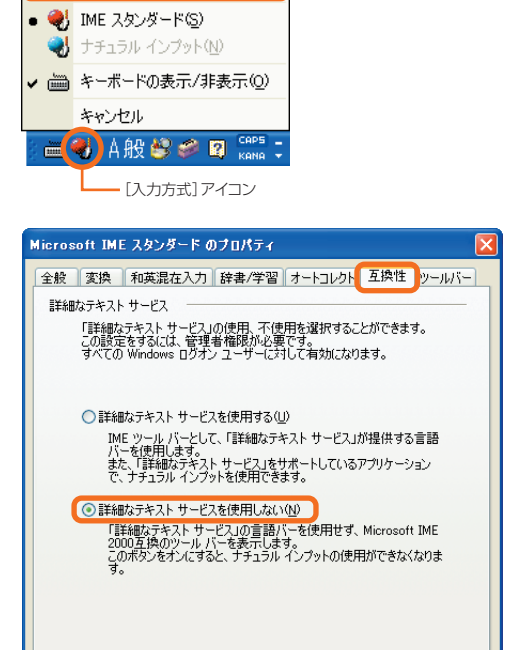

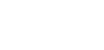

 $\Box$ o $\times$ 

Microsoft Office 2003 Editions

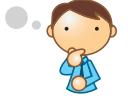

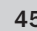

たとえば、Word 97 でサポートされていない機能を使用しないで Word 文書を作成したい場合は、[以下のバージョン より後に追加された機能はサポートしない] オプションを Microsoft Word 97 に設定します。Word の新しい機能を オフにして保存するには、次の手順を実行します。

- **1.** [ツール] メニューの [オプション] をクリックします。
- **2.** [保存] タブの [以下のバージョンより後に追加された 機能はサポートしない] チェック ボックスをオンにし、 Word のバージョンを選択します。

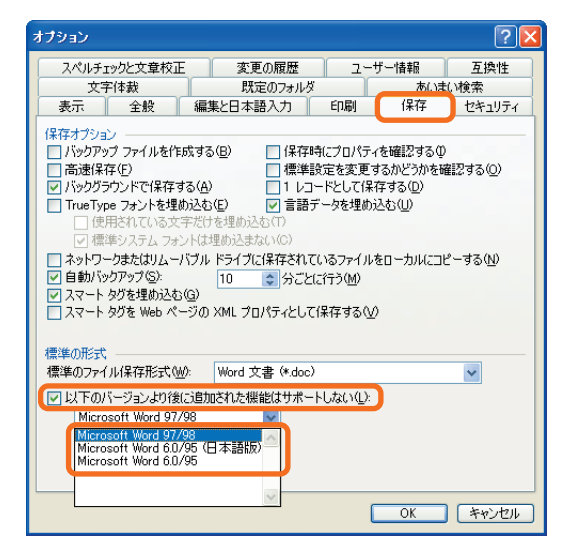

**3.** [OK] をクリックして [オプション] ダイアログ ボックスを閉じます。

この資料はマイクロソフト サポート オンラインから提供されているサポート技術情報 ID 278928 (http://  $\mathcal{D}$ 注意 support.microsoft.com/default.aspx?scid=kb;ja;278928) を基に作成したものです。

## **オブジェクトを編集しようとすると、MSDraw で作成されたオブジェクトである ためにエラー メッセージが表示される場合**

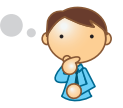

Word のドキュメントのオブジェクトを編集しようとすると、以下のエラー メッセージが表示されることがあります。 " このオブジェクトは MSDraw で作成されました。

このアプリケーションでは、このオブジェクトを開けません。

アプリケーションが正しくインストールされ、削除、移動、名前の変更がされていないか確認してください。"

あらかじめ Word 98 で編集したものを貼り付けるか、

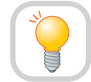

**新しく Word 2003 用に作成してください。**

Word 2003 では Draw 98 のオブジェクトを変換できません。この問題については、編集せずにそのまま貼り付けて 利用するか、もしくは新しく作成することが一番安全で確実な対処法と言えます。 その他詳細は、サポート技術情報 ID 829883 を参照してください。

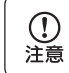

この資料はマイクロソフト サポート オンラインから提供されているサポート技術情報 ID 829883 (http:// support.microsoft.com/default.aspx?scid=kb;ja;829883) を基に作成したものです。

 $\Box$ o $\times$ 

### **以前のバージョンの Word で作成したマクロを Word 2003 で使用する場合**

Word 97/2000 の VBA (Visual Basic for Applications) マクロを Word 2003 で実行するときに、基本的 には何らかの変換処理を行う必要はありませんが、Word 2003 で行われた機能変更によって、これらの以前のバージョン で作られたマクロの Word 2003 上での 実行方法や実行結果に影響が及ぶ場合があります。

**ウィンドウのインターフェイスやセキュリティ機能の変更点に注意しましょう。**

最新の Word では次の点が変わっています。

### **● シングル ドキュメント インターフェイス (SDI)**

以前のバージョンの Word ではマルチドキュメント インターフェイス (MDI) が使用されていました。Word 2000 以降では、MDI に代わってシングル ドキュメント インターフェイス (SDI) が使用されています。SDI を使用すると、 Word 文書を開くたびに Word 内に新しい画面が開くのではなく、新しい文書ウィンドウが開きます。これによって、 MDI での動作を前提としたマクロで問題となる場合があります。特に、コードで Windows オブジェクトを使用して いる場合には、事前のチェックを入念に行ってください。

### **● テンプレートの保存場所**

Word 2003 では、移動プロファイルでの利便性を考慮してテンプレートの保存場所が変更されました。下位互換性 を保つために 以前の Word の STARTUP フォルダからもアドインやテンプレートが読み込まれますが、新しい ソリューションは、これとは別の場所に保存されます。

### **● マクロ セキュリティ**

Word 2003 ではセキュリティに関して大きな変更が行われました。最大の変更点は、Word 2003 のセキュリティ レベルが既定で [高] に設定されている点です。

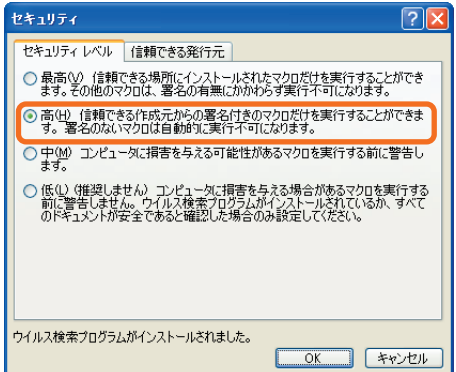

そのため、以前は問題なく動いていたマクロも、セキュリティ レベルに引っかかってしまい、警告が表示される場合 があります。

また、以前のバージョンの Word では、[セキュリティ] ダイアログ ボックスの [すべての組み込み済みのアドインと テンプレートを信頼する] チェック ボックスがオンになっている場合、Office のインストール先と、ユーザー プロ ファイル直下の 2 つの STARTUP フォルダに格納されているすべてのアドイン ファイルが信頼されます。

これに対して、Word 2003 では、[オプション] ダイアログ ボックスの [既定のフォルダ] タブの [スタートアップ] に指定された STARTUP フォルダのみが信頼されます。

この資料はマイクロソフト サポート オンラインから提供されているサポート技術情報 ID 827889 (http://  $\Omega$ 洋意 support.microsoft.com/default.aspx?scid=kb;ja;827889)、827890 (http://support.microsoft.com/ default.aspx?scid=kb;ja;827890) を基に作成したものです。

## **索引のページ番号が正しく更新されない場合**

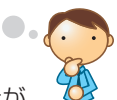

[索引と目次] ダイアログ ボックスを使用して索引を更新すると、索引のページ番号が正しく更新されない場合が あります。

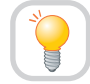

## **索引の更新方法を変更します。**

索引とは、文書の用語や見出し語と、その語が出ているページ数の一覧です。Word 2003 において索引を作成し、その 後、文書のページ編成等が変更された場合も簡単に索引を更新することができます。

ただし、作成した文書に、ページ番号書式の異なるセクションが含まれていると、索引内のページ番号が正しく更新され ない場合があります。たとえば、あるセクションで「1,2,3 ・・・」という書式のページ番号を使用し、別のセクション では「A、B、C...」という書式のページ番号を使用している場合などが該当します。

このような場合には、索引の更新方法を変更することにより、ページ番号を正しく更新させることができます。

### **更新方法**

索引を更新するには、以下の 2 とおりの方法がありますが、< 方法 1> を用いた場合には、前述のような条件に該当する 文書においてページ番号が正しく更新されない場合があります。現在索引のページ番号が正しく更新されない場合は、 < 方法 2> の手順にて更新を行ってください。

### **< 方法 1>**

**1.** [挿入] メニューの [参照] をポイントし、[索引と目次] を クリックします。

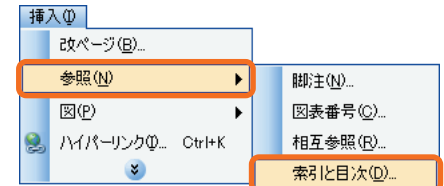

**2.** [索引と目次] ダイアログにて [索引] タブを選択し、[OK] をクリックします。

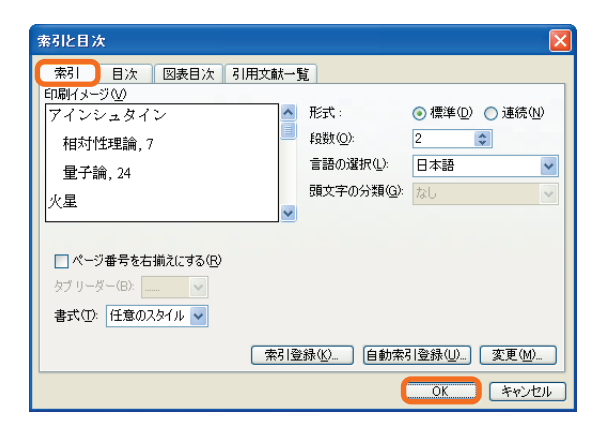

**3.** 「既存の索引を置き換えますか?」の確認メッセージで [はい] をクリックします。

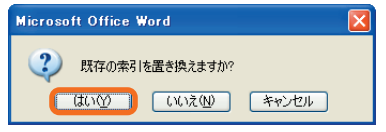

▼10 ▼ B Z U · A A X · ■ 事 看 當 娃 ·

■ 移行と互換性に関するユーザーズ ガイド.doc - Microsoft Word

 $\boxed{ \frac{1}{2}$  スタム アブリケーション, 3, 10, 35, 36, 374

 $\overline{\sigma}$  x 1, 6, 111, 112, 118, 119, 120, 121, 122 $\overline{\sigma}$ 

クイック起動バー, 3,16,17,26₽

クリップ·アート, 4, 43, 44

4 索引1 -

3 ファイル(E) 編集(E) 表示(<u>V</u>) 挿入(D) 書式(<u>O</u>) ツール(I) 罫線(A) ウィンドウ(M) ヘルプ(H) □ は日日自日日以や戦は日出形な湖水なめ付い。√り・2・

: 最終版 (変更箇所/コメントの表示) ▼ 表示 ⑤ ► │ < <mark>◇ ◇ ◇ ◇ ◇ → ◇ → ・ ◎ ※</mark> ▼ │ ← ◇ 校閲結果の) LP  $\frac{24}{6}$  2 4 6 8 10 12 14 16 18 20 46 26 28 29 32 34 36

 $\Box \Box X$ 

**< 方法 2>**

- **1.** 既に作成されている索引の左側をクリックし、索引を 反転表示させます。
- **2.** キーボードの F9 キーを押します。
	- この資料はマイクロソフト サポート オンラインから提供されているサポート技術情報 ID 825771 (http://  $\mathcal{D}$ 洋意 support.microsoft.com/default.aspx?scid=kb;ja;825771) を基に作成したものです。

 $\frac{1}{2}$ 

### Word 97

# **Word 97/98 文書を開くと全角スペースの幅が広くなる場合**

◆ Word 97/98 からの移行情報: このトピックは、Word 97/98 から Word 2003 への移行に関する情報です。

全角スペースと半角文字が並んで入力されているような Word 97/98 で作成した文書を Word 2000 以降のバージョン で開くと、全角スペース幅が変わってしまい、レイアウトが崩れてしまいます。

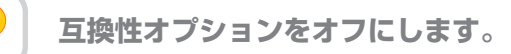

Word 97/98 ではスペースの処理に問題があったため、Word 2000 以降では修正しています。そのため、Word 97/ 98 のファイルを Word 2000 以降のバージョンで開くと、処理が変更されるため、レイアウトが変わることがあります。 この問題を解決するためには、次の手順で互換性オプションをオフにします。

- **1.** [ツール] メニューの [オプション] をクリックして [互換性] タブをクリックします。
- **2.** [半角文字と全角文字の文字幅を調整する] チェック ボックスをオフにします。

**3.** [OK] をクリックして閉じます。

 $\Omega$ 注意 この資料はマイクロソフト サポート オンラインから提供されているサポート技術情報 ID 413810 (http:// support.microsoft.com/default.aspx?scid=kb;ja;413810) を基に作成したものです。

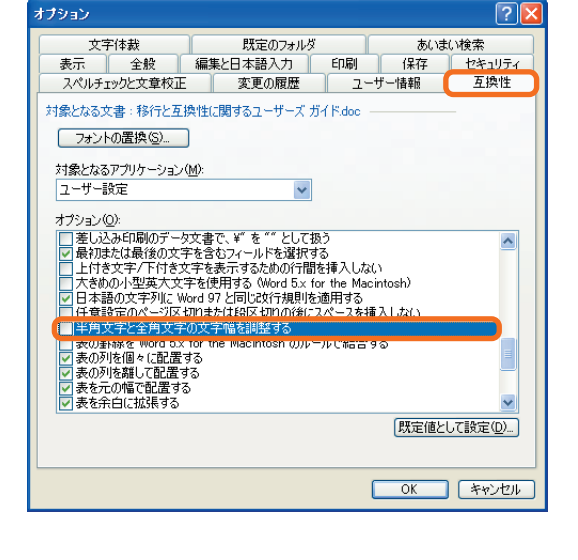

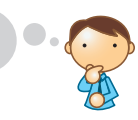

リッチ テキストボックス コ リンク, 4, 6, 28, 41, 56, 57, 76,

**ワークグループ情報ファイル** 

ヷークブック, 5, 76, 77e

**第 章**

#### Word 97

**表入りの縦書きの Word 97/98 文書を Word 2000 以降で開くとレイアウトが 崩れる場合**

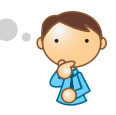

◆ Word 97/98 からの移行情報: このトピックは、Word 97/98 から Word 2003 への移行に関する情報です。

表が配置されている縦書きの Word 97/98 文書を Word 2000 以降で開くと、レイアウトがずれてしまう現象が起こ ります。

**Word 2000 以降で開いた後、表を囲んでいるレイアウト枠の位置を操作して変更します。**

この問題については、レイアウトを実際に変える以外に有効な回避方法は残念ながらありません。

この資料はマイクロソフト サポート オンラインから提供されているサポート技術情報 ID 413904 (http://  $\mathcal{D}$ 注意 support.microsoft.com/default.aspx?scid=kb;ja;413904) を基に作成したものです。

# **Excel 2003**

Excel 2003 における以前のバージョンからの機能の変更点、移行する際に発生する可能性のある現象、および既知の 問題点などを説明します。

## **以前のバージョンからアップグレードするとユーザー設定ツール バーが表示不可に なる場合**

Excel 2003 をインストールして起動すると、以前のバージョンの Excel からのユーザー設定ツール バーが表示され ません。

**Excel 2003 は、Excel 2003 既定のユーザー設定ツール バーを表示します。**

Excel 2003 にアップグレードすると、以前のバージョンで作成されたユーザー設定ツール バーおよび設定は移行され ません。また、Excel 2003 で作成したユーザー設定ツール バーは Excel 2003 でしか利用できません。 ツール バーのカスタマイズが必要な場合は、再度 Excel 2003 で設定し直してください。

この資料はマイクロソフト サポート オンラインから提供されているサポート技術情報 ID 280641 (http://  $\bigcap$ support.microsoft.com/default.aspx?scid=kb;ja;280641)、280659 (http://support.microsoft.com/ default.aspx?scid=kb;ja;280659)、826919 (http://support.microsoft.com/default.aspx?scid=kb;ja;826919) を基に作成したものです。

### **Excel 2003 で、" マクロのセキュリティ レベルが高に設定されている " という 警告が表示される場合**

Excel 2003 のブックを開くときや、マクロの記録を実行すると、次のメッセージが表示される場合があります。

" マクロが使用できません。

セキュリティ レベルが高に設定されています。

また、デジタル署名された信頼された証明書がマクロに添付されていません。

マクロを実行するには、セキュリティ レベルを下げるか、または証明機関が発行する証明書を使用してマクロに署名するよう作成者に依頼 するようにしてください。

ただし、セキュリティ レベルを下げるのは推奨しません。"

このメッセージが表示されたブックのデータを変更したり、再計算を実行したりすると、一部のセルにエラー値 "#NAME?" が表示されることがあります。

**Excel 2003 のマクロのセキュリティ レベルを変更します。**

このメッセージは、Excel 2003 のマクロのセキュリティ レベルが [高] に設定されている場合に表示されます。 マクロのセキュリティ レベルが [高] の場合、デジタル署名されていない、Visual Basic for Application のユーザー 定義関数 (Sub プロシージャや Function プロシージャ) が実行されません。セルにユーザー定義関数を使用した式が 含まれている場合、エラー値 "#NAME?" が表示されます。

 $\Omega$ 注意

Excel 2003 では、マクロのセキュリティ レベルが既定で [高] に設定されています。

この問題を回避するには、Excel 2003 のマクロのセキュリティ レベルを [中] または [低] に設定するか、マクロ作成者 がマクロにデジタル署名を追加します。

**第 章** ここでは、手軽に出来る Excel 2003 のマクロのセキュリティ レベルを変更する方法を紹介します。 セキュリティ レベルを変更する手順は、次のとおりです。

**1.** [ツール] メニューの [マクロ] をポイントし、[セキュリ ティ] をクリックします。

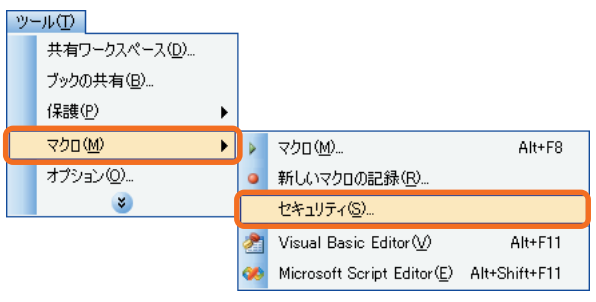

**2.** [セキュリティ レベル] タブをクリックし、適用する セキュリティ レベルを選択して [OK] をクリックします。

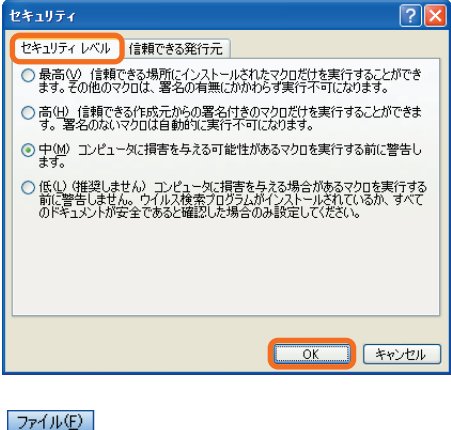

**3.** [ファイル] メニューの [終了] をクリックし、Excel 2003 を終了します。

> この設定は次に Excel 2003 を起動したときから  $\mathbb{O}$ 有効になります 注意

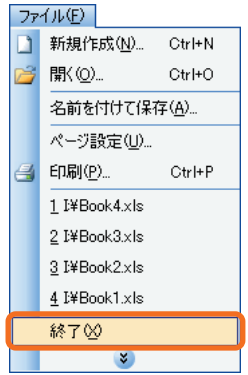

セキュリティ レベルを変更するとウィルスに感染する可能性が高くなるので十分ご注意ください。セキュリティ レベルの 蠻 変更を避けたい場合には、デジタル署名を入手することでもこの問題を回避できます。 デジタル署名の入手については、以下の情報を参照してください。 「820738 [XL2003] Excel 2003 のブックでのデジタル署名とコード署名について」(http://support.microsoft.com/ default.aspx?scid=kb;ja;820738)

この資料はマイクロソフト サポート オンラインから提供されているサポート技術情報 ID 813968 (http://  $\overline{\mathbb{O}}$ 注意 support.microsoft.com/default.aspx?scid=kb;ja;813968) を基に作成したものです。

 $\Box$ o $\times$ 

## **作業中に Excel 2003 が応答を停止するなどして、ブックのデータが破損した場合**

Excel 2003 使用中に何らかの問題が発生して強制終了した場合や、作業中に応答を停止した場合、あるいは 物理的な衝撃を受けた場合など、さまざまな要因によってファイルが破損することがあります。

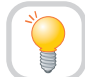

## **ファイルの回復機能を利用します。**

Excel 2003 には破損したファイルを回復するために、いくつかの方法があります。以下に、代表的なものを挙げます ので、参照してください。また、このほかの方法については、サポート技術情報 820741 (http://support.microsoft.com/ default.aspx?scid=kb;ja;820741) を参照してください。

**■ 回復したドキュメントのコピーを使用する方法** 

- **1.** Windows の [スタート] ボタンをクリックし、[すべて のプログラム] (または [プログラム] )、[Microsoft Office]、[Microsoft Office ツール] を順にポイント して [Microsoft Office アプリケーションの回復] を クリックします。
- **2.** [アプリケーション] の一覧で [Microsoft Office Excel] を選択し、[アプリケーションの回復] (または [アプリケー ションの再起動] ) をクリックします。
	- ここで [アプリケーションの終了] をクリックする  $\Omega$ 注意 と、作業内容は保存されずに Excel 2003 が終了 します。
- **3.** エラー報告送信確認のダイアログ ボックスが表示され ます。 Microsoft にお送りいただいたエラー情報は、新製品

での問題回避に活かされます。[エラー報告を送信する] または [送信しない] のどちらかをクリックしてください。

22 Windows A Microsoft Office 2003 音語論定<br>NH パイント コ Microsoft Office 2003 音語論定 **To W** KOK Microsoft Office Excel 2003 Microsoft Office Access Snapshot Vie  $\bigodot$   $\frac{7055b}{\widehat{\pi}}$  Microsoft Office Document Imaging Microsoft Office InfoPath 2003 Microsoft Office Document Scannin Microsoft Office Outlook 2003 MSN B Microsoft Office Picture Manae O Microsoft Office PowerPoint 2003 Microsoft Office Publisher 2003  $\overline{\mathbb{B}}$ メモの長 ■ Microsoft クリップ オーガナイサ W Microsoft Office Word 2003 **コ**リモート アシスタン 20グオフル O シャットダウ  $m + 1$  $1779 - 6000$ 

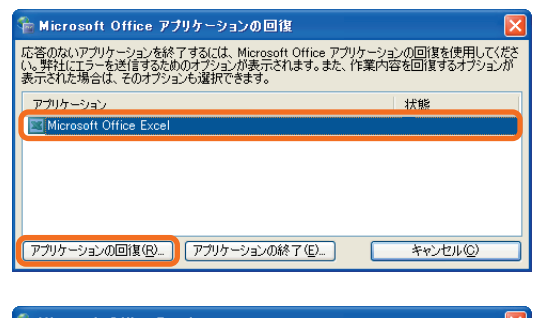

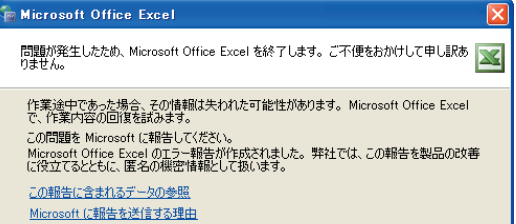

[エラー報告を送信する(S)] [送信しない(D)]

**4.** Excel 2003 を起動します。 [ドキュメントの回復] 作業ウィンドウに回復したブック の一覧が表示されます。作業ウィンドウ内のブック名を マウスでポイントし、表示される矢印をクリックして、 ブックを表示および保存することができます。

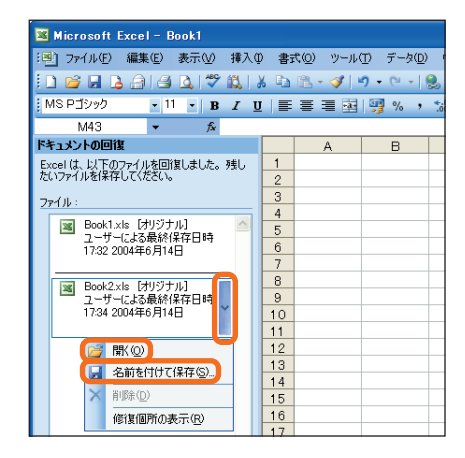

### **[開いて修復する] 機能を使用する方法**

以下の手順は、前回の作業内容を修復し、破損ファイルを開く方法です。この方法では、修復が不可能だった場合に、 データの抽出を行うこともできます。

- **1.** Excel 2003 を起動し、[ファイル] メニューの [開く] をクリックします。
- ファイル(E) □ 新規作成(N)... Ctrl+N  $Ctr<sup>+O</sup>$ → 開く(0)… 名前を付けて保存(A)... ページ設定(U)... 印刷(P)...  $Ctr$ l+P 子  $1$  I¥Book2.xls 2 I¥Book4.xls 3 I¥Book3.xls 4 I¥Book1.xls 終了図  $\boldsymbol{\mathsf{x}}$
- **2.** [ファイルを開く] ダイアログ ボックスで、開くファイル をクリックします。

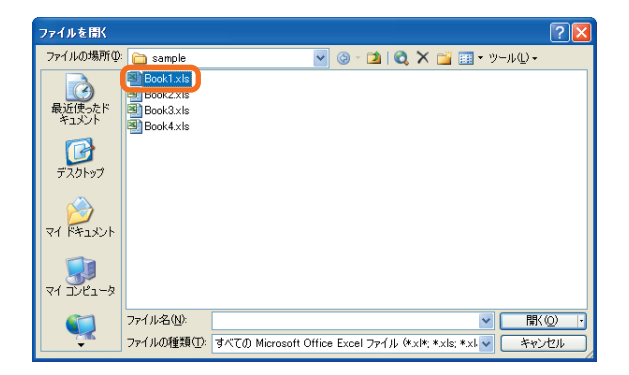

**3.** [開く] ボタンの矢印をクリックし、表示されたメニュー から [開いて修復する] をクリックします。

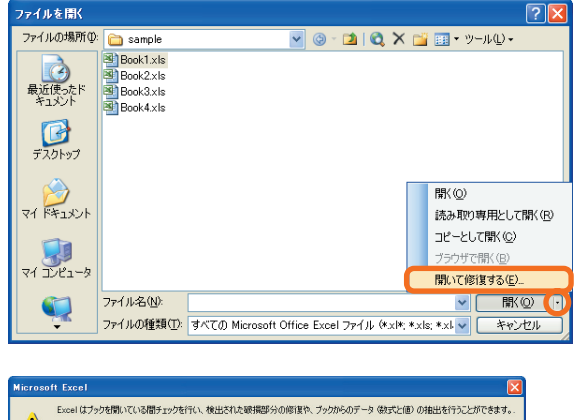

- **4.** 下記のメッセージにて [修復] をクリックします。
- ▲ この8日はノッシセWいていSMBナ19シセイで、後出こいにの時候BPカのMSIをト<br>- 作業内容を可能な限り回復するには、[修復]をクリックしてください。<br>- 前回フックを修復できなかった場合は、「データの抽出」をグリックしてください。 **1800 データの抽出(D) キャンセル**

**5.** 回復したファイルを保存します。

以上の作業にてファイルの修復ができなかった場合には、再度手順 **1.** ~ **3.** を行い、手順 **4.** (図 10) で [データの 抽出] をクリックします。ブックに数式が含まれている場合、下記 (図 11) のメッセージが表示されますので、い ずれかのボタンをクリックし、データの抽出を行ってください。

- [値に変換する]: すべての数式を削除し、計算結果の値だけを抽出します。
- [数式を回復する]: 可能な限り数式を回復します。

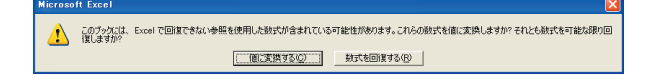

 $\Box$ o $\times$ 

①<br>注意

● 次のエラー メッセージが表示されたら、[はい] をクリックします。

" ドキュメント ' ファイル名 ' を前回開いたときに重大なエラーが発生しました。このドキュメントを引き続き開きますか?"

● この資料はマイクロソフト サポート オンラインから提供されているサポート技術情報 ID 820741 (http:// support.microsoft.com/default.aspx?scid=kb;ja;820741) を基に作成したものです。

## **" ファイルへのダメージが深刻であり修復は不可能 " のエラー メッセージが表示された 場合**

Excel 2003 にてファイルを開く際に、次のようなエラーが表示されてファイルが開けない場合があります。

- "'ファイル名.xls,' にエラーが検出されましたが、次の修復を行うことによってファイルを開くことができました。修復を保持する にはこのファイルを保存してください。"
- "ファイルへのダメージが深刻であり修復は不可能です。数式と値の回復を試みましたが、消失または破損したデータが含まれる 可能性があります。"

これらエラー メッセージが表示される場合、何らかの要因によりファイルは破損していることがあります。

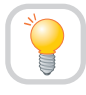

**以前のバージョンでファイルが開ける場合には、以前のバージョンの Excel においてデータ を新規ファイルにコピーし、新規ファイルとして保存することにより Excel 2003 で開く ことが可能になる場合があります。**

このエラー メッセージは何らかの要因により、ファイルが破損していることを意味しています。 以前のバージョンの Excel では開けるファイルが Excel 2003 では上記エラーになる場合もあります。これは、 Excel2003 では、ファイルを開く際のチェック機能が以前よりも強化されているためです。

- **1.** 以前のバージョンの Excel にて破損ファイルを開きます。
- **2.** [新規作成] ボタンをクリックし、新規のブックを開き ます。

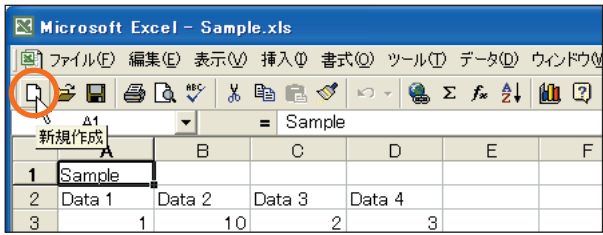

**3.** [ウィンドウ] メニューの [整列] をクリックします。

**4.** [並べて表示] がオンになっていることを確認し、[OK] を クリックします。

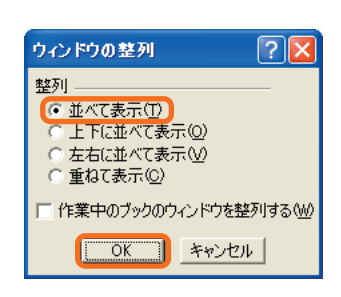

ウィンドウ(M) ヘルプ(H) 整列(A)。 ーーーー<br>表示しない(H) 再表示(U) ウィンドウ枠の固定(E)

 $\overline{v}$  1 Book1 2 Sample.xls  $\mathbf{x}$ 

- **5.** 破損ファイルのデータ範囲を選択します。 このとき、「全セル選択」ボタンなどを使用せず、データの範囲だけを選択するように注意してください。 データの入力されている範囲をマウスでドラッグするか、もしくは以下のいずれかの方法で、データ範囲だけを選択 することができます。
- **6.** データ範囲が選択されている状態で、[編集] メニューの [コピー] をクリックします。
- **7.** 新規ブック上のセルをクリックし、[編集] メニューの [貼り付け] をクリックします。 なお、このときクリックする新規ブックのセルは、コピー したセル範囲の先頭セルと同じセルです (ここで使用して いる図の場合、セル A1 です)。
- 編集(E) 表示<br />
挿入(0) 書式(0) <mark>っ 元に戻せません(U)</mark>  $Ctr|+$ 某 切り取り(T) Ctrl+X 国王 形式を選択して貼り付け(S) フィルの クリア(A)

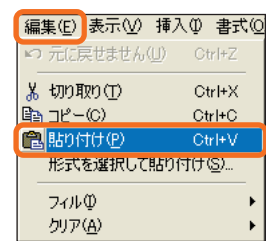

- **8.** 新規ブックにデータが貼り付けられたことを確認します。 複数のデータ範囲がある場合は、同様の手順を繰り返し、すべてのデータを新規ブックに貼り付けます。 また、複数のシートにデータが入力されている場合はそれぞれのシートに対して同様の手順でコピーを行います。 シート コピーは行わず、必ずデータ範囲ごとにコピーを行ってください。
- **9.** 新規ブックを選択し、[ファイル] メニューの [名前を付け て保存] をクリックして新しいファイル名で保存します。

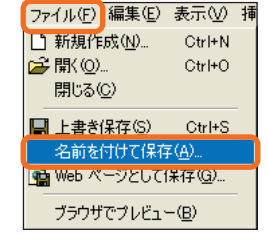

**10.** 新しく保存したファイルを Excel 2003 で開きます。

#### 補足

 $\mathcal{D}$ 注意

新しく保存したファイルが Excel 2003 で開けない場合に は、再度同じ手順を行い、手順 **7.** において、[貼り付け] では なく、[形式を選択して貼り付け] をクリックして [値] の貼り 付けを行ってください。

ただし、この方法で貼り付けると、数式はコピーされず、計算 結果の値のみがコピーされます。

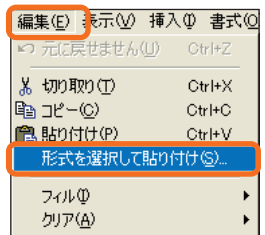

以前のバージョンがインストールされていない場合や、以前のバージョンでもファイルを開けない場合には、以下の「サポート Ø 技術情報」を参照してください。

「411636 : [XL2003] ファイルにアクセスできなくなった場合の原因と対策」(http://support.microsoft.com/ default.aspx?scid=kb;ja;411636)

この資料はマイクロソフト サポート オンラインから提供されているサポート技術情報 ID 820712 (http:// support.microsoft.com/default.aspx?scid=kb;ja;820712) を基に作成したものです。

 $\Box \Box X$ 

### **Excel の以前のバージョンで保存した外部リンクのあるワークブックを、Excel 2003 で開く際の注意点**

Excel 2003 で、以前のバージョンで保存した外部リンクのあるワークブックを開く場合、リンクの更新を促すダイア ログが表示されます。そこで、[更新しない] をクリックすると、次の現象が起こります。

- 結果的にリンクが一応更新される。
- 外部リンクの対象セルで見つからないものについては #REF エラーを返す。

# **ワークブックの計算方法を一時的に手動に設定します。**

この問題を解決するには、外部リンクをすべて更新するという方法もありますが、複数のリンクがある場合、内容まで 詳しくチェックするのに時間がかかります。ここでは、一時的に外部リンクの再計算を中止する方法を紹介します。 手順は、次のとおりです。

- **1.** 現在開いているワークブックをすべて閉じます。
- **2.** 新規のワークブックを作成します。
- **3.** [ツール] メニューの [オプション] をクリックします。

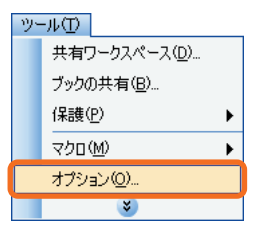

- **4.** [計算方法] タブをクリックして [手動] をクリックします。
- **5.** [保存前に再計算] チェック ボックスのチェックをはず し、[OK] をクリックします。

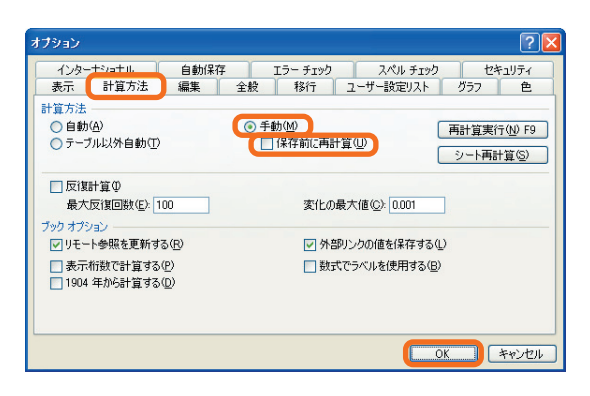

**6.** 保存されたワークブックを開きます。

 $\Omega$ 注意

その他詳しい情報は、サポート技術情報 ID 327006 (http://support.microsoft.com/default.aspx?scid=kb;ja;  $\mathscr{C}$ 会考 327006) を参照してください。

この資料はマイクロソフト サポート オンラインから提供されているサポート技術情報 ID 327006 (http:// support.microsoft.com/default.aspx?scid=kb;ja;327006) を基に作成したものです。

## **Excel 2003 で保存したワークブックを Excel 97/2000 で開く際に無効な パスワード エラーが発生する場合**

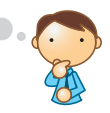

Excel 2003 で保存したワークブックを Excel 97/2000 で開く際に、パスワードを要求されて正しいパスワードを 入力しても開けない場合があります。

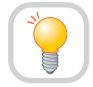

### **暗号化形式を変えて保存しなおします。**

この問題は、Excel 97/2000 で認識できない暗号化形式を使って保存されている場合に起こります。この問題を解決 するには、ワークブックを Excel 2003 で開き、Excel 97/2000 で認識される暗号化形式で保存し直します。 手順は以下のとおりです。

- **1.** Excel 2003 でワークブックを開きます。
- **2.** [ファイル] メニューの [名前を付けて保存] をクリックします。
- **3.** [名前を付けて保存] ダイアログ ボックスで、[ツール] メニューの [全般オプション] をクリックします。

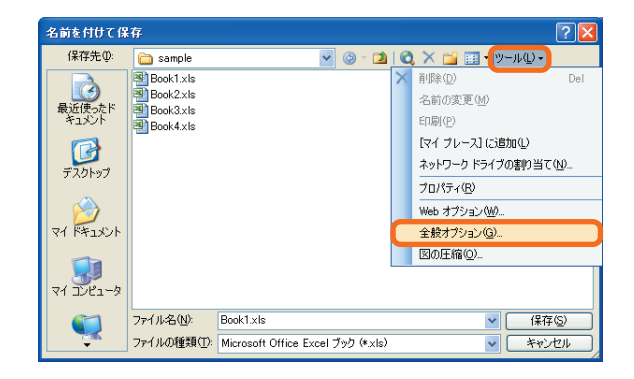

**4.** [保存オプション] ダイアログ ボックスの [詳細] をクリッ クします。

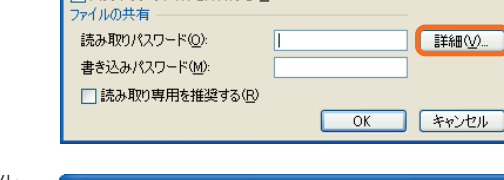

保存オプション

□ バックアップ ファイルを作成する(B)

**5.** [暗号化の種類] ダイアログ ボックスの [弱い暗号化 (XOR)] または [Office 97/2000 互換] をクリックし ます。

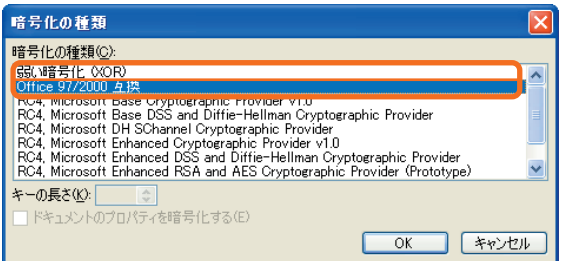

**6.** [OK] を 2 回クリックして [名前を付けて保存] ダイアログ ボックスに戻り、[保存] をクリックします。

この資料はマイクロソフト サポート オンラインから提供されているサポート技術情報 ID 294414 (http://  $\mathcal{O}$ 注意 support.microsoft.com/default.aspx?scid=kb;ja;294414) を基に作成したものです。

 $\Box \Box X$ 

### **特定の関数が含まれているブックを以前のファイル形式で保存すると、エラーが表示 される場合**

Excel 2003 で特定の関数が含まれているブックを、以前のバージョンのファイル形式で保存すると、以下のような エラー メッセージが表示されます。

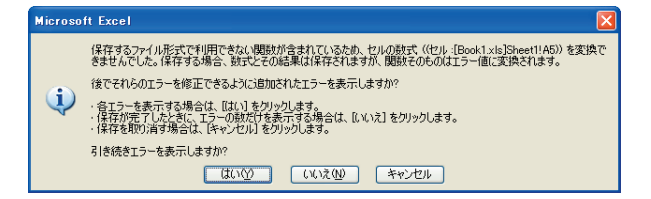

[はい] をクリックすると、以下のようなエラー メッセージが表示されます。

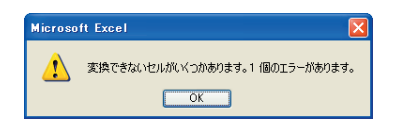

[OK] をクリックすると、以下のようなエラー メッセージが表示されます。

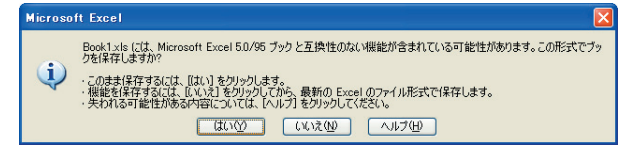

メッセージにしたがってファイルを保存すると、次にそのファイルを開いたときに、エラー メッセージで示しているセル の数式が「=#N/A」に変換されていることが確認できます。

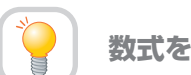

**数式を変換しないように設定するか、互換性のある関数を使用します。**

この問題は、以下の条件が揃ったときに発生します。

- 以下のいずれかのフォーマットでファイルを保存した。
	- ・ Microsoft Excel 5.0/95 ブック
	- ・ Microsoft Excel 97-Excel 2003 および 5.0/95 ブック
	- ・ Microsoft Excel 4.0 ワークシート
- ワークシートで以下のいずれかの関数が使用されている。
	- ・ AVERAGE
	- ・ MIN
	- ・ MAX
	- ・ STDEV
	- ・ STDEVP
	- ・ VAR
	- ・ VARP

● [オプション] ダイアログ ボックスの [計算方式を変更する] チェック ボックスをオンにしている。

この問題は、以下のいずれかの方法で解決できます。

#### **< 方法 1> : [計算方式を変更する] チェック ボックスをオフにする**

以下の手順で [計算方式を変更する] チェック ボックスをオフにします。

- **1.** Excel を起動し、ファイルを開きます。
- **2.** [ツール] メニューをクリックし、[オプション] をクリックします。
- **3.** [移行] タブをクリックし、[計算方式を変更する] チェック ボックスをオフにし、[OK] をクリックします。

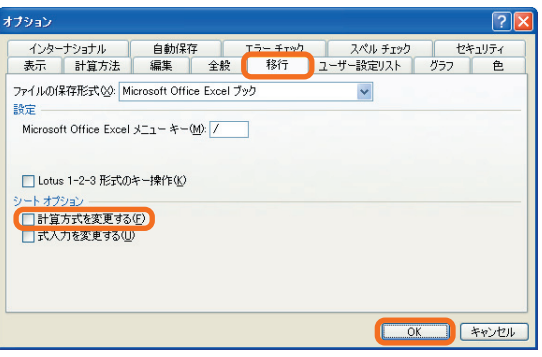

#### **< 方法 2> : 使用する数式を A 関数に変更する**

エラー メッセージが表示される原因となる関数を、A 関数に変更して使用した場合もこの問題を回避できます。 Excel には Lotus 1-2-3 と完全に互換性を持つ関数群が用意されています。これらの関数は、いずれも名前の最後に "A" が付いているので A 関数と呼ばれています。A 関数と非 A 関数は完全に一致するものではありませんが、同等の関数が 用意されています。

A 関数の詳細な使い方については、サポート技術情報 ID205548「XL:使用する A は、Excel で機能します。」(http:// Ø 参考 support.microsoft.com/default.aspx?scid=kb;ja;205548) を参照してください。

この資料はマイクロソフト サポート オンラインから提供されているサポート技術情報 ID 830627 (http://  $\mathbb{O}$ support.microsoft.com/default.aspx?scid=kb;ja;830627) を基に作成したものです。 注意

### **セルの塗りつぶしの色が反映されない場合**

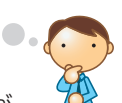

Windows のユーザー補助においてハイコントラストの設定をすると画面を見やすくすることができますが、 この状態で Excel 2003 のセル塗りつぶしを行うと設定した色は画面に反映されません。

**ユーザー補助ではなく、画面のプロパティでハイコントラストの設定をします。**

Excel 2003 において、[書式設定] ツールバー上の [セルの 塗りつぶし] ボタンをクリックしたり、[書式] メニューから [セル] をクリックしたりして、[パターン] タブにてセルの網 かけの色を設定することができますが、これらの設定をしても セルの色が変わらない場合があります。

この場合、Windows 上のユーザー補助でハイコントラストが 設定されていることが考えられます。ハイコントラストとは、 画面の背景や文字に白黒等のコントラストのある色を使い、 画面を見やすくする機能です。視力の状態に合わせて設定し ます。

ユーザー補助のハイコントラスト設定時は、画面の見やすさを 優先させるため、画面上ではセルの色は反映されません。 印刷時には設定どおりのセルの色で出力されます。

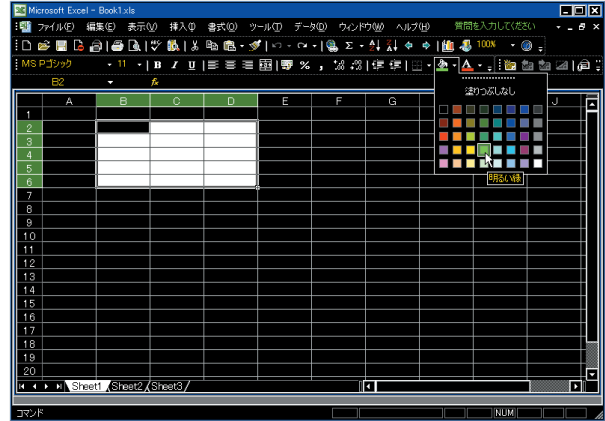

**第**

**章**

# Microsoft Office 2003 Editions

 $\Box$ o $\times$ 

印刷イメージは [ファイル] メニューの [印刷プレビュー] を クリックすることにより確認できます。 なお、ハイコントラストの状態において、画面上でもセルの 塗りつぶしの色を反映させたい場合には、ユーザー補助にて

ハイコントラストの設定を行わず、画面のプロパティにてハイ コントラストに設定する方法があります。手順は次のとおり です。

 $\mathcal{D}$ 注意

手順の中で使用している画面の図はすべて Windows XP です。Windows 2000 の場合には画面表示が若干異なり ますのでご注意ください。

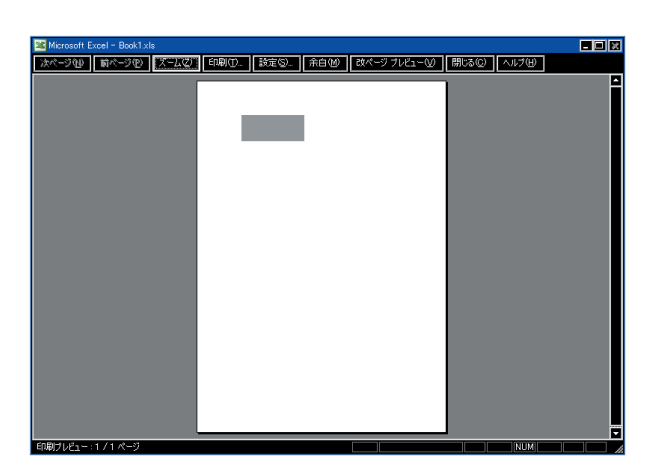

### **① まず、以下の手順にてユーザー補助のハイコントラストの設定を解除します。**

**1.** Windows の [スタート] メニューより [コントロール パネル] をクリックします。 Windows 2000 の場合には、[スタート] メニューより [設定] をポイントして [コントロールパネル] をクリック します。

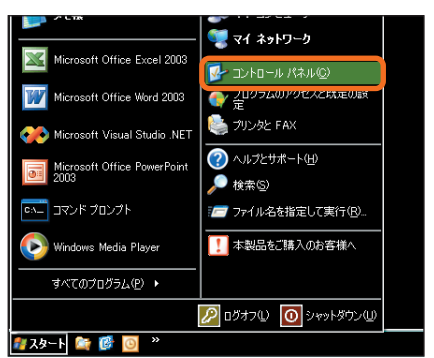

- **2.** [ユーザー補助のオプション] をクリックします。
	- コントロールパネルがクラシック表示になっている  $\mathbb{O}$ 注意 場合、下の図とは画面が異なります。この場合には、 [ユーザー補助のオプション] をダブルクリックし、 手順 **4.** に進んでください。 Windows 2000 の場合には [ユーザー補助] を ダブルクリックし、手順 **4.** に進みます。

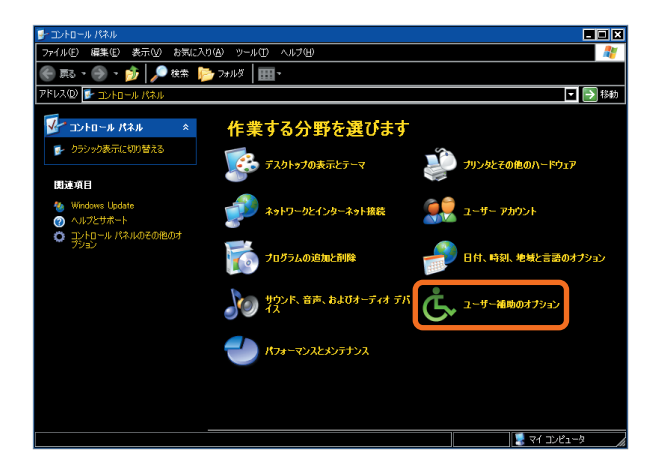

**3.** [画面の文字と色のコントラストを調整する] をクリック します。

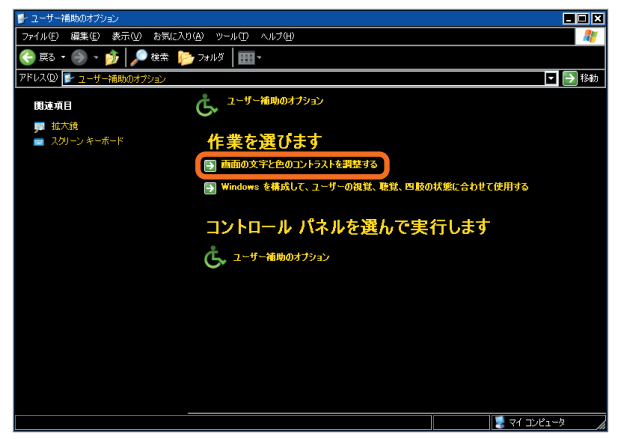

- **4.** [画面] タブの [ハイコントラストを使う] をクリックし てオフ (チェックの入っていない状態) に設定し、[OK] ボタンをクリックします。
- ザー補助のオプション  $\boxed{2}$ キーボードサウンド 画面 マウス 全般 **ロハイコントラストを使う(D) 武定(S)** Dオプション ――<br>を動かして、カーソルの点滅 (点滅する速ぎ)とカーソルの幅を変更<br>-スライダ:<br>アキキオ 点<br>滅の速き(E  $\hbar$ Ŧ 速 幅3 広く 狭 Ţ. **■ OK ■ キャンセル | 適用(A)**
- **5.** [ユーザー設定のオプション] を閉じます。 右上の × ボタンをクリックして閉じます。クラシック表示の場合または Windows 2000 の場合には同様にして [コントロールパネル] を閉じます。

Internet<br>Explorer

 $\mathbf{z}$ 

 $-7.87$ 

アイコンの整列(D)<br>最新の情報に更新(E)

フョードカットのHaryini<br>|元に戻す = 移動(II)

。<br>D貼り付け(S)

### **② 続いて以下の手順にて、画面のプロパティを設定します。**

- **1.** Windows のデスクトップ上でマウスの右ボタンをク リックし、[プロパティ] をクリックします。
- **2.** [デザイン] タブの [ウィンドウとボタン] で [Windows クラシック スタイル] を選択し、[配色] で任意のハイ コントラストの色を選んで、[OK] ボタンをクリックし ます。

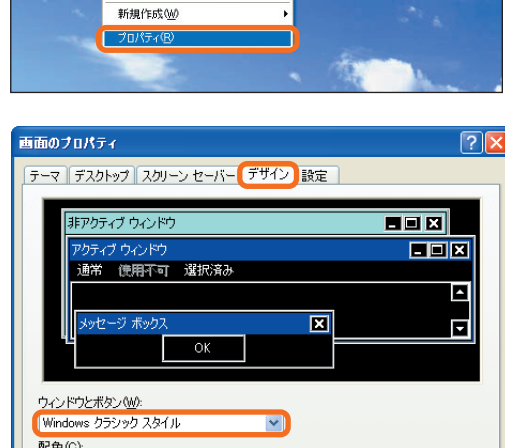

 $C + 12$ 

配色(C):  $57K$  M  $\sqrt{N}$ **协果(E)...** フォント サイズ(E): 通准  $\overline{\mathbf{v}}$ [ 詳細設定(D) ] OK キャンセル 通用(A)

以上の設定を行った後、Excel 2003 にてセルの塗りつぶしの色が反映されていることをご確認ください。

この資料はマイクロソフト サポート オンラインから提供されているサポート技術情報 ID 418066 (http://  $\mathbb{O}$ 注意 support.microsoft.com/default.aspx?scid=kb;ja;418066) を基に作成したものです。

## **数式バーが以前のバージョンとは異なる点についての注意点**

Excel 20003 の数式バーは、以前のバージョンと表示および動作が異なっているため、同じ感覚で操作を行う と間違える可能性があります。

**新しい使い方になれるか、もしくは以前の数式バーに近い設定を利用できます。**

Excel 2003 の数式バーは下図のとおり、Excel 2000 以前のバージョンとは表示や動作が異なっています。

### **● Excel 2003 の数式バー**

[関数の挿入] ボタンをクリックすると、セルに = が挿入され [関数の挿入] ダイアログが表示されます。

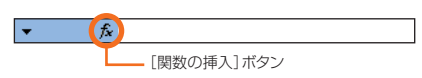

### **● 以前のバージョンの数式バー**

[数式の編集] ボタンをクリックすると、セルに = が挿入され数式が入力できる状態になります。また数式の結果を表 示するダイアログも表示されます。

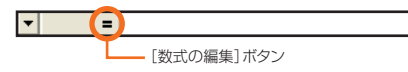

以前のバージョンの数式バーに慣れている方は、[数式の編集] ボタンと同様の動作をする [= 挿入] ボタンを使用する方法 もあります。[= 挿入] ボタンをクリックすると、セルに = が挿入され数式が挿入できる状態になります。ただし [数式の 編集] ボタンのように、数式の結果を表示するダイアログは表示されません。 [= 挿入] ボタンを使用する方法は以下のとおりです。

ツール①

共有ワークスペース(D)... ブックの共有(B)... 保護(P) マクロ(M)

ユーザー設定(C). オプション(Q)...  $\mathbf{x}$ 

**1.** Excel 2003 の [ツール] メニューより [ユーザー設定] をクリックします。

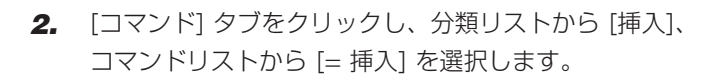

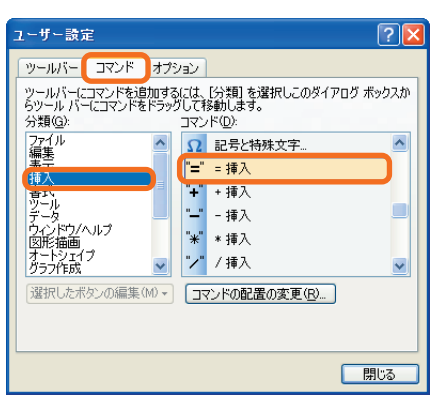

k

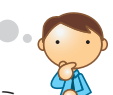

 $\Box$ o $\times$ 

**3.** [= 挿入] を任意のツール バー上にドラッグします。 数式バー上にはドラッグできません。

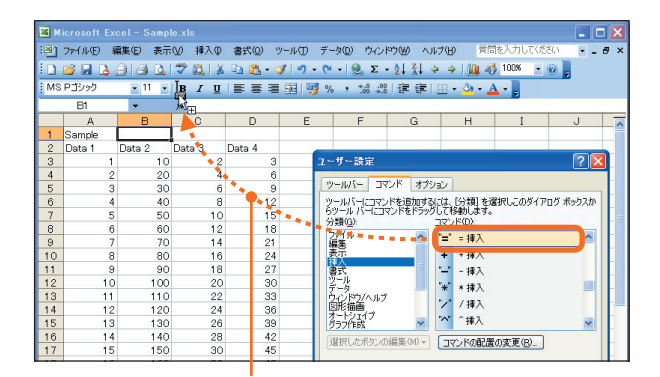

ドラッグします。

**4.** ツール バーに [= 挿入] ボタンが表示されたことを確認 後、[閉じる] ボタンをクリックして [ユーザー設定] ダイ アログを閉じます。

- Fixer Property - Fixer Property - Fixer Property - Fixer Property - Fixer Property - Fixer Property - Fixer Property - Fixer Property - Fixer Property - Fixer Property - Fixer Property - Fixer Property - Fixer Property  $F12$  $\overline{a}$  $\overline{a}$ Sample<br>Data 1 Data 2 Data 3 Data 4 ツールバー コマンド オプション -<br>ツールバーにコマンドを追加するには、【分類】を選択しこのダイアログ<br>らツール バーにコマンドをドラッグして移動します。<br>分類(G): P.2020年 - 『『『『『『『『『『『『『『『『『『『『『『『『『』 - ##}<br>『『『『『『『『』 - ##}<br>『『『『『』 - ##}<br>/ マーマー - 『『『『 --<br>60 覊 21 24 27 30 33 6 39 42 45 48 ιõέ 22<br>
24<br>
26<br>
28<br>
30<br>
32<br>
34<br>
36 りの約40<br>図形編(<br>グラが破 130<br>140<br>150<br>160<br>170<br>180 [選択したポタンの編集(M) - [コマンドの配置の変更(B)... ] N Sheet1 / Sheet2 / Sheet2  $_{\text{eet3}}/$ 

[= 挿入]ボタンが表示されたことを確認します。 アンクロン 確認後クリックして閉じます。

**5.** 任意のセル上で [= 挿入] ボタンをクリックし、セルに = が挿入されることをご確認ください。

この資料はマイクロソフト サポート オンラインから提供されているサポート技術情報 ID 418164 (http://  $\Omega$ support.microsoft.com/default.aspx?scid=kb;ja;418164) を基に作成したものです。 注意

### **Excel 2003 でマップ オブジェクトが含まれるブックを扱う際の注意点**

以前のバージョンで作成したマップが含まれるブックを、Excel 2002 で開くことはできますが、マップ オブ ジェクトををダブル クリックで開いたり編集することはできません。マップ オブジェクトをダブル クリックで開くと 以下のエラーが発生します。

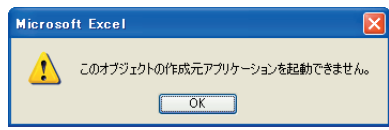

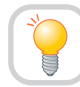

**マップ オブジェクトを編集することはできません。**

以前のバージョンに含まれていた Microsoft Map の機能は、Excel 2002 以降のバージョンには含まれていません。 これは世界情勢による世界地図の変更が多数発生するためです。

このため、以前のバージョンで作成されたマップを含むブックを開くことはできますが、マップを編集したり、新規のマップ を作成することはできません。Excel 2003 では、マップ オブジェクトの配置の移動、サイズの変更、グループ化、 および順序の変更などが行えます。

この資料はマイクロソフト サポート オンラインから提供されているサポート技術情報 ID 418325 (http://  $\mathcal{D}$ support.microsoft.com/default.aspx?scid=kb;ja;418325) を基に作成したものです。洋意

Microsoft

Microsoft

microson<br>Office<br>まざまな機能

を紹介しま す。

υő

nicroson、<br>Office Online<br>へようこそ。新

検索 Office Online 全体 V

水曜日の Office On

● Office Online のツ)

• お気に入りの画像をう

• テンプレート:出席表

■ おすすめクリップ:桜

· ビジネス情報検索·U

■ 「 中国語や

にする

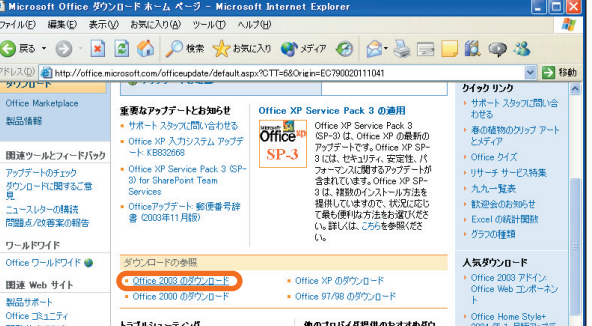

# **以前のバージョンに含まれていたアドインが、Excel 2003 では使えない場合**

以前のバージョンに含まれていたアドインの中でいくつか Excel 2003 には含まれていないアドインがあります。たと えば次に挙げるものは、アドインとして用意されていません。

- 自動保存
- レポートの登録と管理
- アドイン リンクの更新

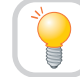

**アドインの一部は統廃合されましたが、[Microsoft Office Online] から追加可能なアドイン をダウンロードできます。**

ヘルプ(H)

Japan

 $\hbar - \hbar$ 

アシスタント

トレーニング

デンプレート

ダウンロード

製品情報

a M  $\bullet$ 

> $\mathbf{R}$ 乃 列見 二間

> 関  $\frac{1}{\alpha}$

クリップ アートとメディア

Office Marketplace

Microsoft Excel ヘルプ(H)

バージョン情報(A)

**Boffice Online** 

Office アシスタントを表示する(O) Microsoft Office Online(M) お問い合わせ先(C)

カスタマ フィードバックのオプション(E)...

 $\boldsymbol{\mathsf{x}}$ 

F1

アドレス(<u>D)</u> en http://office.microsoft.com/home/default.aspx?CTT=6&Origin=EC010229861041

Office Online へようこそ

Excel 2003 にはさまざまなアドインが含まれています。今回のバージョンで、一部の機能は統廃合されましたが、 それ以外にも、以下の手順にてアドインを追加することが可能です。現在、次の 2 つのアドインがダウンロード可能です。

- 郵便番号変換ウィザード
- 路線と駅の情報スマートタグ
- **1.** Excel 2003 の [ヘルプ] メニューより [Microsoft Office Online] をクリックし、Microsoft Office Online に接続します。
- **2.** 左側のリストより [ダウンロード] をクリックします。

**3.** [ダウンロードの参照] で [Microsoft Office 2003 Editions のダウンロード] をクリックします。

Microsoft Office 2003 Editions

**第 章**

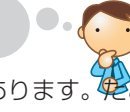

**4.** [Excel 2003] の [アドイン] をクリックします。

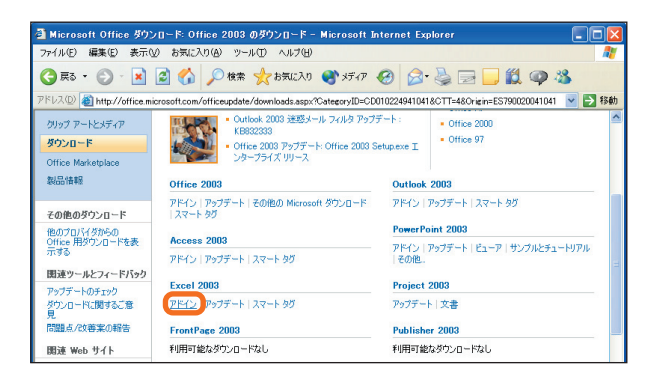

**5.** 必要なアドインをクリックしてダウンロード画面に進み ます。

アドインの詳細やインストールの手順については、上記 各アドイン名をクリックして表示されるダウンロード 画面の記述を参照してください。

このサイトのデザインは予告なく変更される場合が  $\Omega$ 注意 あります。また、今後別のアドインが追加される場 合もあります。

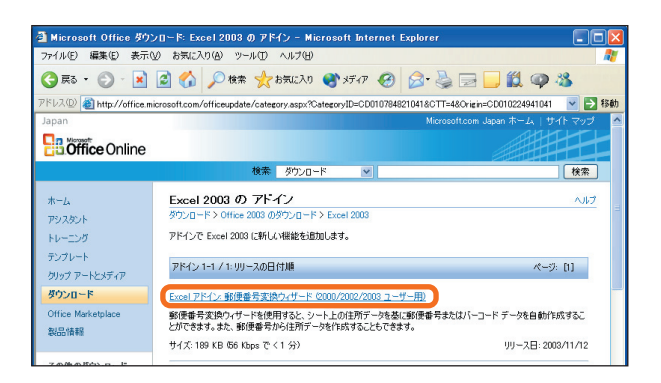

### 補足

 $\Omega$ 注意

自動保存については、Excel 2003 の標準機能に搭載されています。以下の手順にて設定できます。

**1** [ツール] メニューの [オプション] をクリックします。

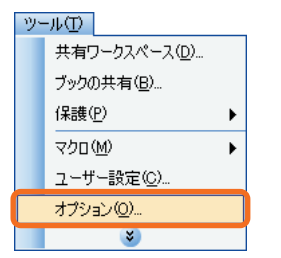

**2** [自動保存] タブを選択し、[次の間隔で回復用データの 自動保存を行う] をオン (チェックが入っている状態) に 設定し、保存間隔の分数を設定します。

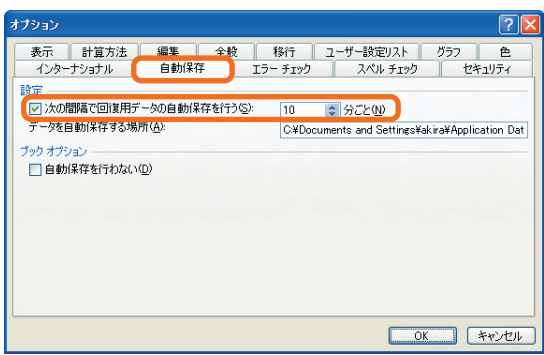

**3.** 必要に応じて [データを自動保存する場所] を設定後、[OK] ボタンをクリックして [オプション] ダイアログ ボックス を閉じます。

この資料はマイクロソフト サポート オンラインから提供されているサポート技術情報 ID 288118 (http:// support.microsoft.com/default.aspx?scid=kb;ja;288118) を基に作成したものです。

 $\Box$ o $\times$ 

# **PowerPoint 2003**

PowerPoint 2003 における以前のバージョンからの機能の変更点、移行する際に発生する可能性のある現象、および 既知の問題点などを説明します。

## **エラー メッセージが表示されてファイルを読み込めない場合**

PowerPoint 2003 または PowerPoint 2002 で PowerPoint ファイルを開くときに、次のエラー メッセージ が表示され、ファイルを開けない場合があります。

### " ファイル名 を読み込めません。"

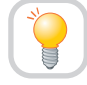

## **修正プログラムを利用します。**

この現象は、PowerPoint プレゼンテーションが破損している場合に発生します。

PowerPoint 2003 と 2002 でプレゼンテーションの無効なデータを検出できる場合でも、PowerPoint 2000 以前 のバージョンでは、一部の無効なデータについては検出されません。

このため、以前のバージョンの PowerPoint でプレゼンテーションを編集して保存すると、破損したデータを含んだ 状態でファイルを保存してしまうことがあります。その結果、PowerPoint 2003 や 2002 でその破損したデータを 含んだファイルを開こうとすると、エラー メッセージが表示され、ファイルを開くことができません。 このような場合、次に紹介する修正プログラムを利用することで、問題が解決する場合があります。

「2003-kb828041-client-JPN.exe パッケージ」(http://download.microsoft.com/download/5/d/6/5d60202c-5341-4256- 8ac6-e10c01ae87d3/Office2003-kb828041-client-JPN.exe)

この修正プログラムについては、本ドキュメント内で紹介されている「OfficeArt の図形を含む以前のバージョンで保存 したファイルを、Microsoft Office 2003 Editions アプリケーションで開けない場合」の項で、利用方法を紹介して いるので、そちらを参照してください。

また、別の解決方法として、PowerPoint 2003 で新しいプレゼンテーション ファイルを作成し、そこに破損している ファイルからスライドを挿入する方法があります。こうすれば、正常なファイルにデータを移動させることが出来ます。 具体的な手順は次のとおりです。

- **1.** PowerPoint 2003 を起動します。
- **2.** [挿入] をクリックし、[ファイルからスライド] をクリック します。

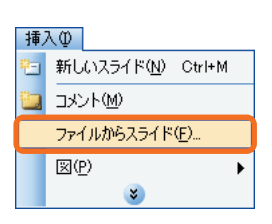

**3.** [スライド ファインダ] ダイアログ ボックスの [プレゼン テーションの検索] タブで [参照] をクリックします。

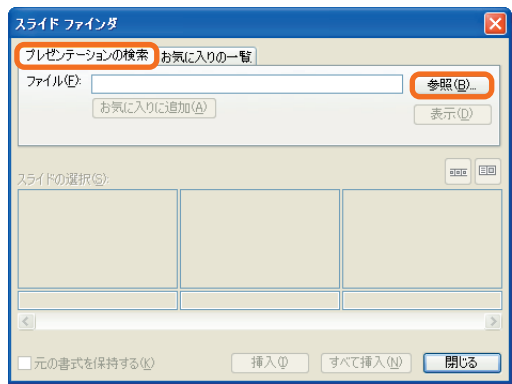

**4.** エラー メッセージが表示された PowerPoint プレゼン テーションを見つけてクリックし、[開く] をクリック して、[すべて挿入] をクリックします。

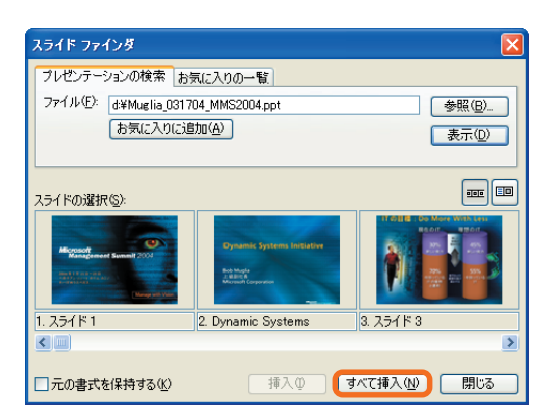

- 個別の修正プログラムはマイクロソフトから提供される Microsoft Office 2003 Editions Service Pack に含まれる  $\bigcirc$ 注意 場合があります。
	- この資料はマイクロソフト サポート オンラインから提供されているサポート技術情報 ID 820703 (http:// support.microsoft.com/default.aspx?scid=kb;ja;820703) を基に作成したものです。

### **プレビュー イメージの表示が [ファイルを開く] ダイアログ ボックスでぼやける、 または、ギザギザに表示される場合**

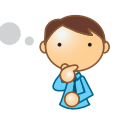

[ファイル] メニューの [開く] をクリックし、[ファイルを開く] ダイアログ ボックスでプレゼンテーションを表示すると、 プレビュー ウィンドウのプレビュー イメージがぼやけるか、ギザギザで表示されます。

**レジストリを編集してプレビュー イメージのサイズを変更します。**

PowerPoint 2003 ではプレビュー イメージの保存方法が変更され、プレビュー イメージの [ファイルを開く] ダイア ログ ボックスは PowerPoint 2000 以前のバージョンより画質が落ちます。 この問題を回避するためには、レジストリを編集して、プレビュー イメージのサイズを変更する必要があります。

**警 告** レジストリ エディタを使ってレジストリを編集する際に、レジストリ エディタの使い方を誤ると、深刻な問題が発生する ことがあります。最悪の場合、オペレーティング システムの再インストールが必要になることがあります。マイクロソフトは、 レジストリ エディタの誤用により発生した問題に関しては、一切責任を負わないものとします。 レジストリ エディタは、自己の責任においてご使用ください。

**1.** [スタート] ボタンをクリックし、[ファイル名を指定して 実行] をクリックし、「regedit」と入力して [OK] をク リックします。

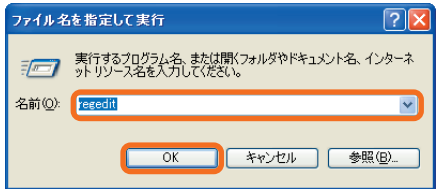

**2.** 次のレジストリ キーを探して開きます。 HKEY\_CURRENT\_USER¥Software¥Microsoft¥Office¥11.0¥PowerPoint¥Options

 $\Box$ o $\times$ 

**3.** [編集] メニューの [新規] をポイントし、[DWORD 値] をクリックします。

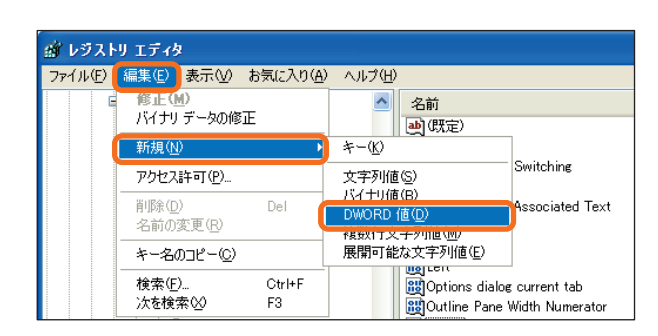

**4.** 「Preview Picture Precision」と入力して、Enter キーを押します。

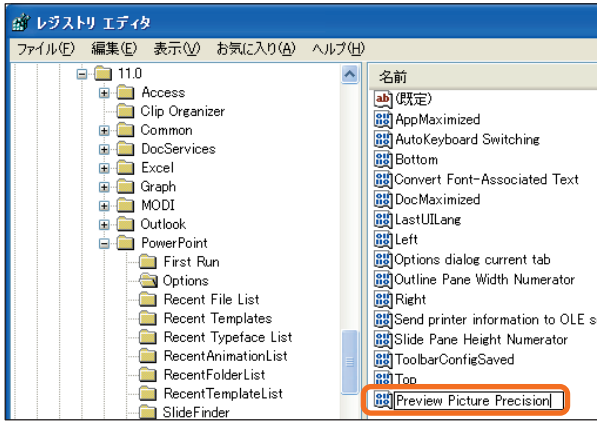

**5.** [編集] メニューの [修正] をクリックします。

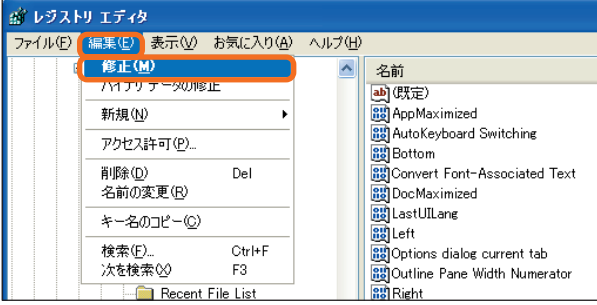

**6.** [表記] を 10 進数に設定し、値を「320」と入力して [OK] をクリックします。

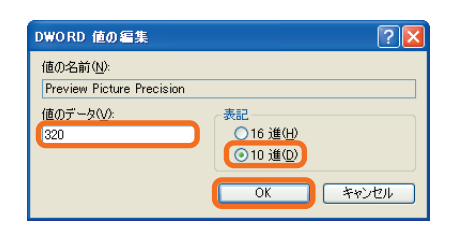

- Preview Picture Precision のデフォルト値は 160 (10 進数) です。この手順では、プレビュー イメージのサイズを  $\mathcal{D}$ 注意 2 倍に変更し、イメージの画質を向上させています。
	- この資料はマイクロソフト サポート オンラインから提供されているサポート技術情報 ID 823813 (http:// support.microsoft.com/default.aspx?scid=kb;ja;823813) を基に作成したものです。

## **挿入されたメディア クリップが正しく再生されない場合**

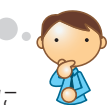

PowerPoint2003 リリース後に作成されたメディア クリップの中には、PowerPoint2003 に挿入したときに 正しく再生されないものがあります。

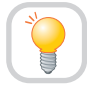

**Microsoft Windows Media Player を使用してクリップを再生できます。**

PowerPoint 2000 以降のバージョンでは、Windows Media Player 機能が追加され、プレゼンテーション用の資料 として動画データなどを利用することができるようになりました。お使いの環境に Windows Media Player (6.0 以降) が インストールされている場合は、PowerPoint が処理できないメディア クリップをプレゼンテーション用の資料として 組み入れることが可能です。

PowerPoint で Windows Media Player を使用してメディア クリップを再生または挿入するには、以下の手順に従い ます。

**1.** [挿入] メニューの [オブジェクト] をクリックします。

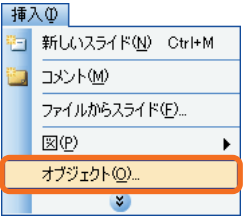

- **2.** オブジェクトの種類の一覧から [Windows Media Player] を選択し、[OK] ボタンをクリックします。
- **3.** スライド上に挿入された、Windows Media Player コントロールを、マウスの右ボタンでクリックします。
- **4.** 表示されたショートカット メニューから、[プロパティ] をクリックします。
- **5.** [プロパティ] ウィンドウの [FileName]、または [URL] ボックスに再生するファイルのパスと名前を入力し、 Enter キーを押します。

たとえば、次のように入力すると、デスクトップ上の Mymovie.avi というビデオ ファイルが再生されます。 c:¥windows¥desktop¥mymovie.avi

以後、スライドを表示すると、メディア クリップが自動 的に再生されます。[プロパティ] ウィンドウで、サイズ などを変更することもできます。

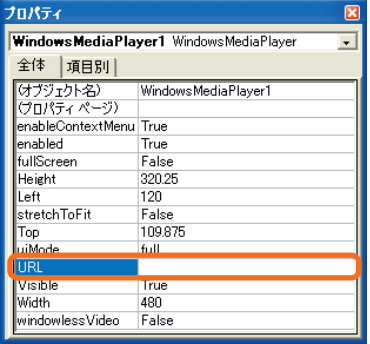

この資料はマイクロソフト サポート オンラインから提供されているサポート技術情報 ID 291879 (http://  $\mathcal{O}$ 注意 support.microsoft.com/default.aspx?scid=kb;ja;291879) を基に作成したものです。

## Microsoft Office 2003 Editions

 $\Box$ o $\times$ 

## **PowerPoint Viewer 2003 で自動プレゼンテーション モードで表示するための パスワードがサポートされない場合**

Microsoft Office PowerPoint Viewer 2003 を使用して、プレゼンテーションをスライド ショーとして実行する場合、 スライド ショーを自動プレゼンテーション モードで実行するオプションや、パスワードを設定するオプションがありま せん。

**プレゼンテーションを自動プレゼンテーション モードで実行するように設定します。**

この問題は、PowerPoint Viewer 2003 に、終了に必要なパスワードを指定するオプションや、実行中のスライド ショーのコンテキストを切り替えるオプションがないために発生します。

旧バージョンの PowerPoint Viewer では、この機能によってスライド ショーが強制的に自動プレゼンテーション モード で表示されるため、すべてのキーボード入力が無効になり、スライド ショーの対話操作用のオブジェクトに対するマウス 操作が制限されました。

この問題を解決するために、PowerPoint 2003 から直接プレゼンテーションを自動プレゼンテーション モードで実行 するように設定することができます。

**1.** PowerPoint 2003 を起動し、[スライド ショー] メ ニューの [スライド ショーの設定] をクリックします。

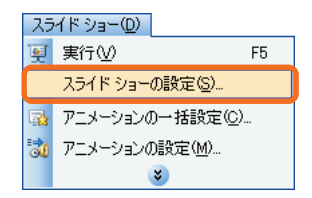

- **2.** [自動プレゼンテーション (フル スクリーン表示)] をクリックします。
- **3.** [保存済みのタイミング] をクリックします。

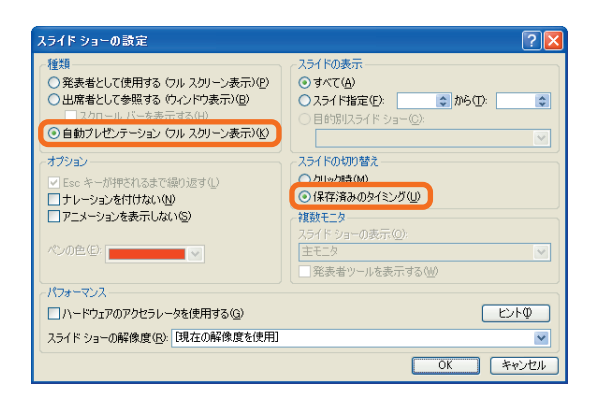

**4.** [OK] をクリックします。

● スライド ショーの実行中にプレゼンテーションを自動プレゼンテーション モードで実行する場合、各スライドにスライド  $\mathcal{O}$ 注意 のタイミングが設定されているか、各スライドにナビゲーション ボタンが追加されていなければなりません。スライドは 設定されたタイミングに従って、自動的に次のスライドに進められます。詳しくは、[ヘルプ] を参照してください。 ● この資料はマイクロソフト サポート オンラインから提供されているサポート技術情報 ID 825943 (http:// support.microsoft.com/default.aspx?scid=kb;ja;825943) を基に作成したものです。

## **Office 2000 またはそれ以前で作成した組織図を編集できない場合**

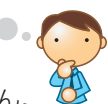

Office 2000 以前のバージョンで作成された組織図は、Microsoft Office 2003 Editions では編集できません。

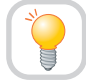

## **Microsoft Office 2003 Editions でその組織図を再作成します。**

Microsoft Office 2003 Editions では、新しい組織図機能を含む、統合された図表機能が提供されています。これは、 以前のバージョンで提供されていた Microsoft Organization Chart 2.0 に代わるものです。以前のバージョンで作成 された図表の中には、新しいレイアウト機能では表示できないものがあります。

この問題を解決するためには、Microsoft Office 2003 Editions でその組織図を再作成することが一番確実な方法 です。

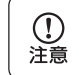

この資料はマイクロソフト サポート オンラインから提供されているサポート技術情報 ID 822525 (http:// support.microsoft.com/default.aspx?scid=kb;ja;822525) を基に作成したものです。

## **PowerPoint 2003 で Web ページに常にフレームが使用される場合**

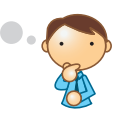

PowerPoint 2003 の Web プレゼンテーションでは、常にフレームが使用されます。 フレーム ページ レイアウトを無効にする方法はありません。

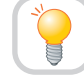

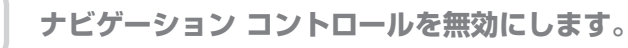

この問題が発生するのは、PowerPoint 2003 では、アウトライン、ナビゲーション コントロール、スライドなどの 要素が常に同じ場所に表示されるフレームセット レイアウトを使用しているためです。

Web プレゼンテーションでスライド ナビゲーション コントロールを無効にすると、Web プレゼンテーションが強制的 にフル スクリーン モードで開かれます。この場合、フレームが無効になるのではなく、その高さと幅が 0 ポイントに 縮小されます。

スライド ナビゲーション コントロールを無効にするには、以下の手順を実行します。

スライド ナビゲーション コントロールを無効にすると、スライドで動作設定を使用していない限り、Web ブラウザでプレ  $\bigcap$ 注意 ゼンテーションのナビゲーションを行うことができません。

- **1.** PowerPoint 2003 のプレゼンテーションを開きます。
- **2.** [ファイル] メニューの [Web ページとして保存] を クリックします。

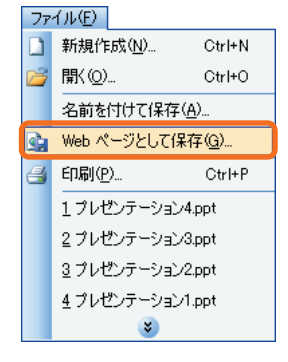
$\Box$ o $\times$ 

**3.** [名前を付けて保存] ダイアログ ボックスで、[ツール] メニューの [Web オプション] をクリックします。

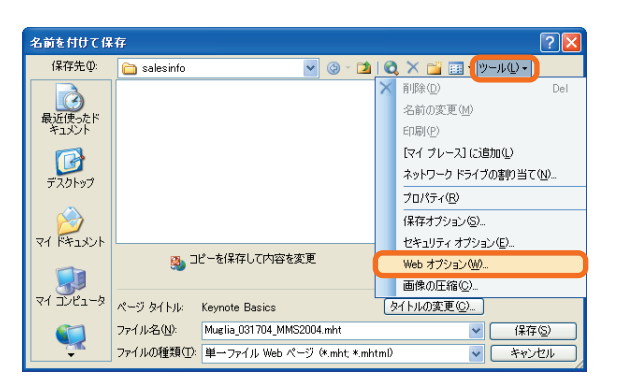

**4.** [全般] タブで [スライド ナビゲーション コントロール を追加する] チェック ボックスをオフにして、[OK] を クリックします。

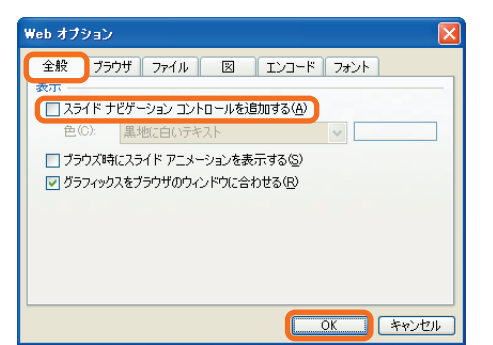

**5.** [名前を付けて保存] ダイアログ ボックスに戻り、[保存] をクリックします。

以前のバージョンの Internet Explorer や Netscape Navigator を利用している場合には、アウトラインフレームを無  $\mathbb{Z}$ 参考 効にする方法もあります。詳しくは、サポート技術情報 ID 826827 (http://support.microsoft.com/default.aspx? scid=kb;ja;826827) を参照してください。

この資料はマイクロソフト サポート オンラインから提供されているサポート技術情報 ID 826827 (http://  $\mathcal{D}$ 注意 support.microsoft.com/default.aspx?scid=kb;ja;826827) を基に作成したものです。

PowerPoint 2000

### **オンライン ブロードキャスト機能が使用できない場合**

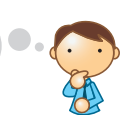

◆ PowerPoint 2000 からの移行情報: このトピックは、PowerPoint 2000 から PowerPoint 2003 への移行に関する情報です。

PowerPoint 2003 には、PowerPoint 2000 および PowerPoint 2002 に含まれていたオンライン ブロード キャスト機能が標準で備わっていません。

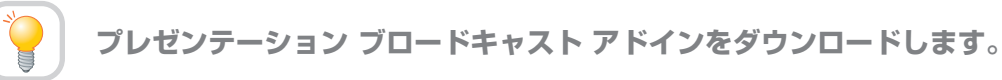

**1.** PowerPoint 2003 を起動し、[ヘルプ] メニューの [更新のチェック] をクリックして、Microsoft Office Online にアクセスします。

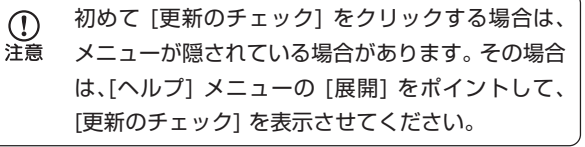

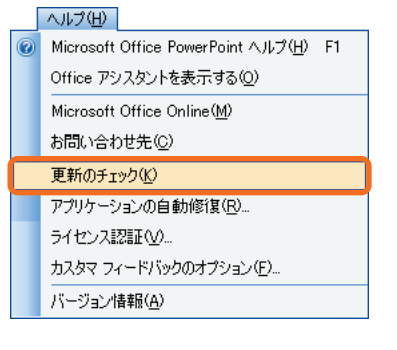

**2.** ダウンロードの参照で、Microsoft Office 2003 Editions のダウンロードをクリックします。

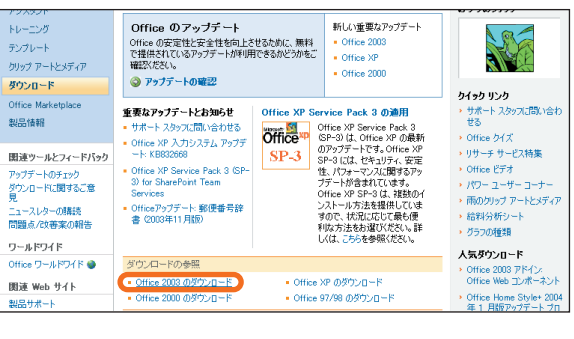

**3.** PowerPoint 2003 でアドインをクリックします。

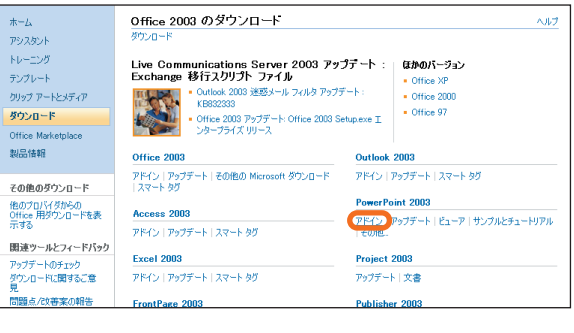

- **4.** [PowerPoint 2003 アドイン: プレゼンテーション ブ ロードキャスト] リンクをクリックします。
- $\begin{array}{c}\n\hline\n\text{R} \text{R} \\
\hline\n\text{P} \text{L} \text{R} \\
\hline\n\text{P} \text{L} \text{R} \text{R} \text{R} \text{R} \\
\hline\n\end{array}$ PowerPoint 2003 の アドイン  $\bar{\mathcal{M}}$  $\overline{\phantom{a}}$ アンスシント<br>トレーニング<br>ランプレート<br>クリップ アードとメディア アドインで PowerPoint 2003 に新しい機能を追加します。 アドイン 1-6 / 6: リリースの日付順 ページ: [1] タウンロード<br>Office Marketplace PowerPoint 2003 アドイン: Microsoft Producer Producer 2003 を使い、Microsoft Office PowerPoint 2003 および Microsoft PowerPoint 2002 ブレゼンテーション<br>で、オーディオ、ビデオ、スライド、および画像を取り込み、同期、および発行することができます。 製品情報 UU-2R:2003/10/20 H / 2: 47944 KB (56 Khne 7: 114 %) その他のダウンロード <mark>(femeraoni 2009 アビレカラリングニションフォービネット)</mark><br>このダウンロードにより、オーディオとデオの配信を Microsoft Office PowerPoint 2003 のブレセンテーションに同期させ<br>ることが容易になります。 **Concrete name of the Automobile** - - - - - - - - - - - - -<br>他のプロバイダからの<br>ドを表示する 関連ツールとフィードバック  $\frac{1}{2} \sqrt{2}$  1901 KB 66 Kbps  $\overline{\psi}$  4  $\overline{\gamma}$ ) リリース日: 2008/10/07 |幽通ツールとフィートハゥ:<br>アップデートのチェック<br>ダウンロードに関するご意<br>見 PowerPoint デンブレート パック1 このダウンロードは、PowerPoint 4.0 および以降のバージョンに含まれていた背景テンプレートやデザイン テンプレートをまと 点/改善業の報
- **5.** 画面の指示に従ってプレゼンテーション ブロードキャスト アドインをダウンロードしてインストールします。

この資料はマイクロソフト サポート オンラインから提供されているサポート技術情報 ID 826485 を基に作成したもの 注意 です。

 $\mathcal{O}$ 

#### $\Box \Box X$

# **Access 2003**

Access 2003 における以前のバージョンからの機能の変更点、移行する際に発生する可能性のある現象、および既知の 問題点などを説明します。

#### **Access 2003 でセキュリティ警告が表示される場合**

Access 2003 でファイルを開こうとすると、次のようなセキュリティ警告が表示される場合があります。

- "セキュリティの制限のため Microsoft Office Access で <ファイル名 > を開くことができません。 ファイルがデジタル署名されていないため、セキュリティ設定によってアクセスが制限されています。"
- " '< ファイル名 >' を開いています。 このファイルに、意図的にお使いのコンピュータに損害を与えるコードが含まれる場合ファイルは安全でない可能性があります。"

ファイル名のところには、開こうとしているファイル名が表示されます。

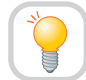

①注意

#### **セキュリティ レベルを変更します。**

Access 2003 では、ほかの Office アプリケーションと同様にマクロのセキュリティ レベルを指定することができる ようになりました。

セキュリティ レベルは「高」、「中」、「低」の 3 段階が指定でき、既定では「高」に設定されています。

セキュリティ レベルが「高」に設定されている場合、データベースを開こうとすると次のようなセキュリティ警告が表示 され、開くことができない場合があります。

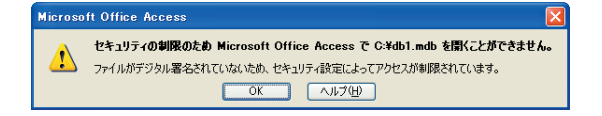

この警告が表示された場合、データベースを開くにはデータベース内のマクロにデジタル署名を追加するか、Access 2003 のマクロのセキュリティ レベルを変更します。

ここでは Access 2003 のマクロのセキュリティ レベルを変更する方法について説明します。

#### **Access 2003 のマクロのセキュリティ レベルを変更する**

Access 2003 のマクロのセキュリティ レベルを変更するには、次の手順を行います。

**1.** Access 2003 を起動して、[ツール] メニューの [オプ ション] をクリックします。

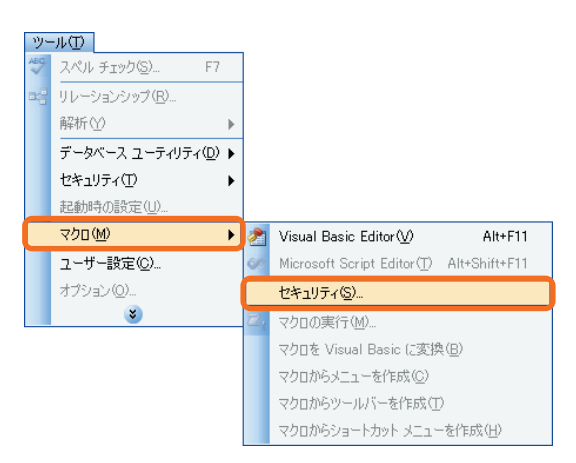

- **2.** [セキュリティ レベル] タブをクリックし、適用する セキュリティ レベルを選択して [OK] をクリックします。
	- 変更したセキュリティ レベルの設定を有効にする  $\mathbb{O}$ 注意 には Access 2003 の再起動が必要な場合が あります。
		- コンピュータがマクロ ウィルスに感染すること を防ぐために、マクロのセキュリティ レベルを 「中」以上に設定することをお勧めします。

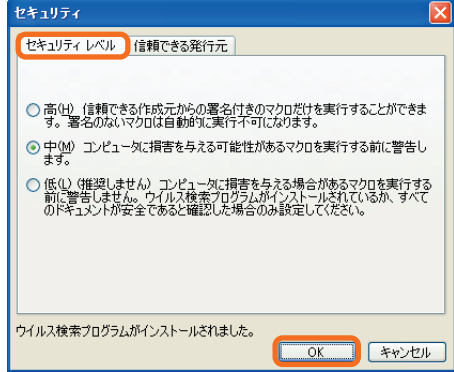

#### 補足

Access 2003 に設定されているマクロのセキュリティ レベルにより、デジタル署名されていないデータベースを開く 際に表示されるセキュリティ警告が異なります。

セキュリティ レベルが「中」または「低」のセキュリティ警告は以下のとおりです。

#### **● セキュリティ レベルが「中」の場合**

次のようなセキュリティ警告が表示されます。[開く] ボタンをクリックすることでデータベースを開くことができます。

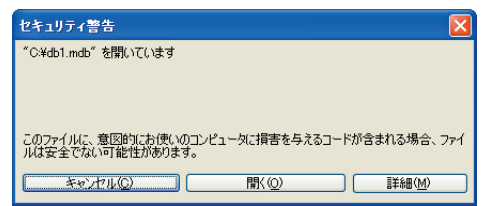

#### **● セキュリティ レベルが「低」の場合**

セキュリティ警告は表示されずにデータベースを開くことができます。

データベースを開く際に、マクロのセキュリティ警告より前に以下のセキュリティ警告が表示される場合があります。 m 关老 このセキュリティ警告は、Microsoft Jet 4.0 Service Pack 8 以降がインストールされていない場合に表示されます。 " セキュリティ警告: 安全でない式がブロックされていません。" Microsoft Office Access セキュリティ警告:安全でない式がブロックされていません。 <u>◆ <del>安全</del>でない式をブロックしますか?</u>  $\underbrace{\hphantom{H^{*}}\left(\begin{array}{cc} \text{triv} \otimes \text{triv} \otimes \$ この警告が表示された場合、Microsoft Jet 4.0 Service Pack 8 をシステムにインストールします。 ● Microsoft Jet 4.0 Service Pack 8 をインストールする お使いのコンピュータに合った Jet 4.0 SP8 をインストールします。 Jet 4.0 SP8 のファイルは、「Microsoft ダウンロード センター」を利用してセットアップする必要があります。入手 方法については、サポート技術情報 ID 239114 (http://support.microsoft.com/default.aspx?scid=kb;ja; 239114) を参照してください。 ● Jet 4.0 Service Pack 8 のファイル 現在リリースされている Jet 4.0 SP8 には、次のファイルが含まれています。これらのファイルは、2003 年 10 月 15 日に更新されました。

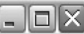

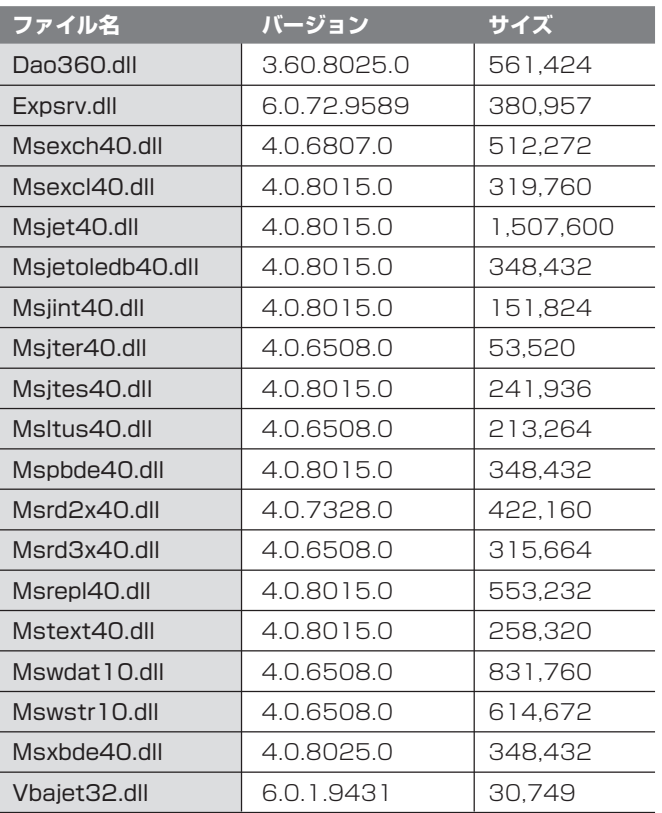

※ ファイル サイズは、少し異なる場合があります。

※ ファイル サイズは、動作中の Windows のバージョンに依存します。

※ ファイル バージョンは変化しません。

W

セキュリティ警告や、Microsoft Jet 4.0 Service Pack 8 の詳細な説明や入手方法については、サポート技術情報 ID 参考 239114 (http://support.microsoft.com/default.aspx?scid=kb;ja;239114)、829558 (http:// support.microsoft.com/default.aspx?scid=kb;ja;829558)、834420 (http://support.microsoft.com/ default.aspx?scid=kb;ja;834420) を参照してください。

この資料はマイクロソフト サポート オンラインから提供されているサポート技術情報 ID 834420 (http://  $\Omega$ support.microsoft.com/default.aspx?scid=kb;ja;834420) を基に作成したものです。 注意

#### **Access 2003 で異なるファイル形式に変換したい場合**

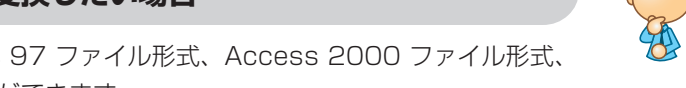

Access 2003 では、データベースの形式を Access 97 ファイル形式、Access 2000 ファイル形式、 Access 2002 - 2003 ファイル形式に変換することができます。

**メニューから [ツール] - [データベース ユーティリティ] - [データベースの変換] を開きます。**

ここでは、Access 97 ファイル形式に変換する手順を紹介します。

**1.** Access 2003 を起動します。

**2.** [ツール] メニューの [データベース ユーティリティ] を ポイントし、次に [データベースの変換] をポイントして [Access 97 ファイル形式に変換] をクリックします。

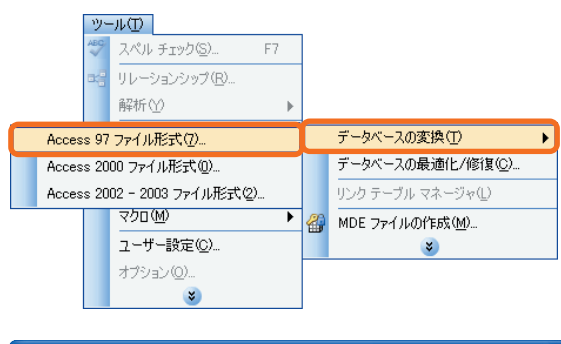

**3.** [変換元データベース] ダイアログ ボックスで変換した い Access データベースを選択して [変換] をクリック します。

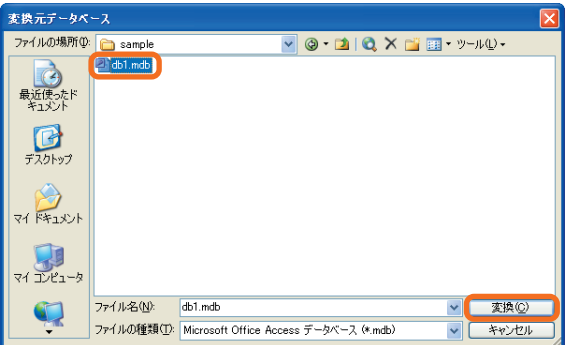

- **4.** [変換先データベース] ダイアログ ボックスにて任意のデータベース名を入力し、適切なフォルダに保存します。
- **5.** [保存] をクリックすると、次のメッセージが表示される ことがあります。

Microsoft Office Access 変換に関する詳細な情報について知りたい場合は、「ヘルプ」をクリックしてください。  $\begin{picture}(150,10) \put(0,0){\line(1,0){10}} \put(15,0){\line(1,0){10}} \put(15,0){\line(1,0){10}} \put(15,0){\line(1,0){10}} \put(15,0){\line(1,0){10}} \put(15,0){\line(1,0){10}} \put(15,0){\line(1,0){10}} \put(15,0){\line(1,0){10}} \put(15,0){\line(1,0){10}} \put(15,0){\line(1,0){10}} \put(15,0){\line(1,0){10}} \put(15,0){\line($ 

**6.** [OK] をクリックします。

変換に関する詳細は次のサポート技術情報を参照してください。 M

- 参老 ●「286341 [ACC2002] 変換で問題が発生する場合のトラブルシューティングのヒント」(http:// support.microsoft.com/default.aspx?kbid=286341)
	- ●「319400 [ACC2002] ダウンロード センターから入手可能な、変換に関するホワイト ペーパーについて | (http:// support.microsoft.com/default.aspx?kbid=319400)

この資料はマイクロソフト サポート オンラインから提供されているサポート技術情報 ID 324702 (http://  $\mathbb{O}$ 洋意 support.microsoft.com/default.aspx?scid=kb;ja;324702) を基に作成したものです。

### **Access 1.x または Access 2.0 のデータベースを Access 2003 データ ベースに変換すると問題が発生する場合**

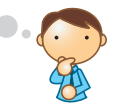

Access 1.x または Access 2.0 のデータベースを Access 2003 データベースに変換した時に、新しい機能や拡張 機能と互換性がないことが原因で、変換処理中に警告メッセージが表示されたり、変換処理が停止したりすることがあり ます。

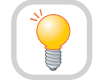

**Access 7.0、Access 97 または Access 2000 データベースに変換してから、 Access 2003 データベースに変換します。**

Access 2.0 データベースは、Access 2003 データベースに直接変換できます。ただし、変換した後、そのデータ ベースを Access 2003 で使用すると、さまざまなコンパイル エラーが発生する場合があります。 たとえば、変換中に、次のようなエラー メッセージが表示される場合があります。

" このデータベースを変換または有効にするときにコンパイル エラーが発生しました。"

 $\Box \Box X$ 

このようなエラー メッセージが表示された場合は、変換したデータベースのすべてのモジュールをコンパイルします。 このとき、変換されたデータベースに Access 2003 では変更された構文が含まれている場合は、手作業で変更する 必要があります。また、まれに、変換ユーティリティで Access Basic プログラミング コードを Visual Basic for Applications に変換できないことがあります。たとえば、次のような DoCmd ステートメントが含まれている場合です。

#### DoCmd OpenForm "MyForm"

このステートメントは、次の DoCmd オブジェクトのメソッドに変更できないことがあります。

#### DoCmd.OpenForm "MyForm"

変換したデータベースのすべてのモジュールをコンパイルする手順は、次のとおりです。

- **1.** Access 2003 で、変換したデータベースを開きます。
- **2.** モジュールをデザイン ビューで開きます。
- **3.** [デバッグ] メニューの [データベース名のコンパイル] を クリックします。

データベース名のところには、個別のデータベース  $\mathcal{D}$ 注意 名が入ります。この例では db1 となっています。

コードのコンパイルが行われ、エラーを含む行で停止し ます。 構文を正しく記述し直して、コンパイル エラーが発生し なくなるまで手順を繰り返します。

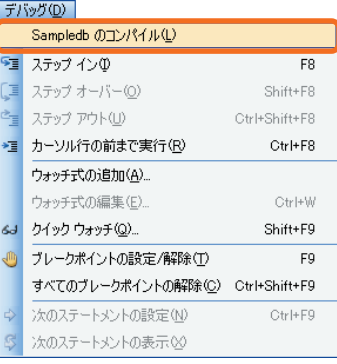

この資料はマイクロソフト サポート オンラインから提供されているサポート技術情報 ID 286341 (http://  $\Omega$ support.microsoft.com/default.aspx?scid=kb;ja;286341) を基に作成したものです。 注意

### **未コンパイルの読み取り専用のデータベースを変換すると、「更新できません。データベース またはオブジェクトは読み取り専用です」というエラー メッセージが表示される場合**

Access 2003 で未コンパイルの取り専用データベースを変換すると、次のようなエラー メッセージが表示されること があります。

" 更新できません。データベースまたはオブジェクトが読み取り専用です。"

**データベースのファイル形式を、Access 2002 - 2003 ファイル形式に変換します。**

Access 2002 - 2003 ファイル形式に変換する手順を紹介します。

- **1.** Access 2003 を起動します。
- **2.** [ツール] メニューの [データベース ユーティリティ] を ポイントし、次に [データベースの変換] をポイントし て [Access 2002 - 2003 ファイル形式] をクリック します。

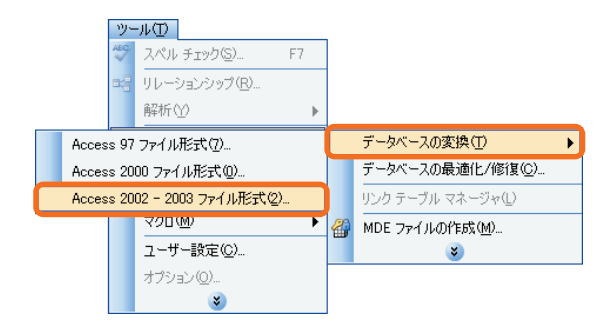

**3.** [変換元データベース] ダイアログ ボックスで変換したい Access データベースを選択して [変換] をクリック します。

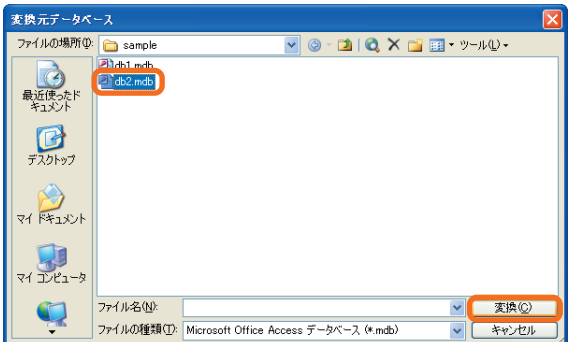

- **4.** [変換先データベース] ダイアログ ボックスにて任意のデータベース名を入力し、適切なフォルダに保存します。
- **5.** 次のメッセージが表示されたら、[OK] をクリックします。

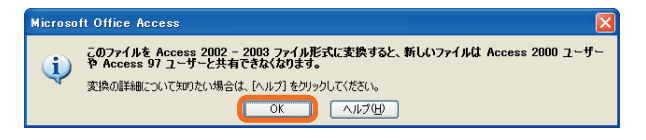

この資料はマイクロソフト サポート オンラインから提供されているサポート技術情報 ID 825797 (http://  $\mathbb{O}$ 注意 support.microsoft.com/default.aspx?scid=kb;ja;825797) を基に作成したものです。

**以前のバージョンから Access 2003 にモジュールをインポートした際に、参照 先が有効でないとリストに表示されない場合**

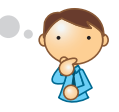

Access の以前のバージョンから Access 2003 にモジュールをインポートする際に、以前のバージョンのコンピュータ に存在しない DLL (.dll) または type library (.tlb) への参照がある場合、次のエラー メッセージが表示されます。

- "Access データベースまたはプロジェクトに壊れたまたは不足するファイル file name バージョン version number の参照が 含まれます。"
- " データベースまたはプロジェクトが正しく機能することを確認するために、この参照を修正しなければなりません。ヘルプを表示 します。"

 $\bigcirc$ file name は .dll または .tlb ファイルの名前、version number はバージョン番号です。 洋意

ところが、「デザイン」ビューでモジュールを開いてから参照リストを認証しても、参照不可としるしをつけられる参照が 見つからないことがあります。

**必要に応じて、Access 2003 環境に対応した参照先を設定します。**

コードを正しく実行するために file name への参照が求められていない場合は、何もする必要がありません。

しかし、コードを正しく実行するために file name への参照が求められている場合は、そのライブラリまたはアップデート されたライブラリへの参照をつくる必要があります。

たとえば、Dao2535.tlb ファイルを参照するメッセージの場合、Microsoft DAO 3.6 Object Library を参照すること で対応できます。

この資料はマイクロソフト サポート オンラインから提供されているサポート技術情報 ID 824259 を基に作成したもの  $\bigcap$ 注意 です。

 $\Box \Box X$ 

#### **ワークグループ情報ファイル (.mdw) を、Access 2002-2003 ファイル形式に 変換すると、エラー メッセージが表示される場合**

[データベースの変換] ユーティリティを使って Access 97 または Access 2000 で作成された ワークグループ情報 ファイル (.mdw ファイル) を [Access 2002 - 2003 ファイル形式] に変換すると、次のエラー メッセージが表示 されます。

- "'MSysObjects' の読み取り権限がないので、レコードを読み取ることができません。"
- "'MSysACEs' の読み取り権限がないので、レコードを読み取ることができません。"
- " 入力テーブルまたはクエリ 'MSysAccessObjects' が見つかりませんでした。そのテーブルやクエリが存在していること、または 名前が正しいことを確認してください。"

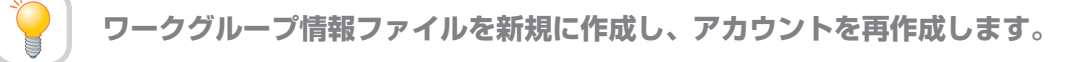

この問題は、[データベースの変換] ユーティリティが、標準の Access データベース (.mdb) ファイルに存在する、ワーク グループ情報ファイル上ですべてのコンポーネントを見つけることができないために発生します。 この問題を回避するために、ワークグループ情報ファイルを新規に作成し、グループ アカウントやユーザー アカウントを 再作成します。手順は、次のとおりです。

- **1.** ワークグループ情報ファイルを新規に作成します。
	- a) [ツール] [セキュリティ] [ワークグループ管理] を開きます。
		- b) [作成] をクリックします。
		- c) [ワークグループ所有者情報] に必要な項目を入力します。

元のファイルを作成する際に使用した名前、会社名、 およびワークグループ ID を、大文字小文字の違いを 含めて正確に入力するようにしてください。元の ファイルを作成する際に使用した項目を正確に入力 しなかった場合には、元のワークグループ ファイルの ものとは互換性のない "管理者グループ" になります。

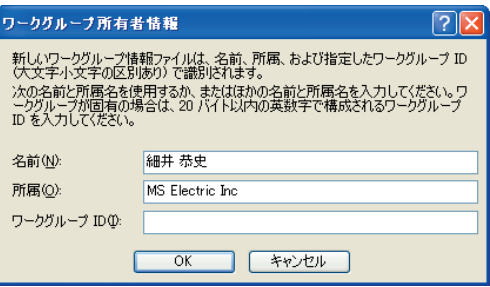

**2.** すべてのグループ アカウントと、各ユーザー アカウントを再作成します。 a) [ツール] - [セキュリティ] - [ユーザー / グループのアカウント] を開きます。

各グループのグループ名およびユーザー名、それぞれ のパーソナル ID (PID) を、大文字小文字の違いを 含めて正確に入力するようにしてください。 元のグループ アカウントを作成する際に使用した 項目を正確に入力しなかった場合には、元のワーク グループ ファイルのものとは互換性のないグループ アカウントになります。

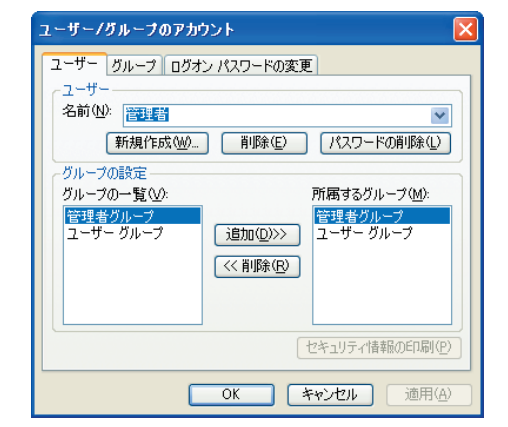

この資料はマイクロソフト サポート オンラインから提供されているサポート技術情報 ID 824258 (http://  $\mathcal{D}$ 注意 support.microsoft.com/default.aspx?scid=kb;ja;824258) を基に作成したものです。

# **クエリを開くとエラー メッセージ " 式に未定義関数 < 関数名 > があります。" が表示 される場合**

Access 2003 で関数が使用されているクエリを開こうとすると、以下のエラー メッセージが表示される場合があり ます。

" 式に未定義関数 < 関数名 > があります。"

 $\textcircled{\small{1}}$ < 関数名 > 部分には、実際にクエリで使用されている関数名が表示されます。 注音

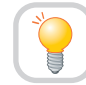

**原因となっているテンプレートを特定し、STARTUP フォルダからそのテンプレートを削除 する必要があります。**

このエラー メッセージは、データベースから参照設定されているライブラリ ファイルの一部が正しく参照できない状態 である場合に表示されます。 この問題を解決するには、" 参照不可 " の状態となっているライブラリ ファイルへの参照を削除します。

参照の削除を行うには、以下の手順を実行します。

- **1.** Access 2003 を起動します。
- **2.** データベースを開きます。
- **3.** Alt + F11 キーを押して Visual Basic Editor を開きます。
- **4.** [ツール] メニューの [参照設定] をクリックします。
- **5.** [参照設定] ダイアログ ボックスの [参照可能なライブ ラリ ファイル] の一覧から [参照不可 : < 参照名 >] の チェック ボックスをオフにし、[OK] をクリックします。

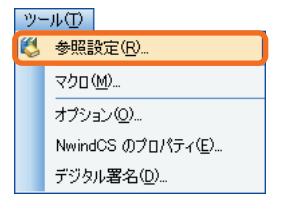

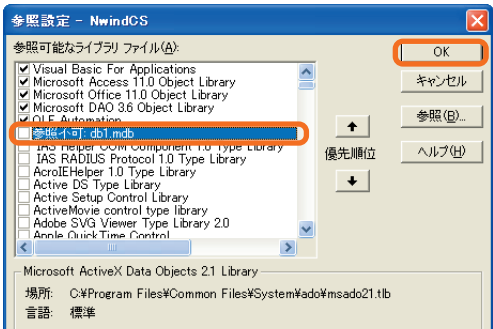

この資料はマイクロソフト サポート オンラインから提供されているサポート技術情報 ID 824277 (http://  $\mathcal{O}$ 注意 support.microsoft.com/default.aspx?scid=kb;ja;824277) を基に作成したものです。

. 0 x

#### **Access OLE オブジェクト フィールドに格納されるイメージが正しく表示されない 場合**

Access 2003 において、テーブルに OLE オブジェクトとしてイメージ ファイルを格納する場合、そのイメージを フォームやレポートなどで表示させようとしても表示されされない場合があります。

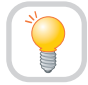

**以前のバージョンの Microsoft Photo Editor をインストールするか、OLE オブジェクト を使わずに、フォルダからのイメージを表示するようにします。**

この問題は、OLE オブジェクトのヘッダー情報を正しく認識できる OLE サーバーを、Access 2003 が見つけられ ないために起こります。この問題を回避するためには、以前のバージョンの Microsoft Photo Editor を用意し追加 インストールするか、OLE オブジェクトを使わずに表示する必要があります。

OLE オブジェクトを使わずに表示する場合、フォルダからのイメージを表示できるように、イメージファイルのパスを 格納するテーブルを作ります。そして、そのテーブルの各レコードに、イメージのパスと名前を追加します。このテーブル を元に、フォームやレポート、データアクセスページにイメージを表示することができます。

詳しくは、サポート技術情報 ID 832508 (http://support.microsoft.com/default.aspx?scid=kb;ja;832508) および 285820 (http://support.microsoft.com/default.aspx?scid=kb;ja;285820) を参照してください。

この資料はマイクロソフト サポート オンラインから提供されているサポート技術情報 ID 832508 (http://  $\mathcal{D}$ 注意 support.microsoft.com/default.aspx?scid=kb;ja;832508) を基に作成したものです。

### **Access 2003 では TIFF コンバータをサポートしない**

Access 2003 では、TIF 形式のファイルをイメージ コントロールに表示することができません。

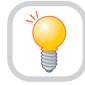

**Access 2003 がサポートしているコンバータのファイルに変換して、イメージを表示 させるようにします。**

TIFF 形式のファイルを、Windows に標準添付されているツールのペイント (MSPAINT.EXE) や Microsoft Office Picture Manager などを利用して BMP (ビットマップ) 形式等の Access 2003 がサポートしているファイル形式に 変換して、イメージを表示させるようにします。

この資料はマイクロソフト サポート オンラインから提供されているサポート技術情報 ID 839899 (http://  $\bigcap$ 注意 support.microsoft.com/default.aspx?scid=kb;ja;839899) を基に作成したものです。

### **エラー メッセージ " 現在のユーザー アカウントでは、このデータベースを変換または 有効にする権限がありません " が表示される場合**

Access 2003 では、Access 2000 以前のバージョンで作成されたセキュリティが設定されたデータベース ファイル を開を開く時や、変換しようとした時に、次のエラー メッセージが表示されることがあります。

" 現在のユーザー アカウントでは、このデータベースを変換または有効にする権限がありません。

- データベースを変換または有効にするには、次のいずれかの操作を行ってください。
- このデータベースにアクセスするときに使うユーザー アカウントを定義しているワークグループに参加します。
- データベース オブジェクトの [開く / 実行] 権限と [排他で開く] 権限を持つようにします。
- データベースのすべてのテーブルの [構造の変更] 権限または [管理者] 権限を持つか、データベースのすべてのテーブルの所有者に なるようにします。
- データベースのすべてのオブジェクトの [構造の読み取り] 権限を持つようにします。
- ほかのユーザーにデータベースを閉じるように要求します。"

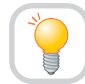

**オブジェクトを新しいデータベースにインポートします。**

エラー メッセージで表示される条件をすべて満たしていても、セキュリティが設定されたデータベースの所有者でない ときには、データベースを開いたり変換したりすることができないことがあります。

この問題を解決するためには、元のデータベース ファイルの所有者にファイルを変換してもらうか、[管理者] 権限が 含まれるように、システム テーブルに対する権限を変更します。もしくは、新しいデータベース ファイルを作成して、 オブジェクトをインポートする方法でも回避できます。ここでは、オブジェクトをインポートする方法を紹介します。

**1.** [ツール] メニューの [セキュリティ] をポイントし、 [ワークグループ管理] をクリックし、関連するワーク グループ ファイルに参加します。

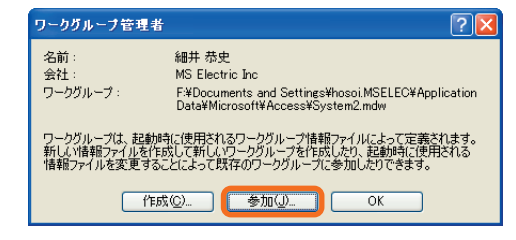

- **2.** [管理者] 権限を持つユーザーとしてログオンします。
- **3.** [ツール] メニューの [セキュリティ] をポイントし、 [ユーザー / グループのアカウント] をクリックします。

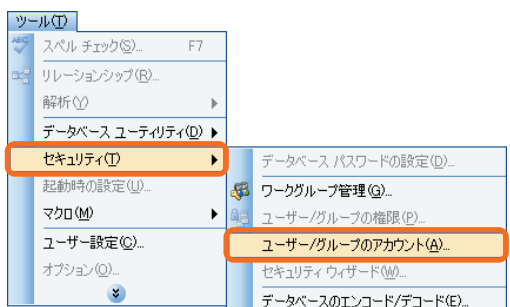

**4.** [ユーザー] ボックスの一覧の管理者のユーザー名を クリックします。その管理者アカウントが [管理者] グループにある場合は削除します。

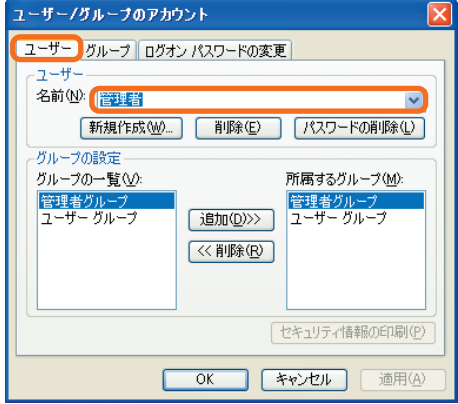

- **5.** 新しいデータベースを作成します。
- **6.** 新しいデータベースに、元の データベースからオブジェクトをすべてインポートします。

● オブジェクトをインポートすると、既存のセキュリティ設定がファイルから削除されるため注意が必要です。  $\mathbb{O}$ ● この資料はマイクロソフト サポート オンラインから提供されているサポート技術情報 ID 288960 (http:// 注意 support.microsoft.com/default.aspx?scid=kb;ja;288960) を基に作成したものです。

# . 0 x

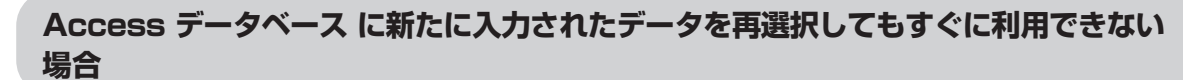

Access データベースにデータを入力して、すぐに再選択しても、入力されたデータのすべてが利用できない場合があり ます。

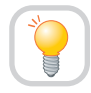

**Microsoft Jet 4.0 の最新の Service Pack を利用します。**

この問題を解決するには、Microsoft Jet 4.0 の最新の Service Pack をインストールしてください。Service Pack は、 「Microsoft ダウンロード センター」を利用してセットアップする必要があります。

Windows XP の場合は、Windows Update から入手できます。Windows Update から最新の "Microsoft Jet 4.0 Service Pack" を選択してください。

なお、Service Pack の入手方法の詳細については、サポート技術情報 ID 239114 (http://support.microsoft.com/ default.aspx?scid=kb;ja;239114) を参照してください。

この資料はマイクロソフト サポート オンラインから提供されているサポート技術情報 ID 291238 (http://  $\mathcal{D}$ 注意 support.microsoft.com/default.aspx?scid=kb;ja;291238) を基に作成したものです。

# **データ アクセス ページに Office Chart 11.0 コントロールを挿入する際に、 MSODSC コントロールが使用できない場合**

ActiveX コントロール の 挿入 ダイアログ ボックスを使って、データ アクセス ページ上に Microsoft Office Chart 11.0 コントロールを挿入する際に、Microsoft Office Data Source Control (MSODSC) を使用することができない 可能性があります。

**Microsoft Office Chart 10.0 コントロールを使用します。**

**1.** [挿入] メニューの [ActiveX コントロール] をクリック します。

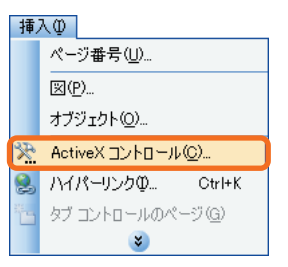

**2.** [ActiveX コントロールの挿入] ダイアログ ボックスの [ActiveX コントロールの挿入] で、[Microsoft Office Chart 10.0] をクリックします。

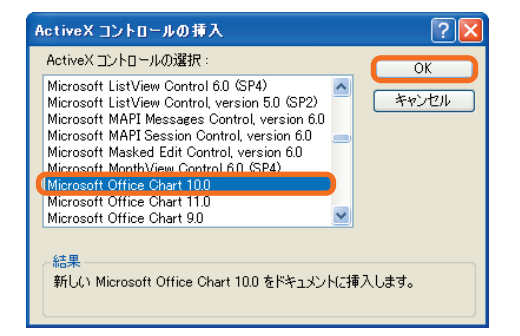

#### **3.** OK をクリックします。

この資料はマイクロソフト サポート オンラインから提供されているサポート技術情報 ID 828411 (http://  $\Omega$ 注意 support.microsoft.com/default.aspx?scid=kb;ja;828411) を基に作成したものです。

# **Access 2003 でリッチ テキスト ボックス コントロールを使用できない場合**

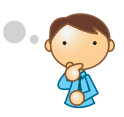

Access 2003 でリッチ テキスト ボックス コントロールをフォームやレポートに挿入すると次のエラー メッセージが表示され、使用することができません。

"Microsoft Office Access では、この ActiveX コントロールはサポートされていません。"

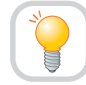

**Access 2003 でセキュリティを強化したためリッチ テキスト ボックス コントロールは 使用できません。**

Access 2003 で、新規フォームに、[挿入] メニューから [ActiveX コントロール] を使い、リッチ テキスト ボックス コントロールをフォームやレポートに挿入すると次のメッセージが表示されます。

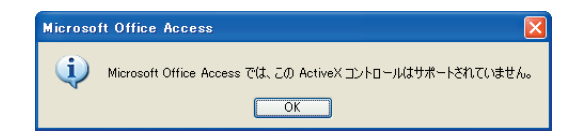

Access 2003 でセキュリティを強化したためリッチ テキスト ボックス コントロールは使用できなくなりました。 この現象は Access 2003 の仕様に基づく動作です。

この資料はマイクロソフト サポート オンラインから提供されているサポート技術情報 ID 840194 (http://  $\mathbb{O}$ 注意 support.microsoft.com/default.aspx?scid=kb;ja;840194) を基に作成したものです。

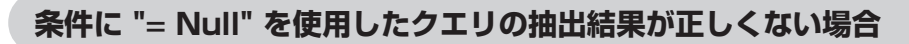

Access 2003 で、クエリなどの抽出条件として "Is Null" の代わりに "= Null" を使用すると、クエリが正しい編 返さない場合があります。

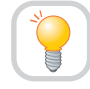

**フィールドの値が空白 (Null) であるレコードを抽出する場合は、抽出条件に "Is Null" を 使用します。**

この動作は Microsoft Jet データベース エンジン 4.0 の仕様です。 フィールドの値が空白 (Null) であるレコードを抽出する場合、"=Null" ではなく、"Is Null" を使用してください。 たとえば、クエリを使う例として次のようなものがあげられます。

 $\mathbb{O}$ この手順を実行すると、サンプル データベース Northwind.mdb が変更されます。 洋葺

手順を実行する前に Northwind.mdb ファイルのバックアップを作成することをお勧めします。 また、作成したバックアップ ファイルに対してこれらの手順を実行することをお勧めします。

#### **クエリを使用した場合の再現手順**

- **1.** Access 2003 を起動します。
- **2.** [ヘルプ] メニューの [サンプル データベース] をポイントし、[ノースウィンド サンプル データベース] をクリック します。

 $\Box$ o $\times$ 

**3.** [データベース] ウィンドウで、[オブジェクト] の下の [クエリ] をクリックし、[新規作成] をクリックします。

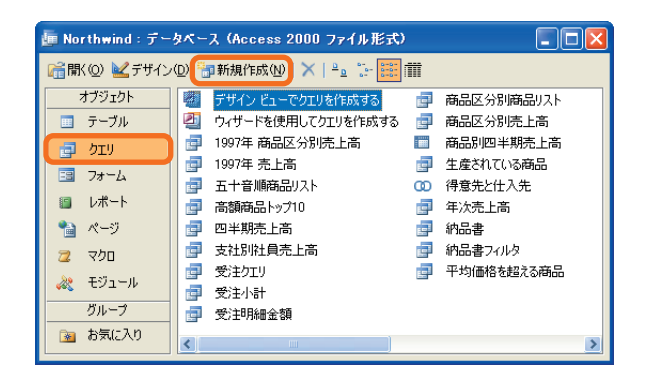

**4.** [新しいクエリ] ダイアログ ボックスで、[デザイン ビュー] をクリックし、[OK] をクリックします。

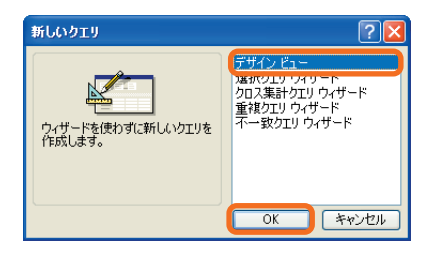

**5.** [テーブルの表示] ダイアログ ボックスで、[得意先] テーブルをクリックし、[追加] をクリックします。

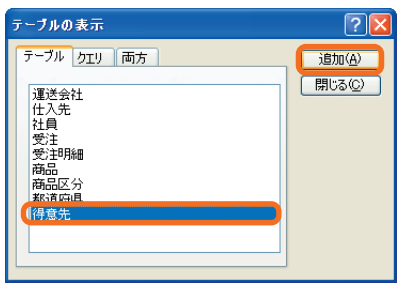

- **6.** " 得意先コード " フィールドと " 住所 2" フィールドをクエリのデザイン グリッドに追加します。
- **7.** " 住所 2" フィールドの抽出条件として "=Null" を追加 します。

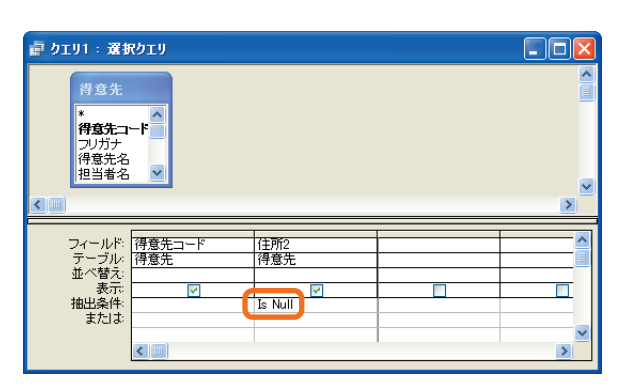

**8.** [クエリ] メニューの [実行] をクリックします。 [得意先] テーブルに " 住所 2" フィールドが空白である レコードが存在するにもかかわらず、クエリによって 抽出されたレコードの件数が 0 件であることを確認し ます。

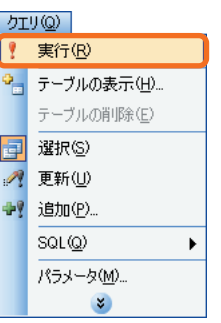

- **9.** クエリを "qryTest" という名前で保存し、閉じます。
- **10.** デザイン ビューで qryTest クエリを開きます。

**11.** クエリが最適化され、抽出条件の "=Null" が "Is Null" に置き換えられていることを確認します。

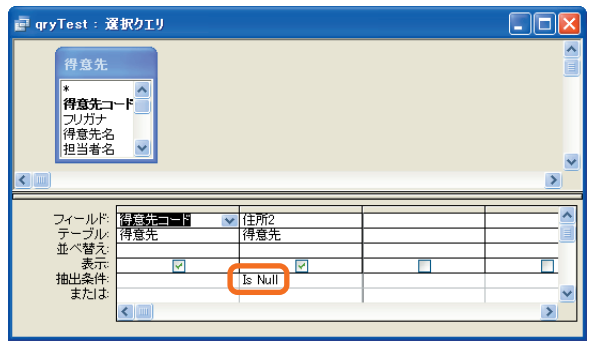

**12.** [クエリ] メニューの [実行] をクリックします。

[得意先] テーブルに " 住所 2" フィールドが空白であるレコードが存在するにもかかわらず、クエリによって抽出 されたレコードの件数が 0 件であることを確認します。

**13.** デザイン ビューで qryTest クエリを開きます。 抽出条件の "Is Null" をいったん削除してから、「Is Null」 と入力します。

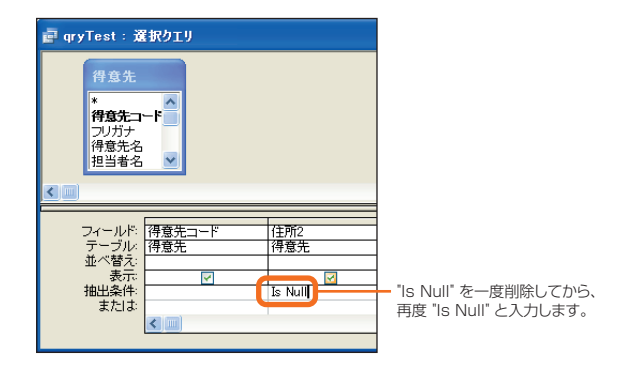

**14.** [クエリ] メニューの [実行] をクリックします。 正しくレコードが返されることを確認します。

この資料はマイクロソフト サポート オンラインから提供されているサポート技術情報 ID 247386 (http://  $\Omega$ 注意 support.microsoft.com/default.aspx?scid=kb:ia:247386) を基に作成したものです。

# **リンクされた SQL Server のテーブルに対して、外部結合を使用したクエリを実行 するとエラー メッセージ "ODBC -- 呼び出しに失敗しました " が表示される場合**

リンクされた SQL Server のテーブルに対してネストされたクエリを作成し、トップ レベルのクエリに外部結合が含ま れている場合、そのクエリを実行すると、次のエラー メッセージが表示されます。

"ODBC -- 呼び出しに失敗しました。

 $\bigcap$ 

 [Microsoft] [ODBC SQL Server Driver] [SQL Server] 列のプレフィックス '名前' は、テーブル名と一致しないか、クエリ内の別名 と一致しません。(#107) "

**Microsoft Jet 4.0 の最新の Service Pack を利用します。**

この問題を解決するには、Microsoft Jet 4.0 の最新の Service Pack をインストールしてください。 Service Pack は、「Microsoft ダウンロード センター」を利用してセットアップする必要があります。 Windows XP の場合は、Windows Update から入手できます。Windows Update から最新の "Microsoft Jet 4.0 Service Pack" を選択してください。

なお、Service Pack の入手方法の詳細については、サポート技術情報 ID 239114 (http://support.microsoft.com/ default.aspx?scid=kb;ja;239114) を参照してください。

この資料はマイクロソフト サポート オンラインから提供されているサポート技術情報 ID 303257 (http:// 注意 support.microsoft.com/default.aspx?scid=kb;ja;303257) を基に作成したものです。

 $\Box$ o $\times$ 

## **Access 2003 プログラムで、Microsoft Office 2003 Editions Web コン ポーネントを展開したい場合**

コンピュータに Microsoft Office 2003 Editions Web コンポーネントをインストールしていないユーザーが、 Microsoft Office 2003 Editions Web コンポーネントが含まれている Web ページにアクセスすると、次のような メッセージが表示されることがあります。

" この Web ページに対話機能を追加するには、Microsoft Internet Explorer 5.01 Service Pack 2 (SP2) 以降のバージョンと Microsoft Office 2003 Editions Web コンポーネントが必要です。

Microsoft Office 2003 Editions Web コンポーネントをインストールするには、ここをクリックしてください。 詳細については Microsoft Office Web サイトを参照してください。"

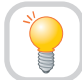

**必要に応じてダウンロード場所を手動で設定します。**

Web ページがイントラネットまたはインターネット上にある場合、[Microsoft Office 2003 Editions Web コンポー ネントをインストールするには、ここをクリックしてください。] に設定されているダウンロード場所を手動で変更する ことが必要な場合があります。

ここでは、インターネット経由で Microsoft Office 2003 Editions Web コンポーネントをインストールする必要が あるコンピュータ用に、この設定を変更する方法について説明します。

Office のスプレッドシート、ピボットテーブル、またはグラフのコンポーネントが含まれている HTML ドキュメントを  $\Omega$ 注意 利用するには、Microsoft Internet Explorer 4.01 以降が必要です。Microsoft Office Access 2003 で作成された データ アクセス ページを参照するには、Microsoft Internet Explorer 5 以降が必要です。

- **1.** 既存のデータ アクセス ページを開くか、新規にデータ アクセス ページを作成します。
- **2.** [ツール] メニューの [オプション] をクリックします。
- **3.** [Web オプション] ダイアログ ボックスの [ファイル] タブをクリックします。
- **4.** [Office コントロール] の下で、次の手順を実行します。
	- a) [Office Web コンポーネントをダウンロードする] チェック ボックスをオンにします。
		- b) [場所] ボックスに、Microsoft Office 2003 Editions の共有ポイントのパスを入力します。

たとえば、[場所] ボックスに http://server/Office  $\Omega$ 注意 を指定すると、http://server/Office/Files/ OWC11/Setup.exe というパスが Web ページに 書き込まれます。

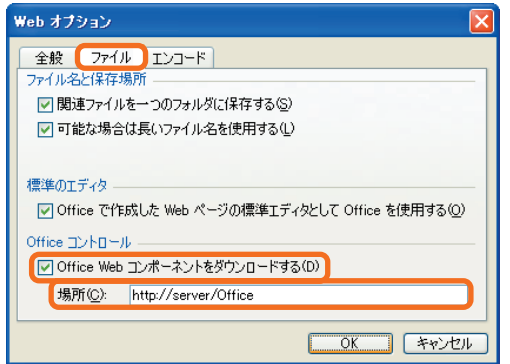

**5.** [OK] をクリックします。

 $\Omega$ 注意

この資料はマイクロソフト サポート オンラインから提供されているサポート技術情報 ID 828950 (http:// support.microsoft.com/default.aspx?scid=kb;ja;828950) を基に作成したものです。

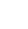

Access 97

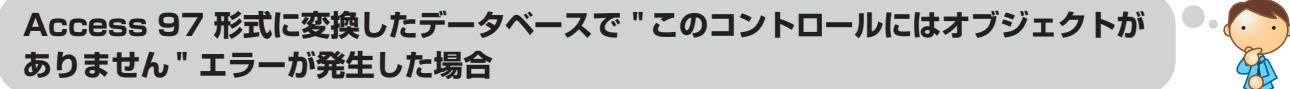

◆ Access 97 からの移行情報:このトピックは、Access 97 から Access 2003 への移行に関する情報です。

Access 2003 で作成したデータベースを Access 97 形式に変換した後、Access 97 で開いてフォームまたは レポートを開くと、以下のエラー メッセージが表示される場合があります。

#### " このコントロールにはオブジェクトがありません。"

**Access97 上で、ActiveX コントロールを再挿入します。**

このエラー メッセージは、データベースのフォームまたはレポートに Access 97 では使用できない ActiveX コント ロールが挿入されている場合に表示されます。

この問題を解決するには、以下の手順を実行します。

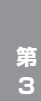

**章**

この手順を実行すると、Access 97 データベースが変更されます。手順を実行する前に、データベースのバックアップを  $\Omega$ 注意 作成することをお勧めします。

**1.** Access 97 を起動し、Access 2003 から変換された Access 97 データベースを開きます。 次のメッセージが表示されます。

" 'drive:¥path¥filename.mdb' のコードを現在のバージョンの Visual Basic に変換しました。 このデータベースのパフォーマンスを向上させるには、次の手順を 実行します。 1. このデータベースにあるいずれかのモジュールをデザイン ビューで開きます。 2. [デバッグ] メニューの [すべてのモジュールをコンパイルして 保存] をクリックします。"

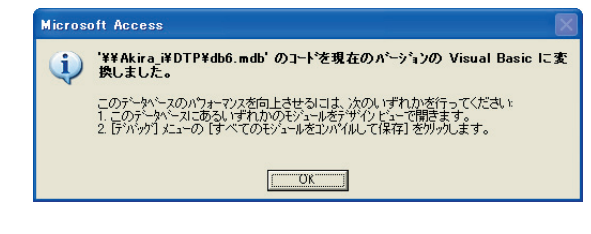

- **2.** [OK] をクリックします。
- **3.** デザイン ビューで ActiveX コントロールを含むフォーム またはレポートを開くと、次のエラー メッセージが表示 されます。

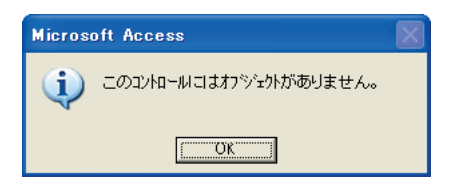

- **4.** [OK] をクリックすると、フォーム ビューに、空白のコントロールを含んだフォームまたはレポートが開かれます。
- **5.** [表示] メニューの [デザイン ビュー] をクリックします。 再びエラー メッセージが表示されます。

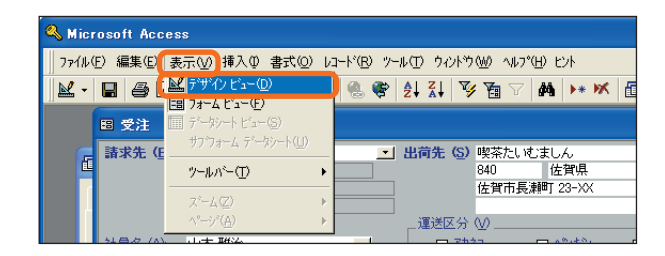

**6.** [OK] をクリックします。デザイン ビューでフォームを開きます。

# Microsoft Office 2003 Editions

 $\Box$ o $\times$ 

**7.** ActiveX コントロールを右クリックして、表示される ショートカット メニューの [プロパティ] をクリックし ます。

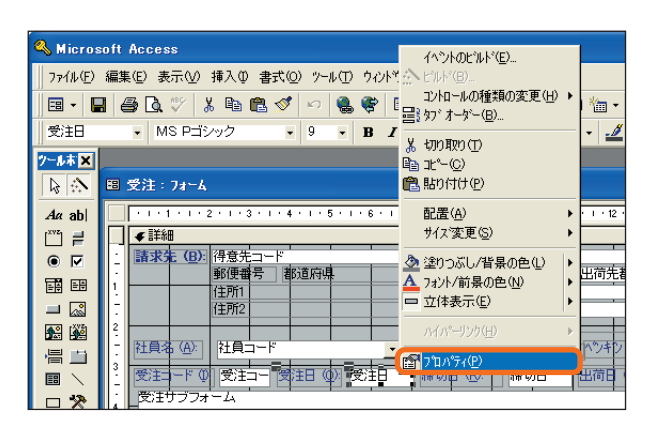

- **8.** 次の各プロパティに割り当てられた値をメモします。
	- 名前
	- 使用可能
	- 左位置
	- 上位置
	- 幅
	- 高さ

 $\mathcal{D}$ 注意

上記以外の、すべてのイベント プロパティの内容もメモ します。

**9.** ActiveX コントロールを削除し、Access 97 (または Microsoft Office Developer Edition) に含まれている ActiveX コントロールを挿入します。

たとえば、フォームまたはレポートに Access 2003 用のカレンダー コントロール 11.0 が含まれている場合は、 このコントロールを削除して、カレンダー コントロール 8.0 (Access 97 に含まれているバージョン) を挿入し ます。ActiveX コントロールを挿入するには、以下の手順を実行します。

a) [挿入] メニューの [ActiveX コントロール] をクリック します。

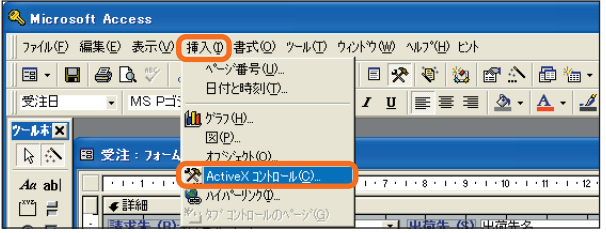

b) [ActiveX コントロールの挿入] ダイアログ ボックス で挿入するコントロールをクリックして [OK] をク リックします。

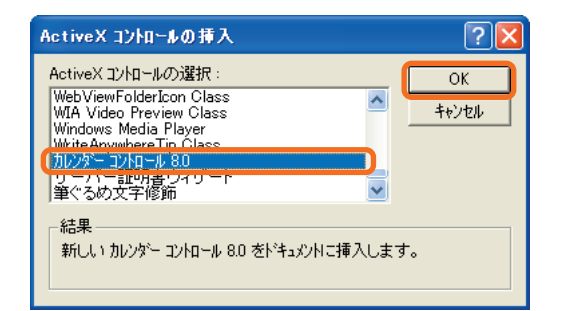

**10.** 新たに挿入されたコントロールのプロパティを表示して、手順 **8.** で確認した値を再度割り当てます。

この資料はマイクロソフト サポート オンラインから提供されているサポート技術情報 ID 286345 (http:// support.microsoft.com/default.aspx?scid=kb;ja;286345) を基に作成したものです。

Access 97

#### **Access 97 データベースを開けない、または変換できない場合**

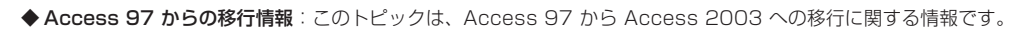

Access 97 データベースを開くときに、次のいずれかのエラー メッセージが表示される場合があります。

- "Cannot open a database created with a previous version of your application. "
- " データベース 'PathToDatabase' を開くことができません。アプリケーションで認識できないデータベースであるか、または ファイルが破損しています。"

Access 97 のファイル形式に変換すると、次のエラー メッセージが表示される場合があります。 " インストール可能な ISAM ドライバが見つかりませんでした。"

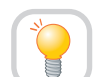

**レジストリを編集して Microsoft Jet 3.x のレジストリ キーを適切な設定に復元します。**

Microsoft Jet 3.x のレジストリ キーが見つからない場合に発生することがあります。この問題を回避するためには、 レジストリを編集して、適切なレジストリ設定を復元します。

**警 告** レジストリ エディタを使ってレジストリを編集する際に、レジストリ エディタの使い方を誤ると、深刻な問題が発生する ことがあります。最悪の場合、オペレーティング システムの再インストールが必要になることがあります。マイクロソフトは、 レジストリ エディタの誤用により発生した問題に関しては、一切責任を負わないものとします。 レジストリ エディタは、自己の責任においてご使用ください。

- **1.** Access 2003 を実行している場合は終了します。
- **2.** [スタート] ボタンをクリックし、[ファイル名を指定して 実行] をクリックし、「regedit」と入力して [OK] を クリックします。

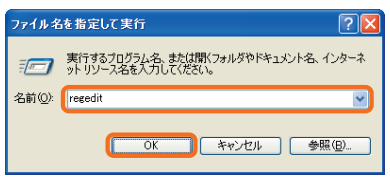

- **3.** 次のレジストリ キーを探して開きます。 HKEY\_LOCAL\_MACHINE¥Software¥Microsoft¥Jet¥4.0¥ISAM Formats
- **4.** [ISAM Formats] を右クリックし、[新規] をポイントし、 [キー] をクリックします。

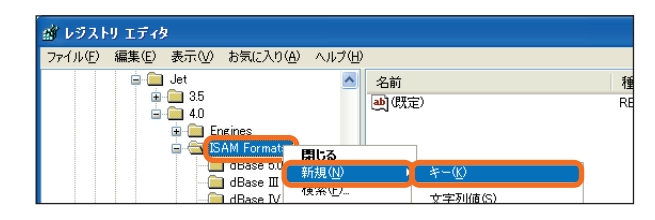

- **5.** 新しく作成されたキーの名前を Jet 3.x に変更します。
- **6.** Jet 3.x キーをクリックして開き、レジストリ エディタの右側のウィンドウに次の値をすべて設定します。

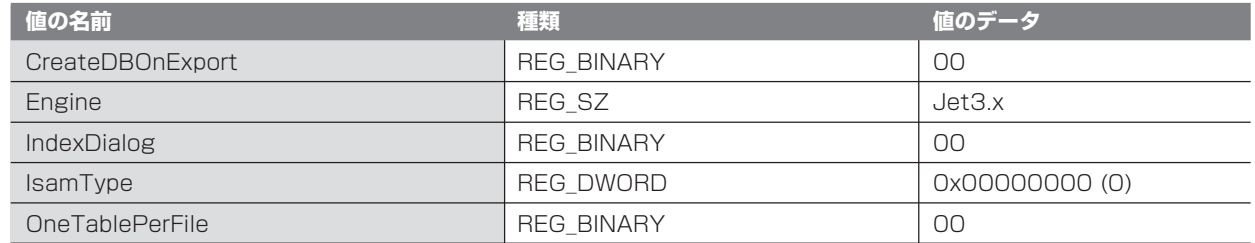

**7.** レジストリ エディタを終了します。

 $\bigcap$ 

この資料はマイクロソフト サポート オンラインから提供されているサポート技術情報 ID 310937 (http:// 注意 support.microsoft.com/default.aspx?scid=kb;ja;310937) を基に作成したものです。

Access 97

**Access 97 形式のデータベースを開くと DLOOKUP 関数で正しいデータを取得 できない場合**

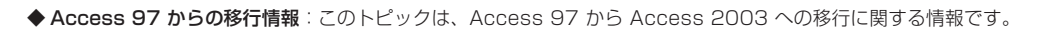

Access 97 形式のデータベースを Access 2003 でファイル形式の変換をせずに開いた場合、DLOOKUP 関数で 取り出すデータにより、データの最後に余分な文字が追加されたり、すべてのデータが取り出せなかったりする場合が あります。

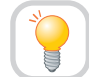

**Access 2000 形式以降へのファイル変換を行うことで正しいデータを取得できます。**

#### **● テキスト型 フィールドの場合**

半角文字と全角文字が含まれる 9 文字以上のデータの場合、データの最後に余分な文字が追加されます。全角文字の みの 9 文字以上のデータの場合、9 文字目からのデータが取得されません。

#### **● メモ型フィールドの場合**

全角文字が含まれる 9 文字以上のデータの場合、データの最後に余分な文字が追加されます。 Access97 形式のデータベースを読み込む際に、Access2000 形式、もしくは、Access2002-2003 形式へ ファイル変換を行うことにより、正しいデータを取得できます。

この資料はマイクロソフト サポート オンラインから提供されているサポート技術情報 ID 839380 (http://  $\bigcap$ 注意 support.microsoft.com/default.aspx?scid=kb;ja;839380) を基に作成したものです。

#### Access 97

**名前の自動修正が有効になっているときに、オブジェクトを開くのが遅くなる場合**

◆ Access 97 からの移行情報:このトピックは、Access 97 から Access 2003 への移行に関する情報です。

名前の自動修正機能が有効になっているデータベースで、データベース オブジェクトを開く際に時間がかかる場合があり ます。

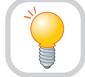

**名前の自動修復機能をオフに設定します。**

セキュリティ保護されたデータベースで名前の自動修正がオンになっている状態でオブジェクトを開くとき、名前の自動 修正機能を使用してバインド エラーのトラック、修正、記録を行うには、そのオブジェクトに対する [構造の変更] 権限 が必要です。

ユーザーにこの権限がない場合、変更結果を保存することができないため、そのユーザーがオブジェクトを開くたびに自動 修正機能による変更が発生し、オブジェクトを開くのに時間がかかります。

この問題を解決するには、オブジェクトの [構造の変更] 権限を持っているユーザーがオブジェクトを開くか、または、名前 の自動修復機能をオフに設定します。

名前の自動修復機能の設定を変える手順は、次のとおりです。

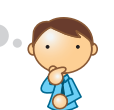

 $\Box$ o $\times$ 

**1.** [ツール] メニューで [オプション] をクリックします。

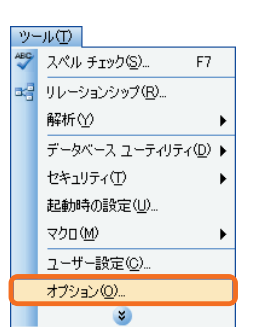

**2.** [全般] タブで、名前の自動修正機能に関する 3 つの チェック ボックスの内、[名前の自動修正情報をトラック する] チェック ボックスをオフにすると、すべての項目 が無効になります。

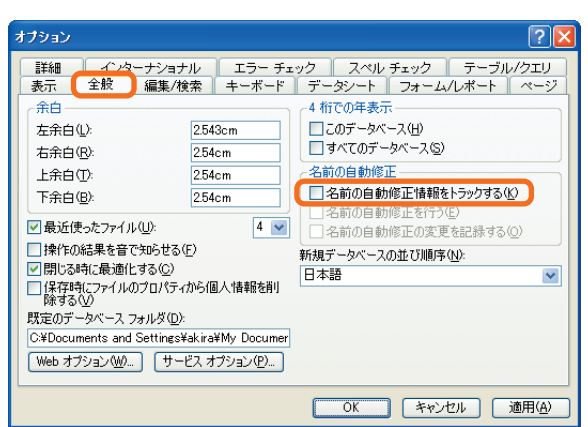

**第 3 章**

> この資料はマイクロソフト サポート オンラインから提供されているサポート技術情報 ID 290181 (http:// ① この資料はマイクロソフト サボート オンフィンかったけこれていっしい しんかんしょうかん しょうかん こうしょう こうしょう こうしょう こうしょう こうしょう こうしょう こうしょう こうしょう こうしょう こうしょう こうしょう こうしょう こうしょう こうしょう こうしょう こうしょく こうしょう

# **Outlook 2003**

Outlook 2003 における以前のバージョンからの機能の変更点、移行する際に発生する可能性のある現象、および既知 の問題点などを説明します。

#### Outlook 2000

**起動時に "MAPI がインフォメーション サービス PSTPRX.DLL をロードできない " エラーが表示される場合**

◆ Outlook 2000 からの移行情報: このトピックは、Outlook 2000 から Outlook 2003 への移行に関する情報です。

Microsoft Outlook 2000 の " インターネット メール " のみを設定している環境から、Outlook 2003 へ移行した 場合、Outlook 2003 の起動時に次のエラー メッセージが表示されることがあります。

" 既定のメール フォルダを開けません。インフォメーション サービス用の .DLL ファイルが見つかりませんでした。 MAPI がインフォメーション サービス Pstprx.dll をロードできませんでした。サービスが正しくインストールされ、 設定されていることを確認してください。"

 $\textcircled{\scriptsize{1}}$ Outlook 2000 企業 / ワークグループ (C/W) モードから移行したときにも、表示されることがあります。 注意

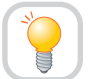

**Outlook 2003 用のプロファイル (環境設定ファイル) を手動で再度設定します。**

Outlook 2003 によって既存のプロファイル (環境設定ファイル) が既に再構築された場合、再度のアップグレードに よる更新がされないように保護する機能が働いてしまうため、このような現象が発生する場合があります。プロファイル の新規作成は、次のように行います。

**1.** [スタート] ボタンをクリックし、[設定] をポイントして、[コントロール パネル] をクリックします。次に、[メール] をクリックします。 Windows XP の場合は、「スタート1 ボタンをクリックし、「コントロール パネル1 をクリックします。次に、「メール1

をクリックします。

クラシック (従来の Window 形式) 表示に設定していない場合は、[クラシック表示に切り替える] をクリックし、[メール] ∩ 注意 をクリックします。

**2.** [プロファイル] をクリックします。

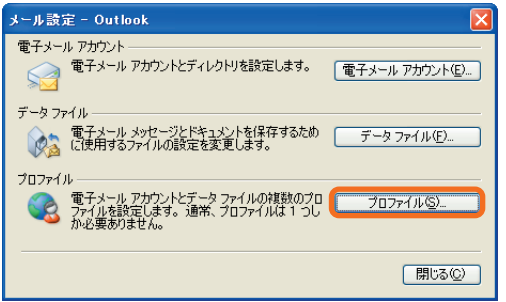

**3.** [追加] をクリックします。

- 入力し、[OK] をクリックします。
	- **5.** [新しい電子メール アカウントの追加] を選択し、[次へ] をクリックします。

**4.** [プロファイル名] ボックスに任意のプロファイル名を

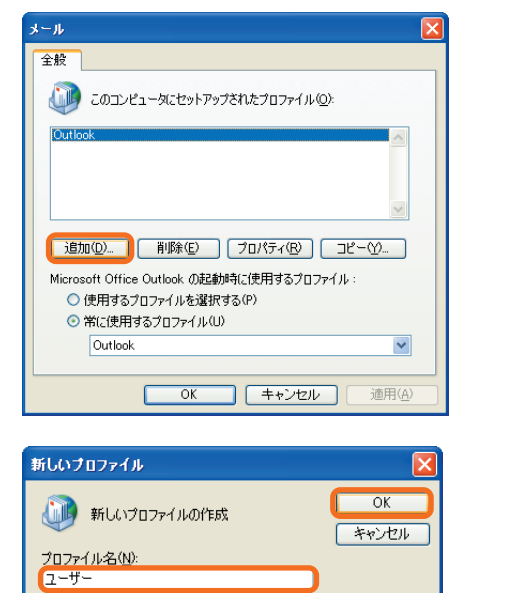

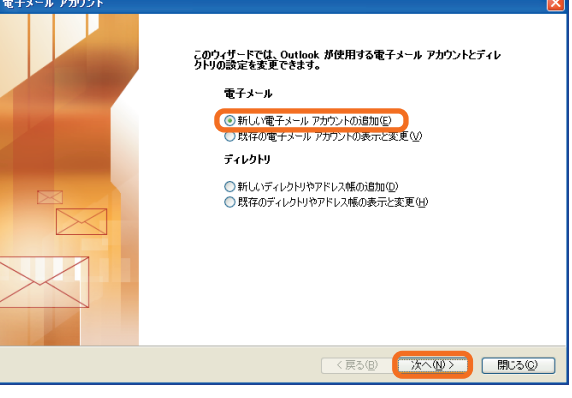

**6.** サーバーの種類を一覧から選択し、[次へ] をクリックし ます。次に、表示される指示に従って必要な項目を入力 します。

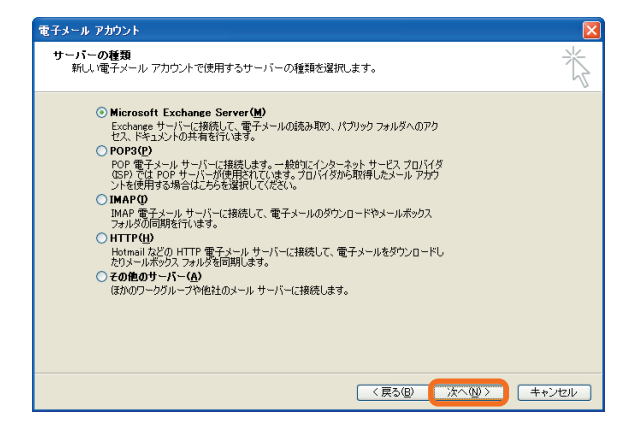

# Microsoft Office 2003 Editions

 $\Box \Box X$ 

**7.** "セットアップの完了" というメッセージが表示されたら、 [完了] をクリックします。

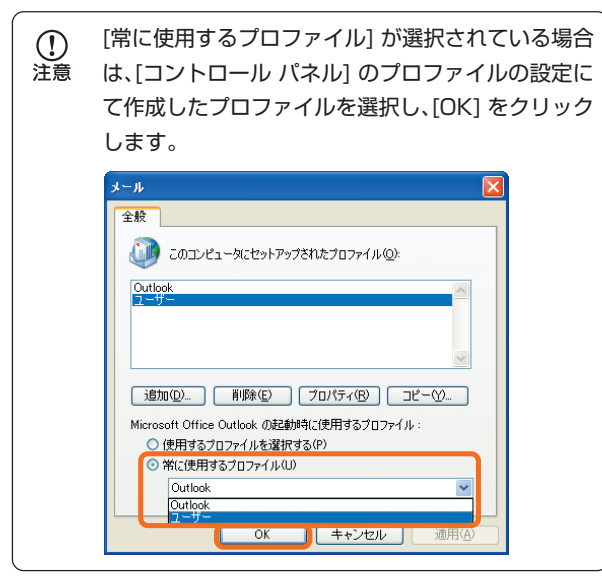

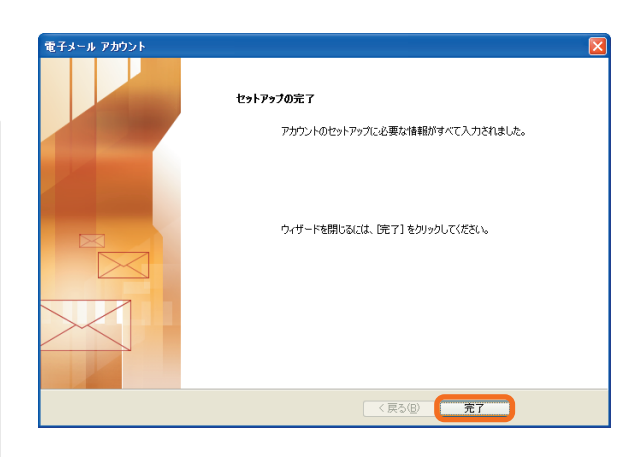

この資料はマイクロソフト サポート オンラインから提供されているサポート技術情報 ID 293058 (http:// 注章 support.microsoft.com/default.aspx?scid=kb;ja; 293058) を基に作成したものです。

# **Outlook 2003 が現在のユーザーでは利用できないと表示される場合**

[スタート] ボタンをクリックして、[すべてのプログラム] で [Microsoft Office] を選択し、[Microsoft Office Outlook 2003] をクリックすると、次のエラー メッセージが表示される場合があります。

"Microsoft Outlook は、現在のユーザー用にインストールされていません。セットアップを実行してアプリケーションをインストールして ください。"

 $\mathcal{D}$ この問題が発生する場合は、Microsoft Office 2003 Editions ショートカットがインストールされません。 洋寶

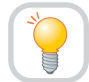

 $\mathcal{D}$ 

**すべてのユーザーが使えるように Microsoft Office 2003 Editions をインストール し直します。**

この問題は、ユーザー単位で Microsoft Office 2003 Editions をインストールした場合に、インストールしたユーザー 以外のユーザー アカウントでコンピュータにログオンすると発生します。この問題を解決するには、まず管理者権限を 持つアカウントでコンピュータにログオンして Microsoft Office 2003 Editions を削除します。そして、Microsoft Office 2003 Editions CD-ROM の Setup.exe ファイルを実行した再インストールします。

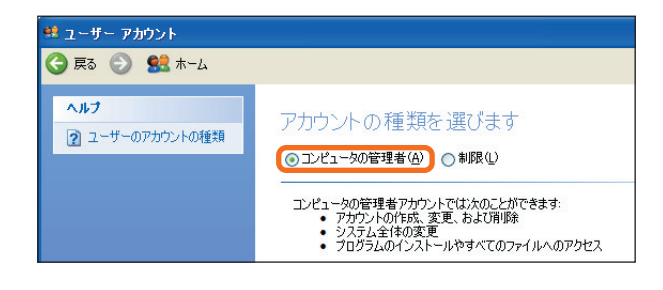

この資料はマイクロソフト サポート オンラインから提供されているサポート技術情報 ID 817960 (http://  $\Omega$ 注意 support.microsoft.com/default.aspx?scid=kb;ja;817960) を基に作成したものです。

# **Outlook 2003 へのアップグレード後、文字設定オプションの元の設定が保持され ていない場合**

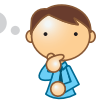

Outlook の以前のバージョンを Outlook 2003 にアップグレードする場合、文字設定オプションの設定は保持されま せん。

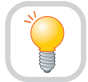

 $\mathcal{D}$ 

**アップグレード後に、文字設定オプションの設定をし直します。**

この問題を回避するには、Outlook 2003 へアップグレードした後、次の手順に従って文字設定オプションを設定し直し ます。

**1.** Outlook 2003 を起動して、[ツール] メニューの [オプ ション] をクリックします。

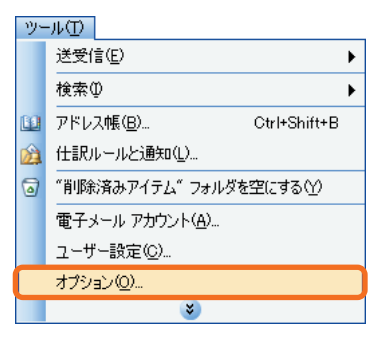

**2.** [メール形式] タブで、[文字設定オプション] をクリック します。

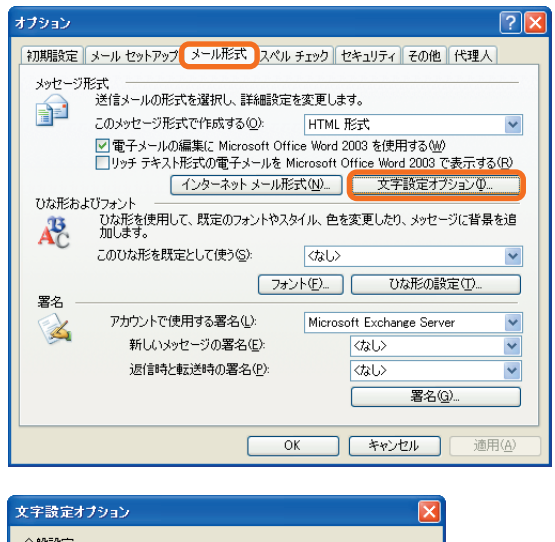

**3.** [文字設定オプション] ダイアログ ボックスで必要な設定 を行い、[OK] をクリックしてダイアログ ボックスを閉じ ます。

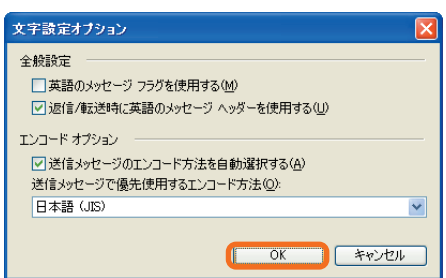

**4.** [OK] をクリックして [オプション] ダイアログ ボックスを閉じます。

この資料はマイクロソフト サポート オンラインから提供されているサポート技術情報 ID 817885 (http:// 注意 support.microsoft.com/default.aspx?scid=kb;ja;817885) を基に作成したものです。

 $\Box$ o $\times$ 

# **Outlook 2003 で添付ファイルにアクセスできない場合**

Outlook 2003 では、セキュリティ機能の強化により、安全でないと思われる添付ファイルが送られてきた場合 には、該当ファイルを表示しないようにエラー メッセージが表示される場合があります。

" 次の添付ファイルは、問題を起こす可能性があるため利用できなくなりました : [...] "

**ファイルの添付方法 (ファイルの拡張子) を変更する必要があります。**

Outlook 2003 は、添付されているファイルの拡張子から、それ自身が安全ではないと判断されます。セキュリティを 確保するためにも、ファイルを送信する必要がある場合には、次のいずれかの方法を行います。

- **1.** ファイル拡張子を変更してファイルを送信する。Windows の機能を利用して、ファイルの拡張子を変更します。
- **2.** ファイル拡張子を変更するファイル圧縮ソフトを使用する。 元のファイルを直接電子メールで送信するのではなく、圧縮したものを添付するようにします。使用が制限される 拡張子のファイルでも、圧縮することによって拡張子が変更されて添付ファイルを使用できるようになります。

以下は、安全でないと見なされる添付ファイルの一覧です。

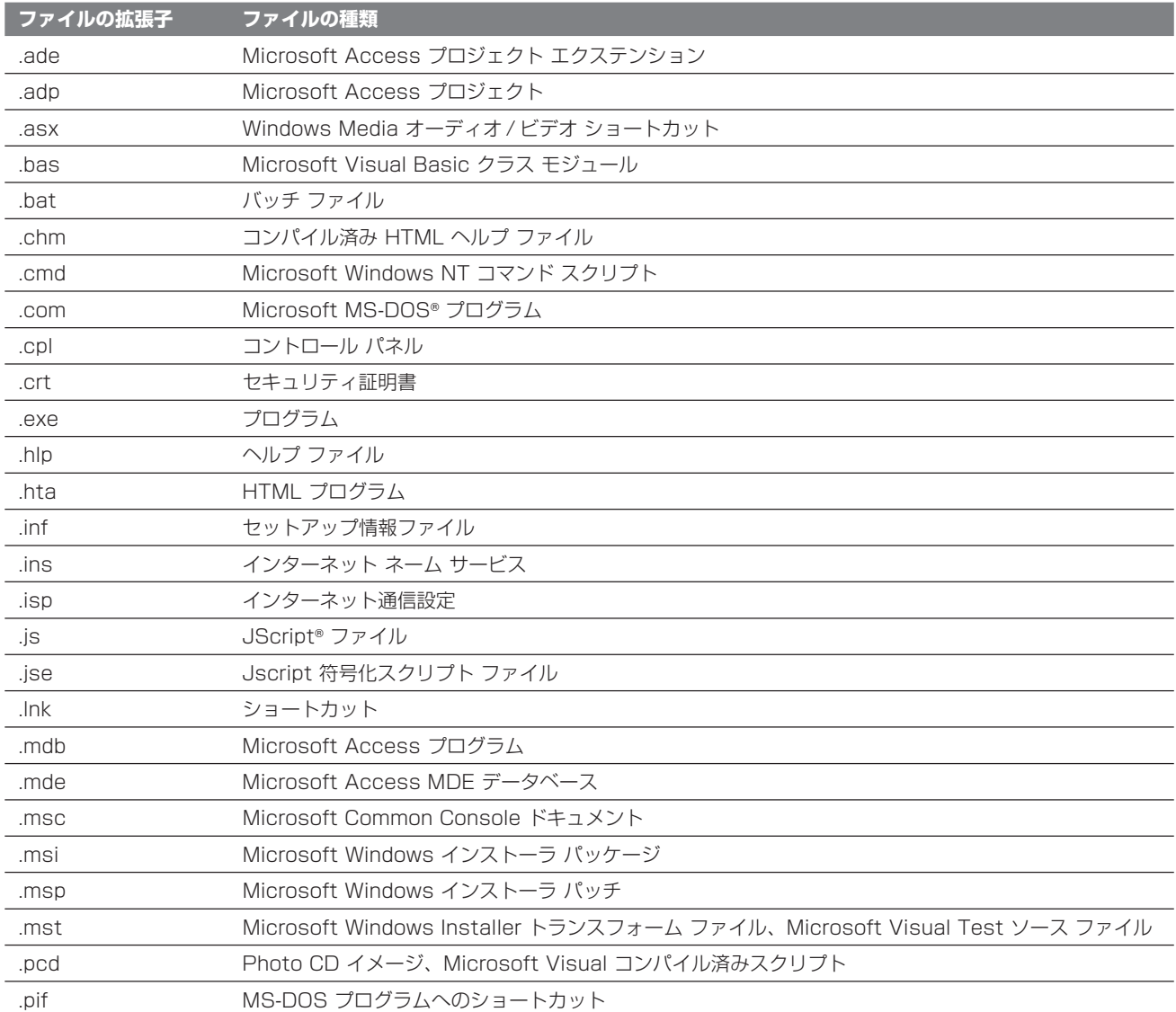

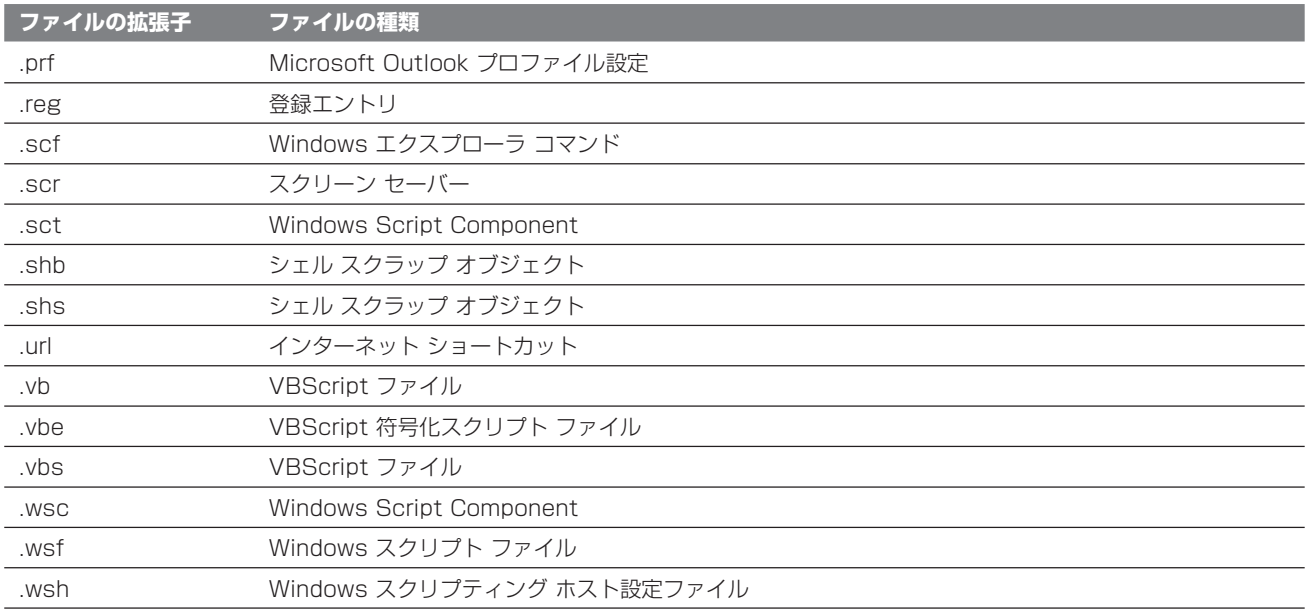

#### 補足

この添付ファイルの制限により、問題と見なされた添付ファイル自体が削除されているわけではありません。

この資料はマイクロソフト サポート オンラインから提供されているサポート技術情報 ID 290497 (http://  $\mathcal{D}$ 注意 support.microsoft.com/default.aspx?scid=kb;ja;290497) を基に作成したものです。

#### **Outlook2003 と以前のバージョンの Outlook で個人用フォルダ ファイル (.pst) を共有する場合**

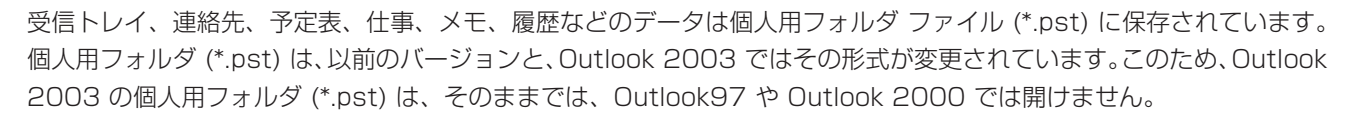

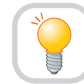

**[データ ファイルの管理] を使用して個人用フォルダ (\*.pst) の形式を [Outlook 97-2002 個人用フォルダ ファイル (.pst)] に変換します。**

Outlook 2003 の個人用フォルダ (\*.pst) は、そのままでは、Outlook97 や Outlook 2000 では開けません。お使い のコンピュータの Outlook のバージョンが Outlook 2003 と、それ以外の組み合わせである場合には、形式の変換を することで以前のバージョンでも開くことができるようになります。

**1.** [ファイル] をクリックし、[データ ファイルの管理] を クリックします。

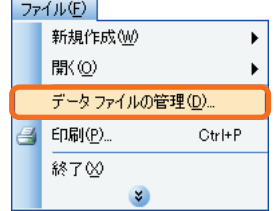

**章**

 $\Box \Box X$ 

**2.** [追加] ボタンをクリックします。

クリックします。

**3.** Outlook 2003 の個人用フォルダを以前のバージョン で開くことが可能な形式の、[Outlook 97-2002 個人 用フォルダ ファイル (.pst)] を選択し、[OK] ボタンを

- )<br>)utlook データファイル ーッ・ファリル<br>- 「覧からデータ ファイルを選択してください。詳細を設定するには「設定」ボタンを、データ フ | | | | 詳細(T)...<br>| ルカコピーするには、Curleok を担けるい変わなけます。<br>| ルカコピーするには、Curleok を担けるい変わなけます。 名前 ファイル名 コメント<br>個人用フォルタ C¥Documents and Sett. (以来图() · 追加(A) 百(B金)(F **|開じる©)**
- 新しい Outlook データファイル ータファイルの種類 説明 -- ..<br>Outlook 97、98、2000、2002 と互換性のあるアイテムとフォルダ<br>用のデータ ファイルを提供します。 **OK キャンセル**
- **4.** ファイル名には任意の名前を入力し [OK] をクリックします。 作成された [Outlook 97-2002 個人用フォルダ ファイル (.pst)] 形式個人用フォルダに対して必要なメールを お使いの Outlook2003 上で手動コピーします。このフォルダをエクスポートし、.pst ファイルを作成します。

このエクスポートされた .pst ファイルを以前のバージョンの Outlook でインポートする事でデータの共有を行います。

この資料はマイクロソフト サポート オンラインから提供されているサポート技術情報 ID 287070 (http://  $\mathcal{D}$ support.microsoft.com/default.aspx?scid=kb;ja;287070) を基に作成したものです。 注意

**以前のバージョンの受信トレイ、連絡先、予定表、仕事、メモ、履歴などのデータを 読み込む方法**

以前のバージョンのメール環境から、Outlook 2003 へアップグレードするにあたって、あらかじめ保存しておいた 個人用フォルダ ファイル (\*.pst) をインポートすることによって、以前のメール データを復元および参照することが できます。

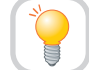

**バックアップを取った個人用フォルダ ファイル (\*.pst) をインポートします。**

受信トレイ、連絡先、予定表、仕事、メモ、履歴などのデータは個人用フォルダ ファイル (\*.pst) に保存されています。 個人用フォルダファイルをインポートする事でメールなどを取り込むことが可能です。

**1.** [ファイル] をクリックし、[インポートとエクスポート] をクリックします。

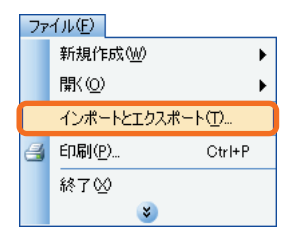

**2.** [ほかのアプリケーションまたはファイルからのイン ポート] をクリックし、[次へ] をクリックします。

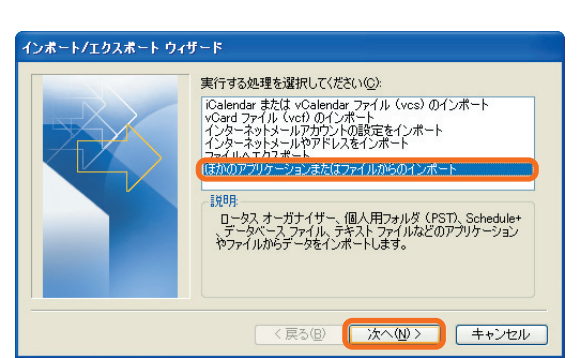

**3.** [インポートするファイルの種類を選択してください] ボックスの一覧から [個人用フォルダ ファイル (pst)] をクリックし、[次へ] をクリックします。

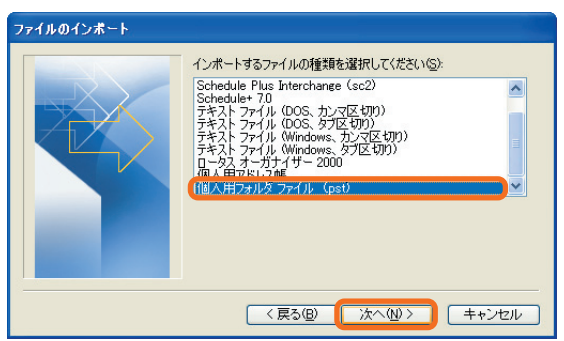

- **4.** [個人用フォルダのインポート] ダイアログ ボックスが 表示されるので、ファイルを指定して [次へ] をクリック します。
	- 個人用フォルダ ファイル (.pst) が読み取り専用  $\mathcal{D}$ メディア (CD-ROM など) に保存されている場合、 注意 インポートを行うことができません。 ハード ディスクに個人用フォルダ ファイルをコピー してから、再度インポートを実行してください。
- -<br>個人用フォルダのインボート インポートするファイル(E): F:¥Outlook.pst **参照(R)**  $+18143$ ⊙重複した場合、インポートするアイテムと置き換える(E) ○重複してもインポートする(A) ○ 重複したらインポートしない(D) < 戻る(B) 水へ(M) > キャンセル

**5.** 復元したいフォルダを選択します。

[インポートするフォルダの選択] ボックスに表示されたフォルダの一覧から、復元したいデータを含むフォルダを クリックし、[完了] をクリックします。

Outlook 2003 では、以下の警告が表示されますが、これは、以前のバージョンの Outlook とデータを共有した  $\mathbb{O}$ 注意 場合の制限事項ですので、[OK] ボタンをクリックして続行してください。 "Microsoft Office Outlook 97-2002 個人用フォルダ ファイル (.pst) へデータをエクスポートしようとしています。 このファイルは、Unicode をサポートしていません。多言語データの損失を防ぐには、Microsoft Office Outlook 個人用フォルダ ファイルなどの Unicode 対応のデータ ファイルを選択することをお勧めします。"

- **6.** 選択したデータ ファイルで処理を続行するには [OK] をクリックします。
- **7.** フォルダの中にサブフォルダがあり、このデータも含め てインポートしたい場合、[サブフォルダを含む] チェック ボックスのチェックを入れます。

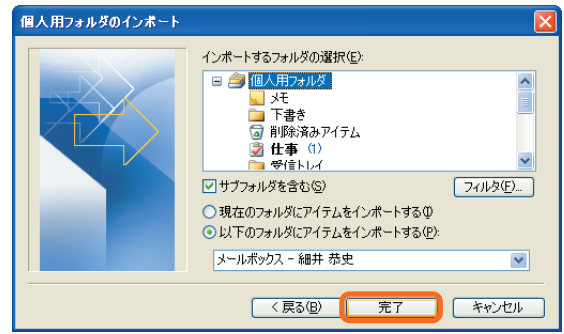

**8.** メールのインポートが開始されます。

- 読み取り専用メディア (CD-ROM など) に復元する個人用フォルダ ファイル (.\*.pst) を保存している場合は、ハード  $\bigcap$ 注意 ディスクにコピーしてからインポートを実行するようにしてください。
	- この資料はマイクロソフト サポート オンラインから提供されているサポート技術情報 ID 287070 (http:// support.microsoft.com/default.aspx?scid=kb;ja;287070) を基に作成したものです。

#### **メール データをネットワーク上に保存し、複数の PC で参照する方法**

 $\Box$ o $\times$ 

以前のバージョンの Outlook のメール データをネットワーク上に保存し、複数の PC で参照することが可能 です。

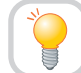

**サーバーにメッセージのコピーを保存します。**

個人用フォルダ ファイル (.pst) は、Outlook 2003 では形式が変更されています。したがって、個人用フォルダ ファイルとしてはそのまま共有するは出来ません。

一般的なメール サーバーなどを利用している場合には、サーバー上にメール データを残しておく事によって、どのコン ピュータでもメールを参照することが可能です。

サーバーにメール データのコピーを置くようにするには、次のように設定します。

**1.** [電子メール アカウント] ダイアログ ボックスを表示し ます。 [ツール] をクリックし、[電子メール アカウント] を クリックします。

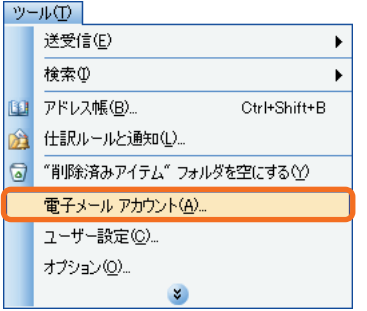

**2.** [既存の電子メール アカウントの表示と変更] をクリック し、[次へ] をクリックします。

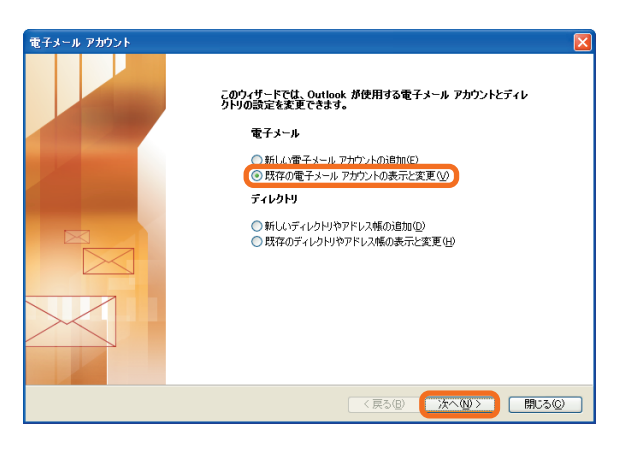

**3.** 電子メール アカウントの設定を変更します。 設定を変更したいアカウントをクリックし、[変更] を クリックします。

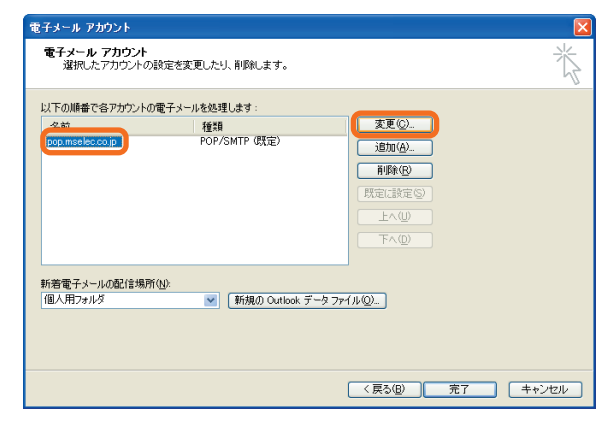

**4.** [インターネット電子メールの設定] ダイアログ ボックス を表示します。アカウントの情報を確認し、[詳細設定] をクリックします。

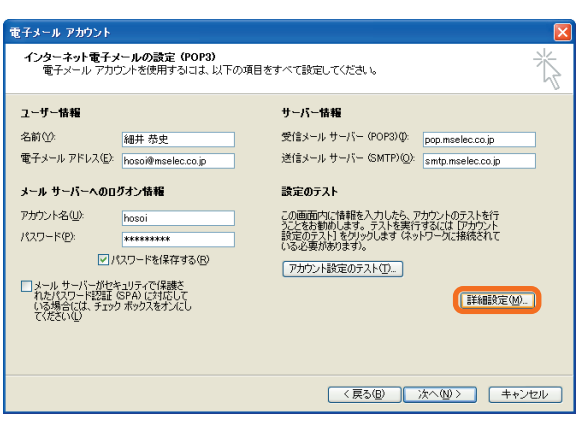

**5.** サーバーにメッセージのコピーを保存するように設定し ます。[詳細設定] タブをクリックし、[配信] の [サーバー にメッセージのコピーを置く] チェック ボックスに チェックが入っていない場合は、チェックを入れます。

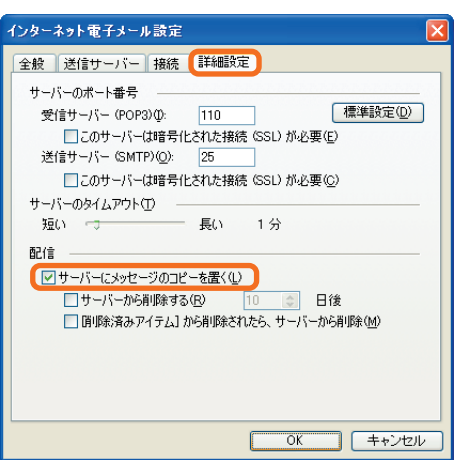

**6.** 保存されたメッセージの削除方法を設定します。 次のチェック ボックスをクリックし、任意にチェックを入れます。 次に、[OK] をクリックします。

# **Microsoft Office 2003 Editions**

【標準設定(D)

インターネット電子メール設定

受信サーバー (POP3) (D:

サーバーのタイムアウト(T) 類いーーナ

配信

電子メール アカウント

ユーザー情報

アカウント名(U):

パスワード(P):

メール サーバーへのログオン情報

□ メール サーバーがセキュリティで保護さ<br>- れたパスワード認証 SPA)に対応して<br>- 少み場合には、チェック ボックスをオンにし

名前へん

サーバーのポート番号

全般 送信サーバー 接続 詳細設定

送信サーバー (SMTP)(O): 25

図サーバーにメッセージのコピーを置く(L) ■ レ サーバーから削除する(R) 10

細井 恭史 電子メール アドレス(E): hosoi@mselec.co.jp

> -<br>\*\*\*\*\*\*\*\* ■パスワードを保存する(B)

 $110$ □このサーバーは暗号化された接続 (SSL) が必要(E)

□このサーバーは暗号化された接続 (SSL) が必要(C)

長い 1分

□ 頂 順除済みアイテム】から削除されたら、サーバーから削除(M)

インターネット電子メールの設定 (POP3)<br>- 電子メール アカウントを使用するには、以下の項目をすべて設定してください。

and the

**E 日後** 

**OK キャンセル** 

受信メール サーバー (POP3)(): pop.mselec.co.jp

送信メール サーバー (SMTP)() smtp.mselec.co.jp

この画面内に情報を入力したら、アカウントのテストを行<br>うことをお勧めします。 テストを実行するには [アカウント<br>設定のテスト1 をかりっします (ネットワークに接続されて<br>いる必要があります)。

[詳細設定(M)... ]

サーバー情報

設定のテスト

「アカウント設定のテスト(T)...

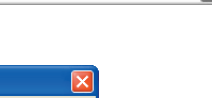

 $\Box$ o $\times$ 

- **7.** 指定の日数が経過したら自動的にサーバーから削除する 場合は、[サーバーから削除する] チェック ボックスに チェックを入れ、日付を入力します。 [削除済みアイテム] から削除したらサーバーから削除 する場合は、[ [削除済みアイテム] から削除されたら、 サーバーから削除] チェック ボックスにチェックを入れ ます。 ここでは例として、メッセージを受信してから 10 日 経過した場合、サーバーから削除する設定にします。
- **8.** 設定を終了し、画面を進めます。 [次へ] をクリックします。

**9.** [電子メール アカウント] ダイアログ ボックスを閉じ ます。 [完了] をクリックします。

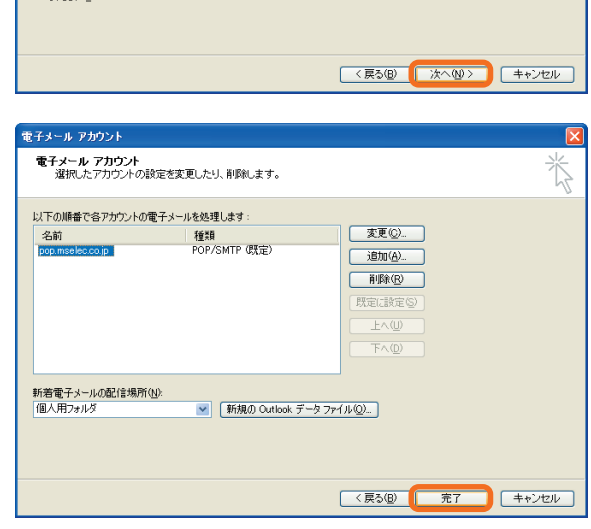

**10.** サーバーにメールが保存される設定になります。

- サーバーに保存できるメッセージの容量 (合計サイズ/合計メール数) および期間は、ご利用のサーバーによって異なります。  $\mathcal{D}$ 洋意 容量および期間を超過したメッセージは受信できない可能性がありますので、サーバーに残しているメールの容量には十分 ご注意ください。サーバーに保存できる容量および期間の詳細については、サーバーの管理者、またはインターネット サービス プロバイダにご確認ください。
	- この資料はマイクロソフト サポート オンラインから提供されているサポート技術情報 ID 836037 (http:// support.microsoft.com/default.aspx?scid=kb;ja;836037) を基に作成したものです。

## **" 姓 名 " の形式で連絡先の一覧を表示する場合**

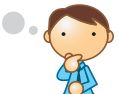

Outlook 2003 では、連絡先一覧の連絡先は " 姓 名 " の形式ではなく、" 名 姓 " の形式で表示されます。 "名 姓" の形式で連絡先の並べ替えを行うと、連絡先一覧は連絡先の "名" を基準にアルファベット順に並べ替えられます。 姓を基準にして連絡先一覧を並べ替えたい場合、連絡先の表示形式を、" 名 姓 " の形式から、" 姓 名 " の形式に変更する 必要があります。

**連絡先の表示形式を、" 名 姓 " の形式から、" 姓 名 " の形式に変更します。**

" 姓 " を基準にして連絡先一覧が並べ替えられるように、連絡先の表示形式を変更する手順は、次のとおりです。

- **1.** 連絡先一覧を [表題] フィールドを基に並べ替えます。並べ替える手順は次のとおりです。 a) Outlook 2003 を起動します。
	- b) [ツール] メニューの [電子メール アカウント] を クリックします。

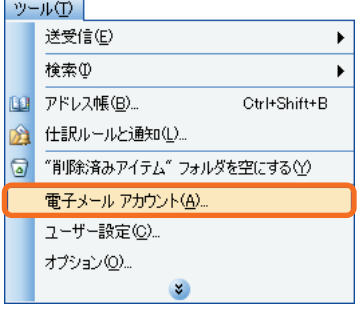

c) [既存のディレクトリやアドレス帳の表示と変更] を クリックし、[次へ] をクリックします。

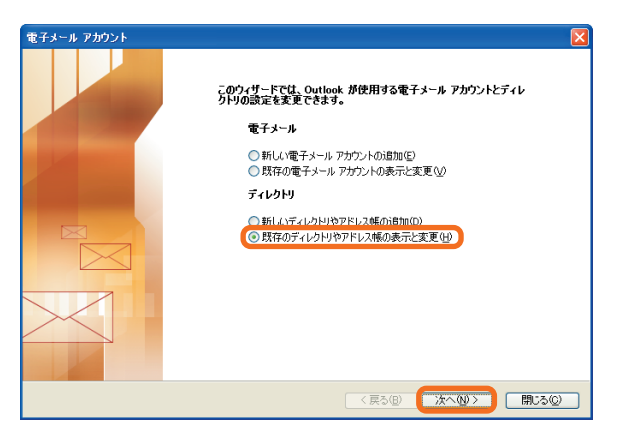

d) [Outlook アドレス帳] をクリックし、[変更] をクリック します。

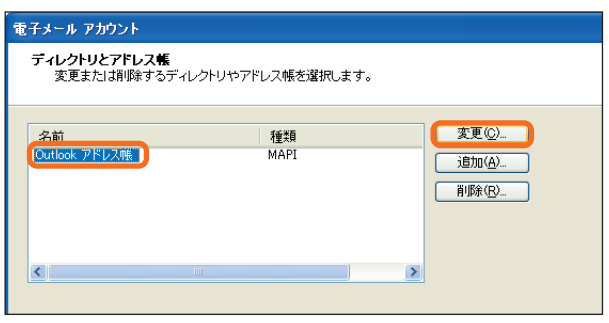

Microsoft Office 2003 Editions

 $\Box$ o $\times$ 

e) [Microsoft Office Outlook アドレス帳] の一覧で、 連絡先の表示形式を変更するアドレス帳をクリックし ます。 たとえば、[連絡先: 個人用フォルダ] をクリックします。 次に、[名前の表示方法] の [姓 名 (山田 太郎)] を

Microsoft Office Outlook アドレス帳 -<br>重絡先フォルダを Outlook アドレス帳として使用するには、連絡<br>配子メールのアドレス帳にこのフォルダを表示する】 チェック ボック 連絡光<br>のピー<br>します。 Outlook アドレス帳(O): 連絡先: 個人用 アドレス帳の削除(B) ·名前の表示方法 ○名姓 (太郎山田) ◎姓名(山田太郎) | 閉じる

f) [閉じる] をクリックし、[完了] をクリックします。

**2.** Outlook 2003 を終了して再起動します。

クリックします。

**3.** 新しく作成する連絡先が " 姓 名 " の形式で表示されるようにするには、次の手順を実行します。

オプション

電子メール

 $\sum_{i=1}^{n}$ 

予定表

**The Second** 

仕事

 $\blacktriangledown$ 

連絡先

 $|S|$ 

廷

- a) [ツール] メニューの [オプション] をクリックします。
- b) [初期設定] タブをクリックし、[連絡先オプション] を クリックします。

c) [連絡先オプション] ボックスの ["表題" の表示方法] ボックスの一覧で [姓 名] をクリックします。

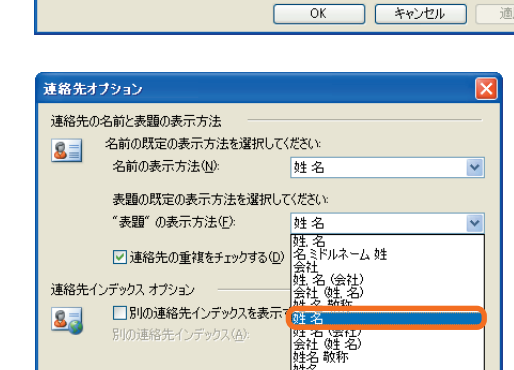

<sub>姓名(会社)</sub><br>姓名(会社)<br>会社(姓名)

●初期設定 メール セットアップ メール形式 スペル チェック セキュリティ その他

予定表の表示方注を設定します。

■ アラームの既定値(D): 15分

仕事リストのデザインを変更します。

メモのデザインを変更します。

連絡先と履歴の既定の設定を変更します。

アラーム時刻(R):

メッセージの表示方法と、メッセージの取り扱い方法を変更します。

 $9:00$ 

| 迷惑メール(U)... | メール オプション(M)... |

| 連絡先オプション(O) | 履歴オプション(J) |

▼ 予定表オプション(C)... )

v [ 仕事オプション(D. )

**ブモオブション(N)** 

道用(A

d) [OK] を 2 回クリックします。

- **4.** 連絡先のプロパティで [表題] オプションが個別に設定されている場合は、これを編集します。 この設定は手順 **1.** で行った設定よりも優先されます。
	- a) 連絡先一覧で、" 性 名 " の形式で表示されない連絡先を開きます。
	- b) [全般] タブをクリックし、[表題] の隣にある矢印をクリックし、ドロップダウン リストから姓と名が正しい順番 で並んでいる表記を選択します。
	- この資料はマイクロソフト サポート オンラインから提供されているサポート技術情報 ID 823478 (http://  $\mathcal{D}$ 注意 support.microsoft.com/default.aspx?scid=kb;ja;823478) を基に作成したものです。

<u>চার</u>

# **インターネット電子メール アカウントの設定が分からない場合**

インターネット メールを送受信するためには、メールの設定をする必要があります。 Outlook 97 と Outlook 2003 を比べると設定方法が異なります。

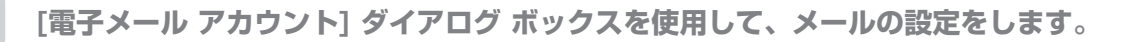

[電子メール アカウント] ダイアログ ボックスを使用してメール アドレスやメールを送受信するためのパスワードなど を入力するなどのメールの設定が必要です。

#### ● メール アカウントの設定に必要なもの

プロバイダと契約すると、次の項目がプロバイダから発行されるので、控えておくことをお勧めします。

- ・ メール アドレス
- ・ メールのユーザー ID
- ・ メールのパスワード
- ・ 受信メール サーバー アドレス
- ・ 送信メール サーバー アドレス
- **1.** Outlook2003 を初めて起動すると [Outlook 2003 スタートアップ] ウィザードが表示されます。 [次へ] をクリックします。 なお、初めての起動ではない場合には、[Outlook 2003 スタートアップ] ウィザードは表示されません。 コントロールパネルの [ユーザー アカウント] - [メール] の順にクリックし、[メール設定] で [電子メール アカウ ント] をクリックします。
- **2.** [電子メール アカウント] の設定ダイアログ ボックスが 表示されます。[はい] をクリックして、[次へ] をクリック します。

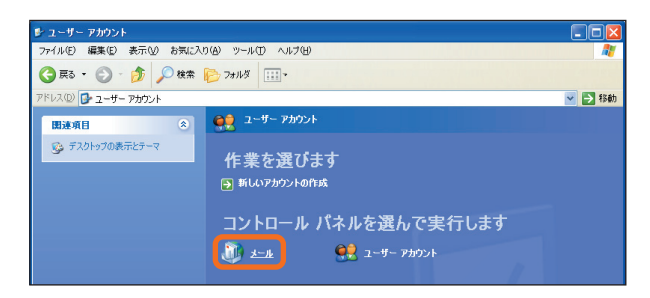

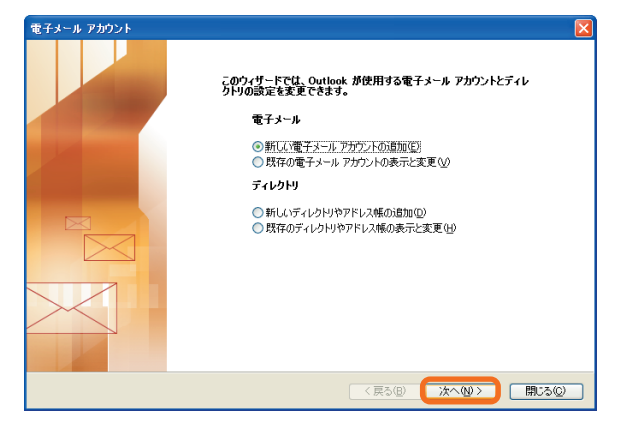

**3.** [電子メール アカウント] ダイアログ ボックスの [サーバー の種類] を設定する画面が表示されたら、[サーバーの種類] をクリックします。

インターネット サービス プロバイダから提供された サーバーの種類を選択して、[次へ] をクリックします。 ここでは、[POP3] を選択します。

[POP3] とは、現在主流になっているメールを受信  $\Omega$ 洋意 するための手順 (プロトコル) のことです。

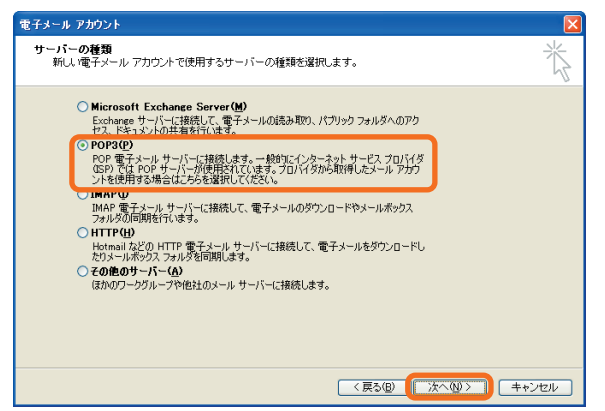
## Microsoft Office 2003 Editions

**4.** [ユーザー情報] の [名前] ボックスに名前を入力します。 ここで入力した名前は、メールの送信者の名前として 使用されます。 ここでは例として、「Outlook」と入力します。 [電子メール アドレス] ボックスに、このアカウントの 名前、およびインターネット サービス プロバイダから

提供されたメール アドレスを入力します。

- **5.** 受信メール サーバーのアドレスを入力します。 [サーバー情報] の [受信メール サーバー (POP3)] ボックスにプロバイダから提供された受信メール サー バーのアドレスを入力します。ここでは例として、 「pop.xxx.ne.jp」と入力します。 送信メール サーバーのアドレスを入力します。 [サーバー情報] の [送信メール サーバー (SMTP)] ボックスにプロバイダから提供された送信メール サー バーのアドレスを入力します。ここでは例として、 「smtp.xxx.ne.jp」と入力します。
- **6.** アカウント名を入力します。

[メール サーバーへのログオン情報] の [アカウント名] ボックスにプロバイダから提供されたアカウント名を 入力します。ここでは例として、「outlook」と入力し ます。

パスワードを入力します。

 $\mathbb{O}$ 注意

[メール サーバーへのログオン情報] の [パスワード] ボックスに、プロバイダから提供されたパスワードを 入力して、[次へ] を選択します。ここでは例として、 「password」と入力します。 入力したパスワードは「\*」(アスタリスク) で表示されます。

**7.** [電子メール アカウント] を終了します。 [セットアップの完了] 画面が表示されたら、[完了] を クリックします。

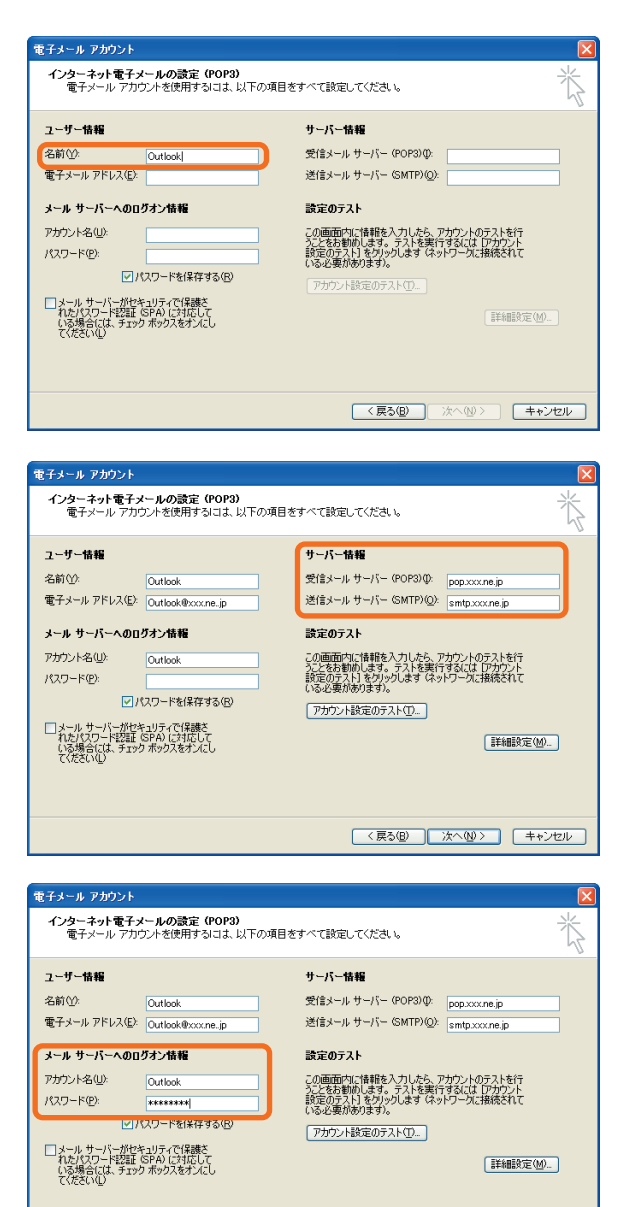

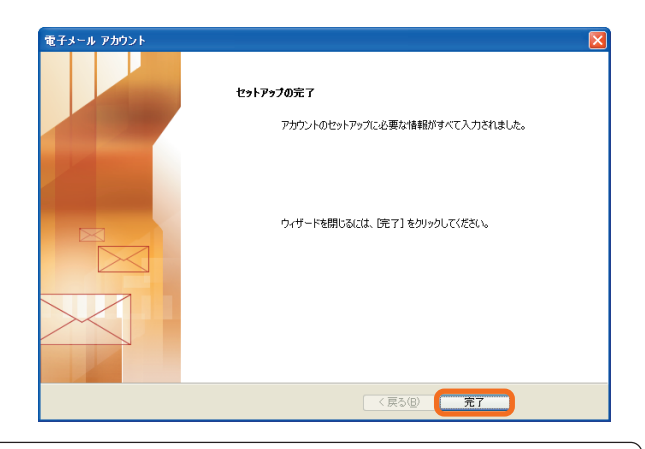

<戻る(B) 次へ(W) キャンセル

● メール アカウントを設定するためには、インターネット サービス プロバイダ (以下、プロバイダ) と呼ばれるインター ネット接続業者と契約をしておく必要があります。

● この資料はマイクロソフト サポート オンラインから提供されているサポート技術情報 ID 287532 (http:// support.microsoft.com/default.aspx?scid=kb;ja;287532) を基に作成したものです。

## **コンマが電子メール アドレスの区切り文字として認識されない場合**

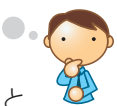

Outlook 2003 を使って電子メール メッセージを送信しようとすると、エラー メッセージが表示されること があります。これは次のような条件を伴う場合に起こります。

- Web ページで、コンマ (.) で区切られた複数の電子メール アドレスを含む mailto ハイパーリンクをクリックして メール作成ウィンドウを開いた場合
- HTML 形式の電子メール メッセージで、コンマ (,) で区切られた複数の電子メール アドレスを含んだ、mailto タグ による ハイパーリンクをクリックしてメール作成ウィンドウを開いた場合

表示されるエラー メッセージは以下のとおりです。

"Microsoft Office Outlook では ' 電子メール アドレス 1, 電子メール アドレス 2,..., 電子メール アドレス N' が認識されません。 コンマを使ってアドレスを区切った場合は、[キャンセル] をクリックしてから、セミコロンを使って区切り直してください。 そして、もう一度 [送信] をクリックします。 使用するアドレスの選択: "

**第 章**

エラー メッセージ内に " 電子メール アドレス 1..." とあるのは、クリックしたハイパーリンクに含まれている、コンマで  $\Omega$ 区切られた複数の電子メール アドレスが表示されることを表しています。 洋童

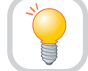

**Outlook 2003 の設定を変更して、コンマを電子メール アドレスの区切り記号として認識 させます。**

Outlook 2003 の既定の設定では、コンマが電子メール アドレスの区切り記号として認識されていません。設定を変える 手順は次のとおりです。

**1.** [ツール] メニューの [オプション] をクリックします。

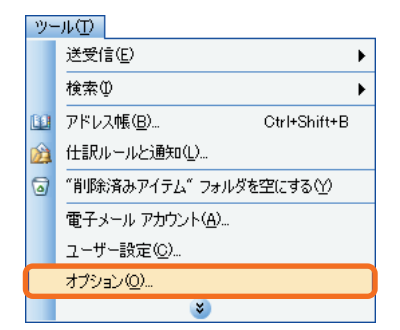

**2.** [メール オプション] をクリックします。

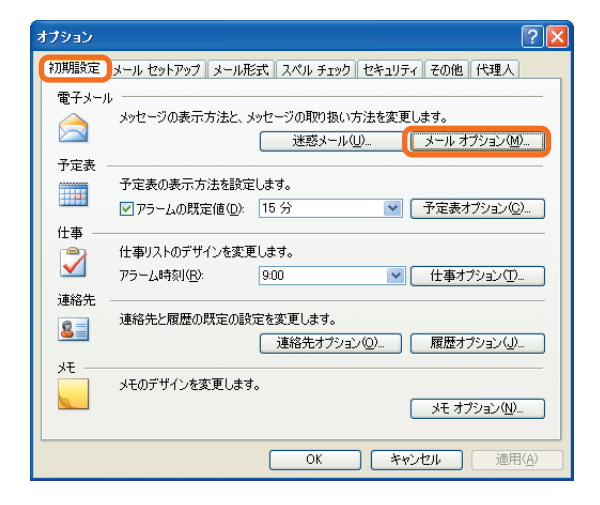

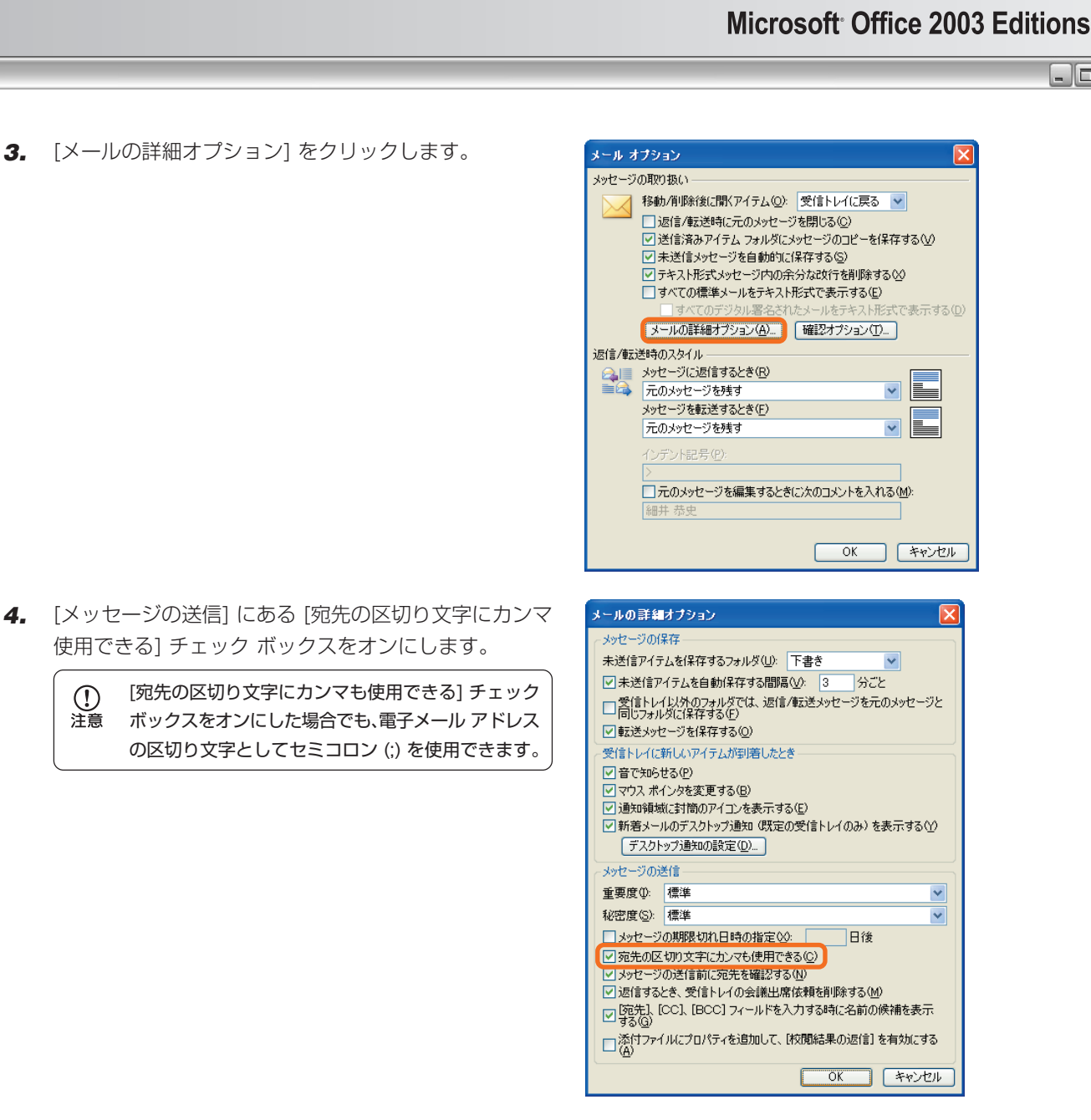

**5.** [OK] をクリックしてすべてのダイアログ ボックスを閉じます。

この資料はマイクロソフト サポート オンラインから提供されているサポート技術情報 ID 820868 (http://  $\Omega$ 注意 support.microsoft.com/default.aspx?scid=kb;ja;820868) を基に作成したものです。

 $\Box \Box X$ 

このドキュメントに記載されている情報は、このドキュメントの発行時点におけるマイクロソフトの見解を反映したものです。変化する市場状況に対応する必要があるため、 このドキュメントは、記載された内容の実現に関するマイクロソフトの確約とはみなされないものとします。また、発行以降に発表される情報の正確性に関して、マイクロ ソフトはいかなる保証もいたしません。この情報は本書が印刷された時点での製品を示すものです。情報は任意の時点で事前の通知なく変更される場合があります。

このドキュメントに記載された内容は情報提供のみを目的としており、明示または黙示に関わらず、これらの情報についてマイクロソフトはいかなる責任も負わないもの とします。

お客様ご自身の責任において、適用されるすべての著作権関連法規に従ったご使用を願います。このドキュメントのいかなる部分も、米国 Microsoft Corporation の 書面による許諾を受けることなく、その目的を問わず、どのような形態であっても、複製または譲渡することは禁じられています。ここでいう形態とは、複写や記録など、 電子的な、または物理的なすべての手段を含みます。ただしこれは、著作権法上のお客様の権利を制限するものではありません。

マイクロソフトは、このドキュメントに記載されている内容に関し、特許、特許申請、商標、著作権、またはその他の無体財産権を有する場合があります。別途マイクロ ソフトのライセンス契約上に明示の規定のない限り、このドキュメントはこれらの特許、商標、著作権、またはその他の無体財産権に関する権利をお客様に許諾するもの ではありません。

© 2004 Microsoft Corporation. All rights reserved.

Microsoft、Windows、ActiveX、FrontPage、JScript、MS-DOS、Office ロゴ、Outlook、PowerPoint、Visual Basic、Windows Media、Windows NT、 Windows Server は、米国 Microsoft Corporation の米国およびその他の国における登録商標または商標です。

その他、記載されている会社名、製品名は、各社の商標および登録商標です。

マイクロソフト株式会社

〒 151-8533 東京都渋谷区代々木 2-2-1 小田急サザンタワー

## http://www.microsoft.com/japan/office/

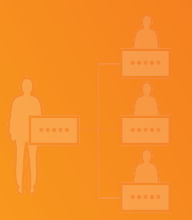

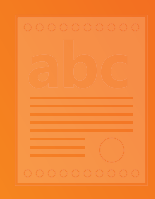

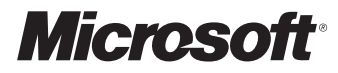